## <span id="page-0-0"></span>KARAOKE FULL HD MEDIA PLAYER

 **V1.0** 

**User Manual**

# **Table of Contents**

## **PAGE**

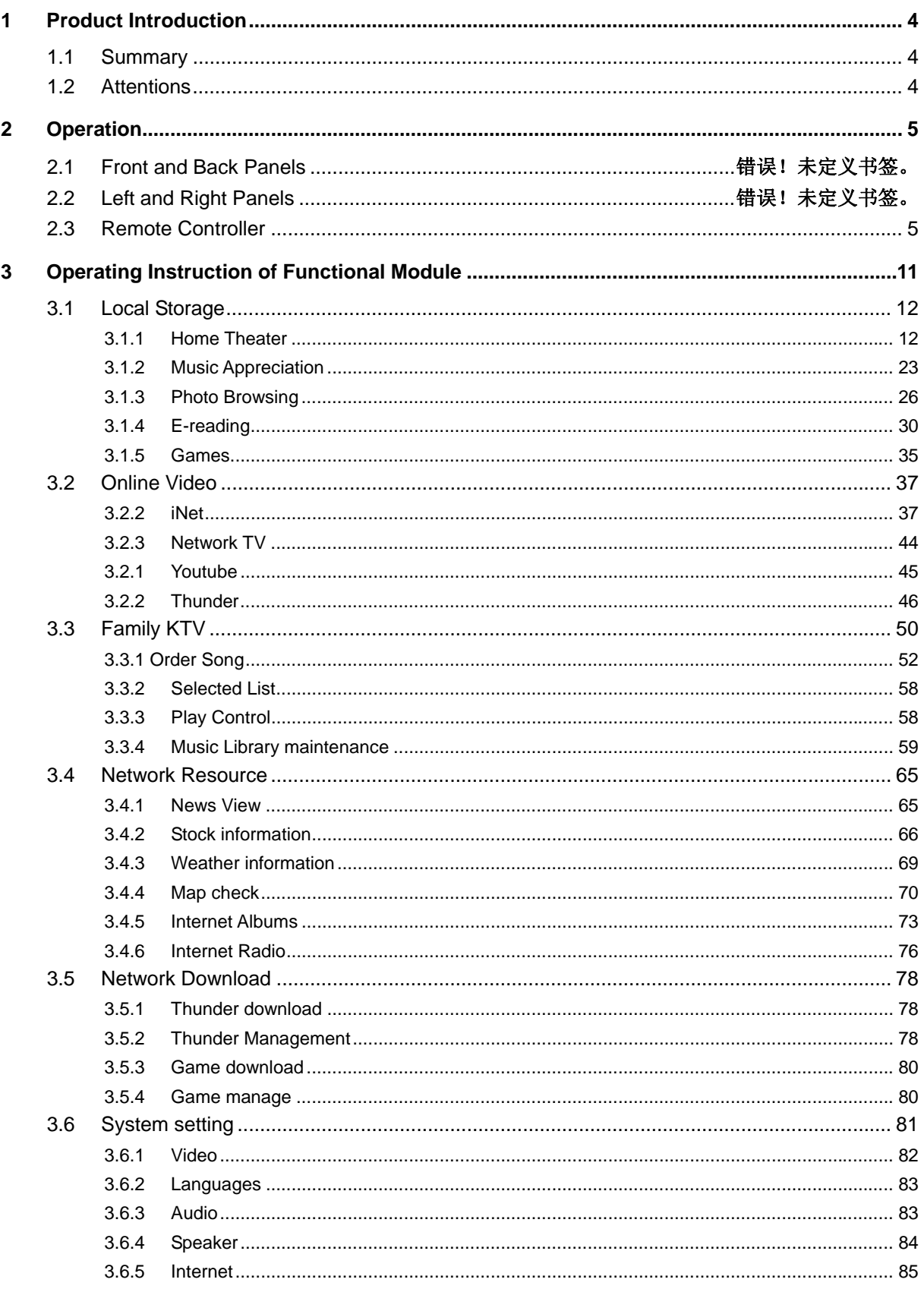

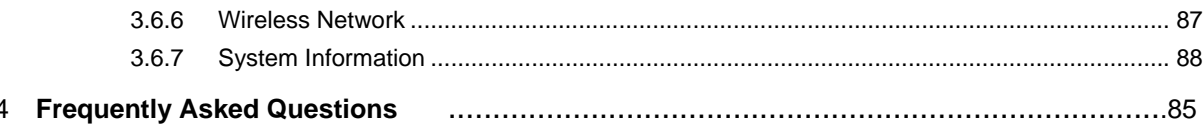

## **1 PRODUCT INTRODUCTION**

## <span id="page-3-0"></span>**1.1 Summary**

- z Full HD decoding 720P、1080I、1080P(1920\*1080) ;
- Support KARAOKE /online VOD/ Excellent cyclic playing/ Search/ Local playing/ Weather Forecast etc multi-function service;
- Support multi-port output(AV/HDMI), support domestic and overseas system(NTSC, PAL);
- Support wireless/ wired and PPPOE network; RJ-45 network interface;
- Compatible with full formats, support almost all of the main formats, support H.264 / VC1 / MPEG1 / 2 /4 -SP/ASP/ DivX 3.x/XVID/Flash video/M2ts/ WMV/VC-1 etc video decoding formats; Support MP3 /OGG /WMA /FLAC /AC3 /DTS-HDMA /LC-ACC /HE-ACC etc audio formats; Support JPEG/GIF/BMP/PNG/TIFF etc picture formats.

## **1.2 Attentions**

- (1) We fully considered the usage convenience and safe on the design and production of this product, any unsuitable usage may cause unnecessary trouble and loss. Please read this manual book carefully, and keep it in safe place, in case of using in future.
- (2) The material of this product is corresponding to the safe standard of national Low voltage electronic products
- (3) This product's power adapter must be corresponding with the category that labeled on the name board. If you are not familiar with the electric supply of your house, please contact the dealer or electric power company.
- (4) In order to the reliable working of product, please avoid the danger of fire and electric shock, please keep away from heat producer and moist environment, and keep draughty.
- (5) Use effect may affected by electromagnetic field with special frequency
- (6) Please put product in safe place, don't put other goods on it.
- (7) Please don't insert other goods into product, please don't take apart the product to avoid accident
- (8) Please disconnect the USB cable if static or strong electromagnetic cause the interruption of data transmission. Reboot operating system and reconnect USB cable
- (9) In order to avoid the damage of lightning stroke and surge, please don't use product in thunderstorm weather.
- (10) If there's some Impurity or liquid goes into product, please immediately disconnect the connection with power and TV in order to avoid the hurt of short circuit.

## **2 OPERATION**

## <span id="page-4-0"></span>**2.1.1 Connecting the Power Supply**

(1) Follow the picture and connect the AC adaptor to the player's DC IN jack;

(2) Follow the picture and plug in the AC adaptor to the power outlet.

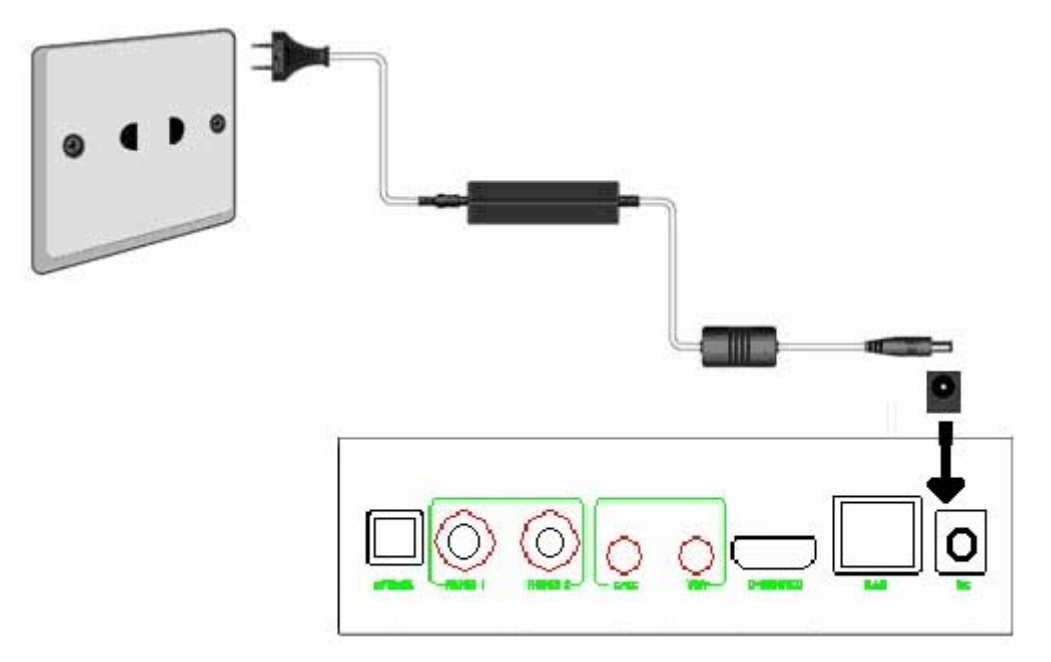

## **2.1.2 Connecting a Memory Card**

Memory card can be used by inserting to the card slot

(1) Follow the picture to insert the memory card to the card slot properly;

(2) Insert the card by following the arrow pointer in the picture.

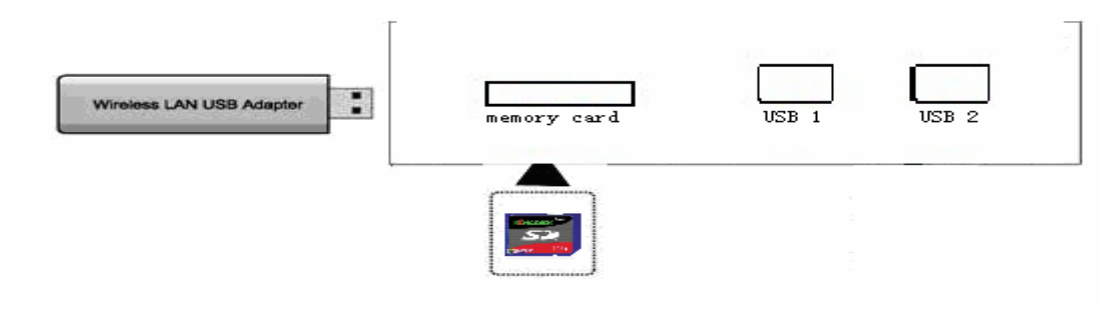

In this way, you can browse contents on the memory card.

### **2.1.3 Connecting to a TV**

## **2.1.3.1 A/V OUT**

(1) Follow the picture and plug in the 3 color connector to the player's A/V OUT jack;

(2) Follow the picture and plug in the 3 color connector to the TV's A/V IN jack.

In this way, you can enjoy the content in the player on TV or other display devices.

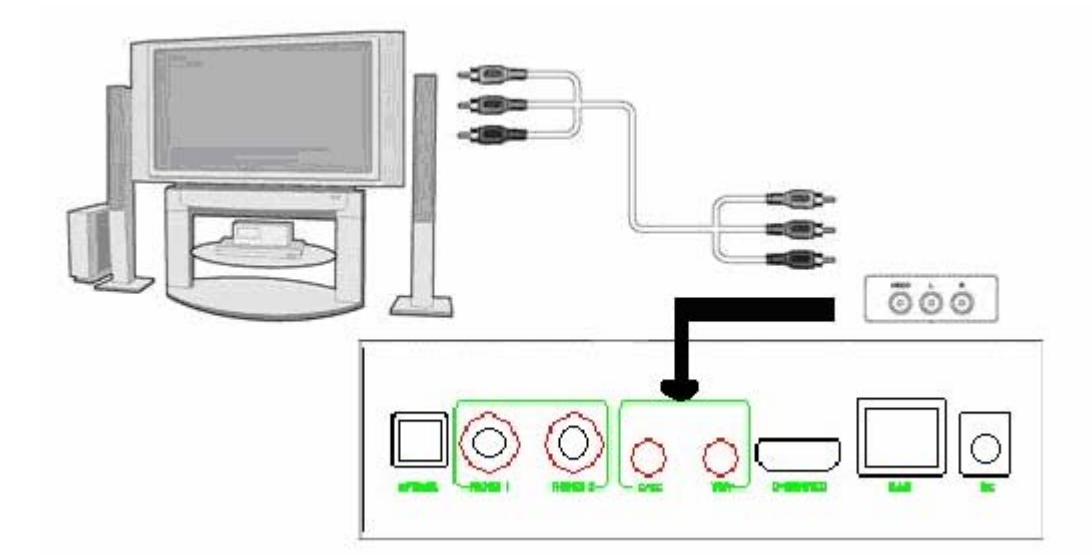

#### **2.1.3.2 Y/Pb/Pr Component OUT**

(1) Follow the picture and plug in the 3 color connector to the player's Y/Pb/Pr jack;

(2) Follow the picture and plug in the 3 color connector to the TV's Y/Pb/Pr jack.

Audio Connection while using Y/Pb/Pr Video out:

First method: use the audio output from the A/V OUT jack;

Second method: use the audio output from the S/PDIF Coaxial or Optical jack.

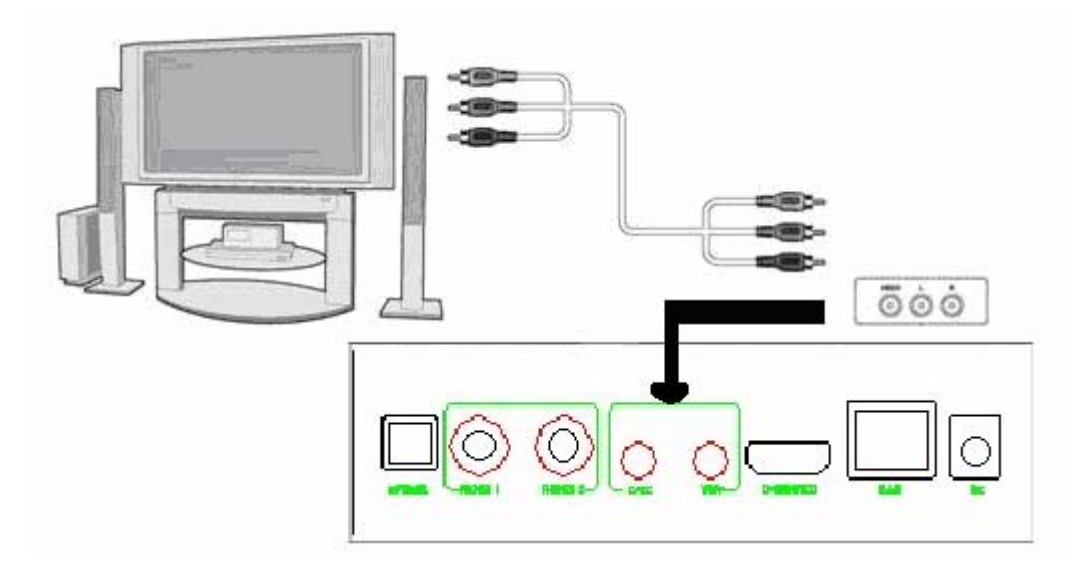

In this way, you can also enjoy videos, music, and photos in the player on TV.

### **2.1.3.3 HDMI OUT**

(1) Follow the picture and plug one connector on your HDMI cable to the player's HDMI jack;

(2) Follow the picture and plug the other connector on your HDMI cable to the TV's HDMI jack. **Note**: The HDMI cable is an optional accessory sold separately.

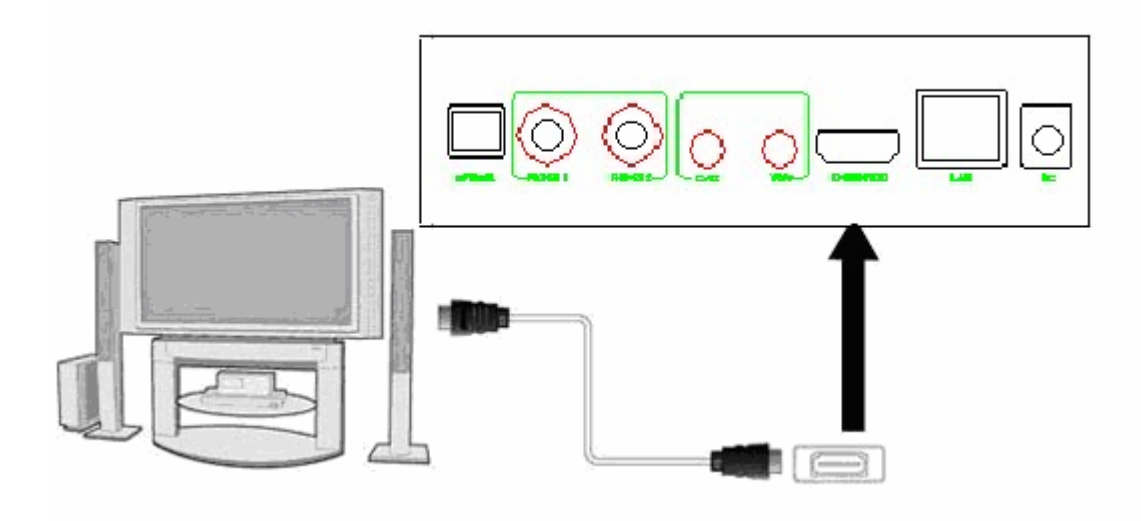

In this way, you can have the highest quality video and audio via a single cable.

#### **2.1.4 Connecting to an Digital Amplifier**

(1) Follow the picture and plug in the RCA connector on your coaxial cable to the player's S/PDIF Coaxial jack. Or if you use optical fiber, please plug in the Toslink connector on your optical fiber to the player's S/PDIF Optical jack;

(2) Follow the picture and plug in the other connector on your coaxial cable or optical fiber to the digital audio device (digital amplifier or decoder).

**Note**: Optical fiber and coaxial cable are not supplied.

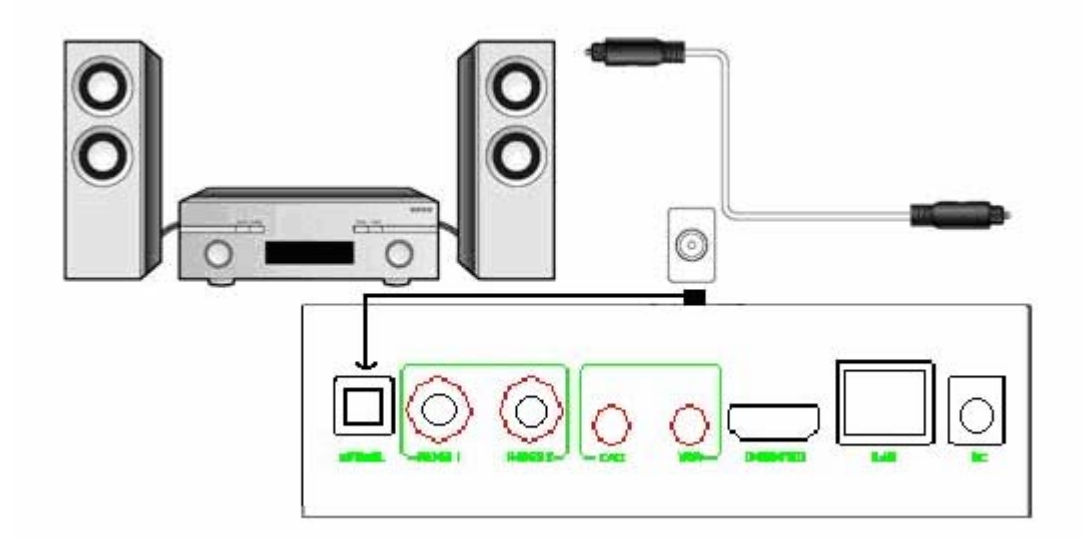

In this way, you can enjoy powerful Dolby Digital, DTS, or MPEG sound. (Please refer to '*3.2 Changing Audio Settings'* for configuration)

## **2.1.5 Connecting to a LAN**

To connect to a LAN (Local Area Network) you require a cat5, cat5e or cat6 network cable (not supplied).

(1) Connect one of the crystal plugs on the cable to the player's RJ45 LAN socket;

(2) Connect the other crystal plug on the cable to a RJ45 LAN port on your router, switch, or hub devices.

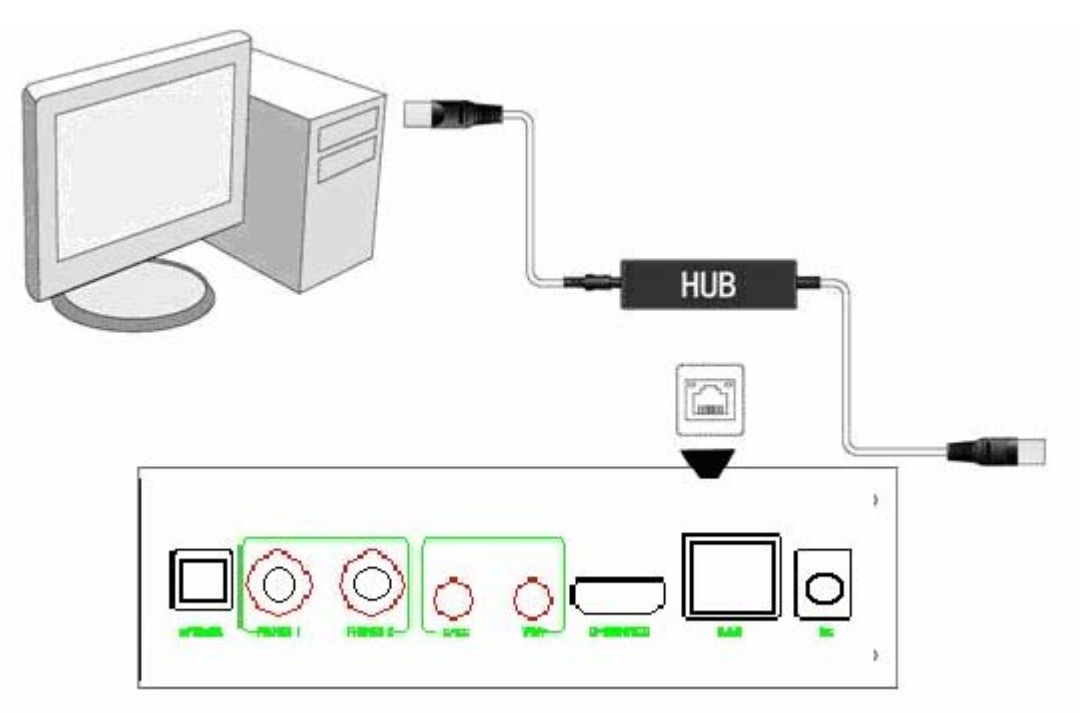

#### **2.1.6 Connecting to a Microphone**

- (1) Make sure the player is powered on;
- (2) Plug theMicrophone connecting to Phones 1/2;

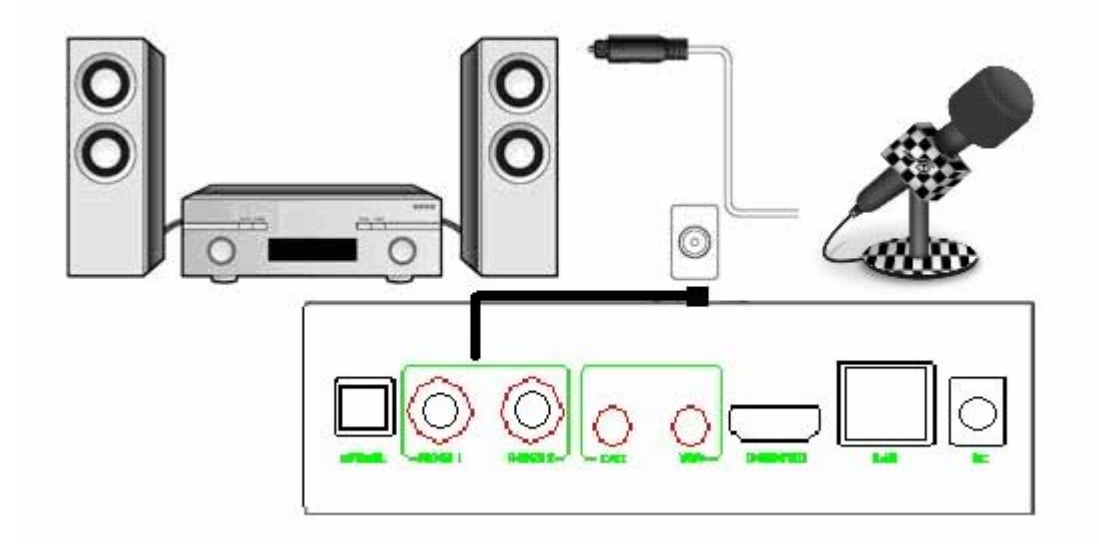

## <span id="page-8-0"></span>**2.1.7 Connecting to a WLAN**

(1) Make sure the player is powered on;

(2) Plug the Wireless LAN USB Adapter (i.e. Wi-Fi USB Dongle) to the USB HOST port of the player.

**Note**: The Wi-Fi Dongle is an optional accessory sold separately. (Please refer to '*3.5 Changing Network Settings'* for more details about wireless setup)

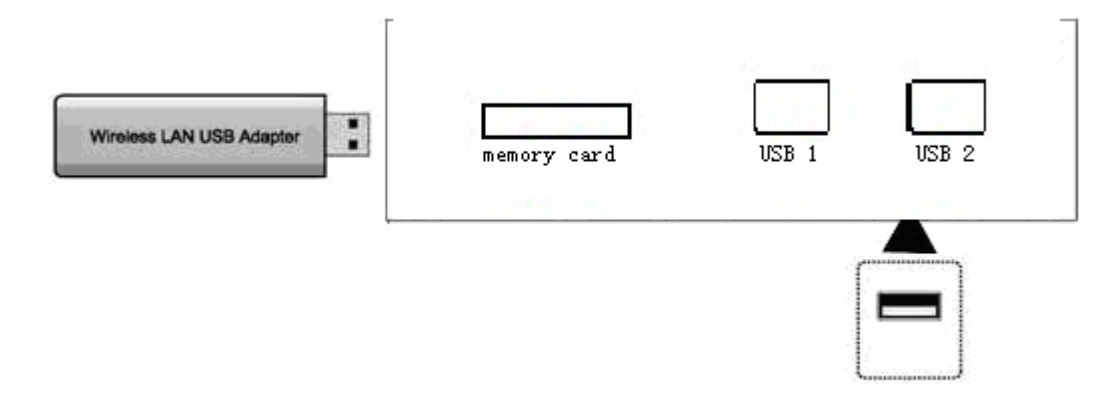

## **2.2 Remote Controller**

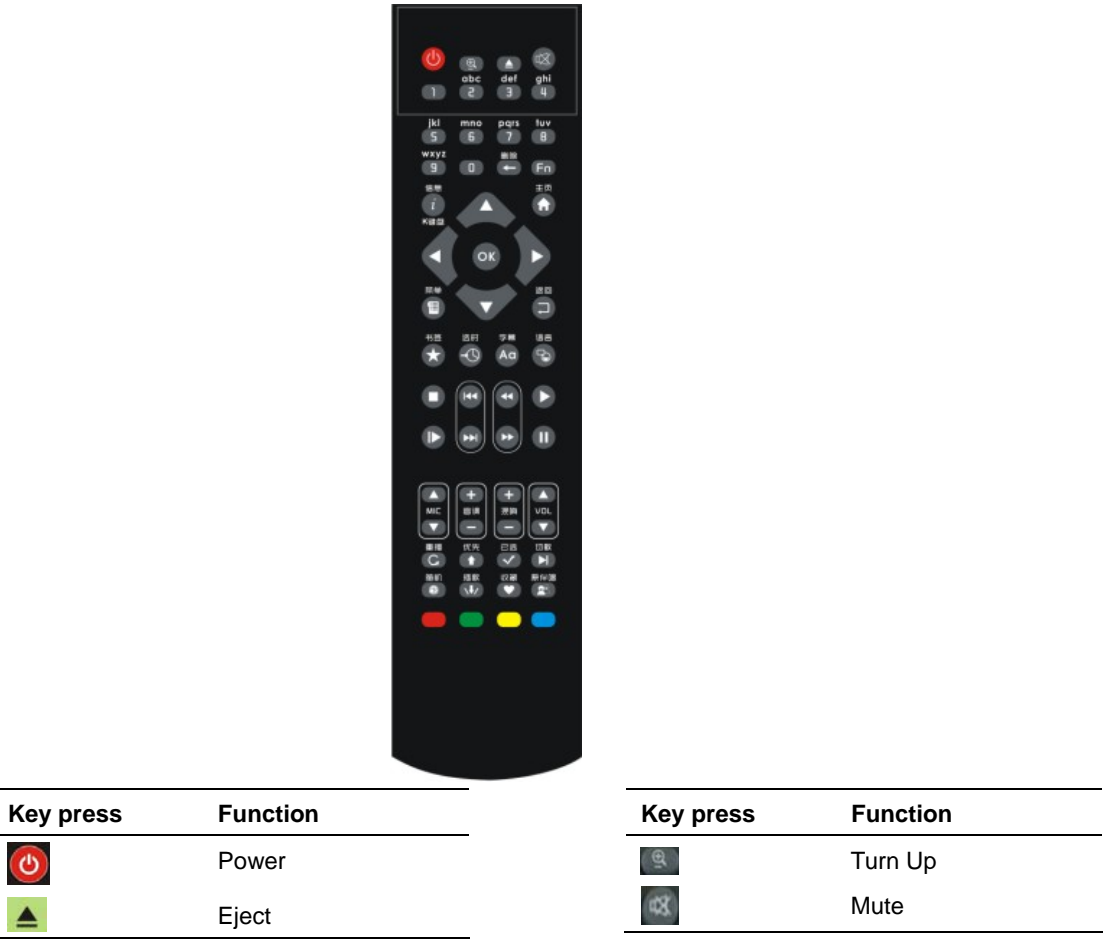

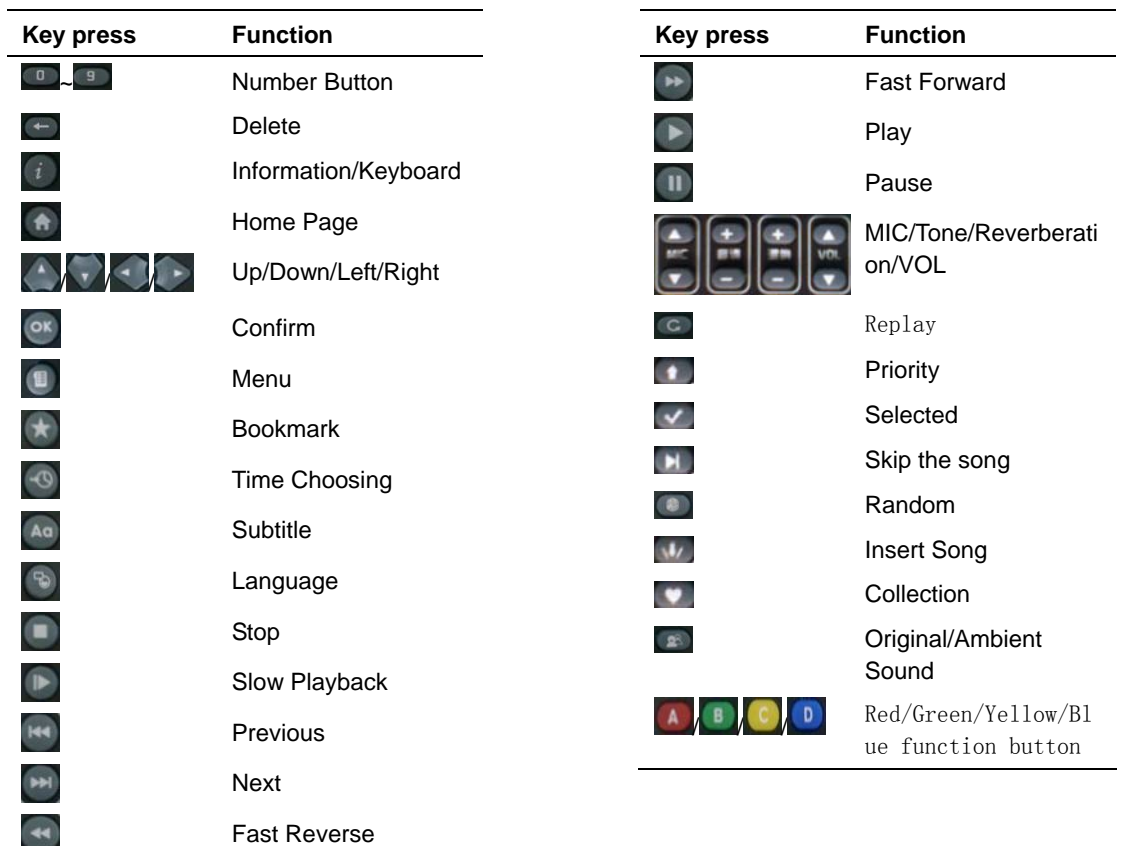

## <span id="page-10-0"></span>**3 OPERATING INSTRUCTION OF FUNCTIONAL MODULE**

The system includes 6 modules: **Local Storage**, **Network Movie/Video**, **Home KTV**, **Network Resource**, **Network Downloading** and **System Setup**. It will enter the following menu after start up:

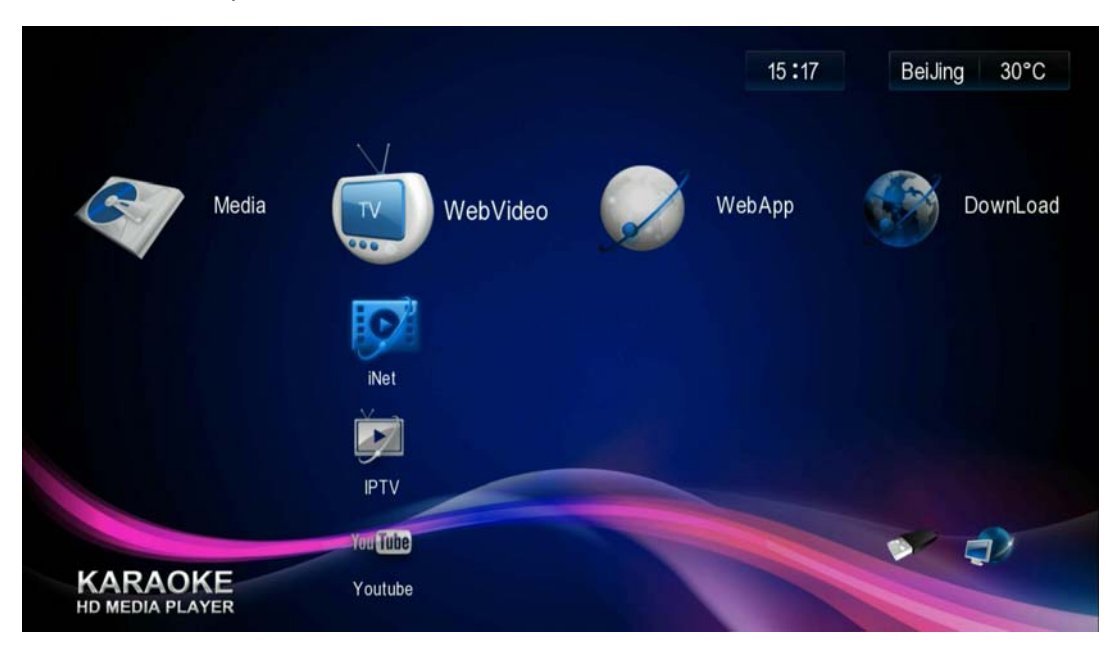

Figure 3-1 Main Menu of System

In the menu, the blue bright icon (such as "iNet") is the position of cursor, means this option is choose. Press direction keys press to move the cursor to choose corresponding module to enter. We will explain each functional module later.

## <span id="page-11-0"></span>**3.1 Local Storage**

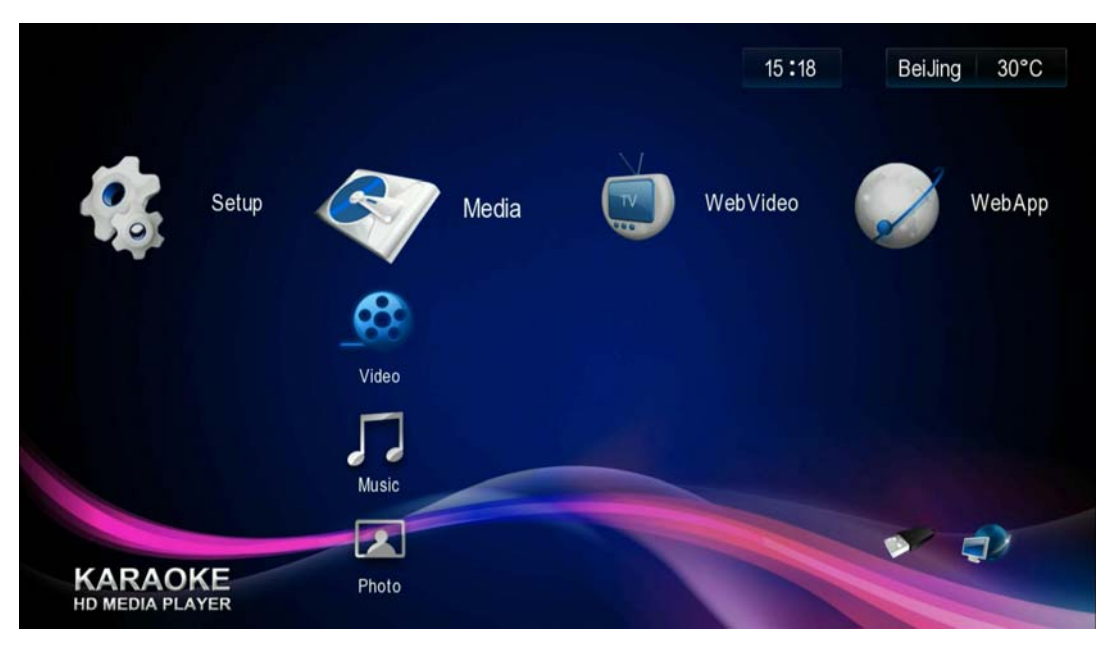

Figure 3-2 **Local Storage**

In this module, user can play resource that in local storage device, includes 5 sub-modules: **Home Theater, Music Enjoyment, Photo Browsing, E-book reading** and **Game**

Connect local storage device through USD interface

## **3.1.1 Home Theater**

Use for playing movies from local storage

## **3.1.1.1 Browsing of Movie Files**

#### **1. Introduction of Menu**

Enter main interface, press direction key presses to successively choose "Local Storage" -> "Home Theater", then press<sup>ox</sup> key press, will see the list of local storage device as follows:

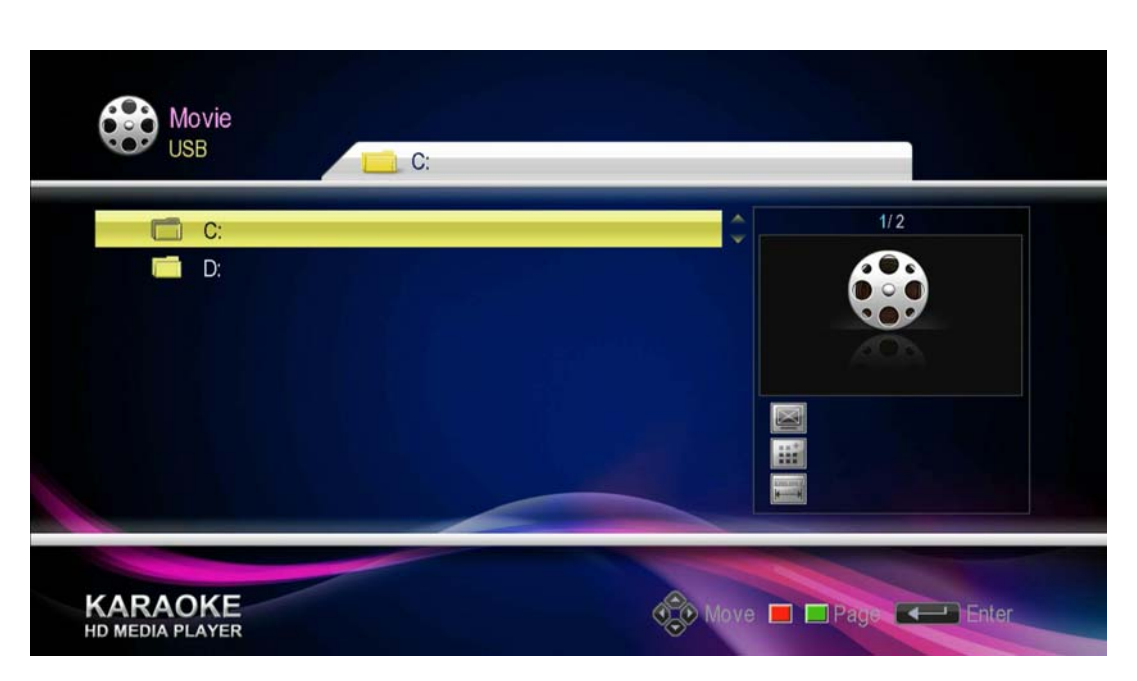

Figure 3-3 Home Theater 1

Use direction key press and  $\frac{\infty}{\infty}$  button to choose a movie file in a certain local storage device, the main is as follows:

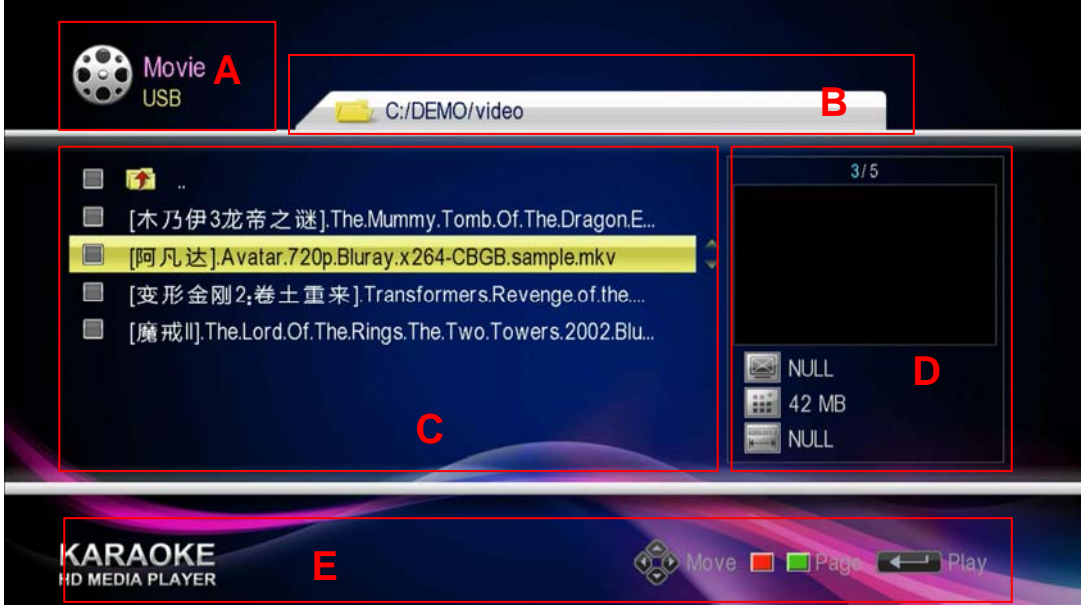

Figure 3-4 Home Theater 2

| A – Title Bar | $B$ – File Route | $C -$ Listing Area |
|---------------|------------------|--------------------|
|---------------|------------------|--------------------|

D – File Information E –Prompt Information of User Operation

**Title Bar Area(A)** displays current type of storage device and file;

File Route Area(B) displays current file folder or the route information of the file;

**Listing Area(C)** displays the file folder and file list of local storage device that you selected;

**File Information Area(D)** displays the resolution, file size and the total playing time of the video file that you selected (there's no information displayed when cursor is on file folder);

**Prompt Information of User Operation Area(E)** prompts which key presses and the corresponding function user can operate under current page.

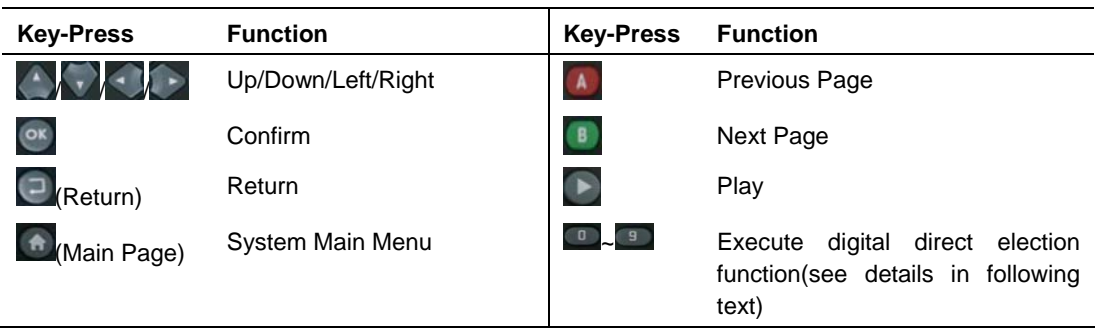

#### **2. Introduction of Key-Presses**

#### **3. Digital Direct Election**

Enter browsing interface, press 0-9 number key-press to directly choose and enter corresponding ID's folder and file. If what you choose is folder, then it will enter the folder directly; If what you choose is file, it will play this file in full screen.

You can successively press several number key-presses to input a combinative number value, the file and folder of corresponding ID of this combinative value will be selected.

If the number or combinative value that you input is less than the amount of the file under this directory. Press  $\begin{bmatrix} \circ\mathbf{x} \\ \circ\mathbf{y} \end{bmatrix}$  key-press after inputting to directly choose and enter the fold and file of corresponding ID. If you don't press  $\frac{8}{x}$  key-press in 3 second, system will automatically choose to enter the folder and file of corresponding ID.

#### **ATTENTIONS:**

The time gap during each twice press can't be more than 3 seconds when you input combinative number value.

#### **3.1.1.2 Movie File Playback**

Select certain file in movie file list area, than press  $\overline{or}$  or  $\overline{or}$  key-press to start playing in full screen. User can check detailed information of the movie, control playing process, set bookmark playback, adjust volume, do repeat operation, skip and adjust size of screen during the process of playback.

#### **1. Information Display**

Press  $\left\{i\right\}$  (information) or  $\left\{ \odot\right\}$  (choose time) when video is being played, it will display the current video title/ chapter/time and other auxiliary information, you can adjust them according to your requirements. Meanwhile it will also display user operation prompt at

#### bottom of the screen.

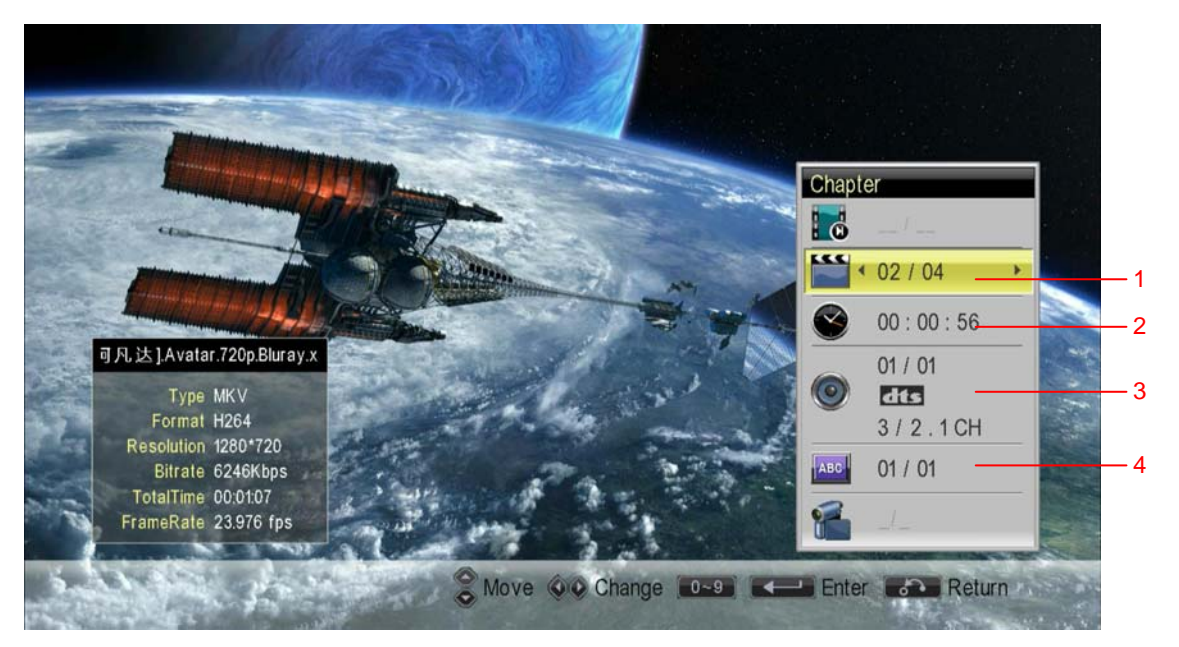

Figure 3-5 Home Theater — Video Playback Menu

1 – Index of catalogue file 2 – Time information 3 – Audio Information 4 – Subtitle information

In this interface, you can:

- **Press** to move cursor;
- Press  $\bigcirc$  (Choose Time)  $\bigwedge^{\mathsf{A}\alpha}$  (Subtitle)  $\bigwedge^{\mathsf{B}\alpha}$  (Language) to choose corresponding items, then you can do corresponding adjustment;
- Press  $\left|i\right|$  (Information) to quit information display state(It will automatically quit information display state after 15 seconds if there's no any operation).

#### **Index of catalogue file**

- The item will display the index number of current program that under current directory and the total number of files that under current directory.
- Press key-press when choose this option, the current file index number will be added by one. If there's no other button operation in 3 seconds, the system will switch to playing the video which is corresponding to a new index number. There will be no response if the current file index number is equal to the total number of files in the directory,
- Press key-press after choosing this item, the current file index number will be reduced by one. If there's no other button operation in 3 seconds, the system will switch to play the video which is corresponding to a new index number. There will be no response if the current file index number is equal to 1;
- After choosing this item, press the numeric keys to enter a file index number. If there's no other button operation in 3 seconds, the system will switch to play the video which is corresponding to a new index number. If you enter an index number exceeds the total number of files in the directory, no response;
- After operation of current file index, press  $\left\vert \mathbf{0}\mathbf{x}\right\vert$  button, it will immediately play the video which is corresponding to a new index number;
- **Press** button after selecting this item, move cursor onto "Time Information".

#### **Time Information Item**

- The item will display the time of current video that have already been played
- I t will enter time editing state after choosing it, user can move cursor by  $\leq$  and button, then press numeric key to input new time point. Press <sup>ox</sup> after inputting, then it will immediately play the content that at this time point of current video, there will be no response if the data that you input is incongruent with the time format;
- **Press** after choosing the option, move the cursor onto the option of "Audio" Information"

#### **Audio Information Item**

- This item will display current program's audio steam and the amount of audio stream, also will display corresponding type of audio stream and the channel number of audio stream;
- Press **10 to switch audio stream after choosing this option. The corresponding** audio stream type and information of channel number will be refreshed.

If the information menu don't display state, you can also press (clanguage), then it will display audio stream information at top right corner, successively press **B** (language) to switch audio stream.

#### **Subtitle Information Item**

- This item will display the language type of current subtitle;
- If currently there's subtitle, press  $\sim$  after choosing this option, it can switch language type of current subtitle, current subtitle language type and total amount of subtitle will be refreshed meanwhile.;
- There's currently there's no subtitle, it will display as "OFF".

If information menu didn't display state, you can also press  $A \circ (subtitle)$  to display subtitle information at right top corner.

If the current video file provide subtitle, please press the  $[40]$  (subtitle) twice successively, it will display subtitle information at right top corner. Meanwhile, it will display user operation prompt menu at bottom.

Press<sup>0</sup>, it will display subtitle coding, press menu and user operation prompt menu. Can choose different coding through  $\Box$ , in order to display current subtitle type correctly.

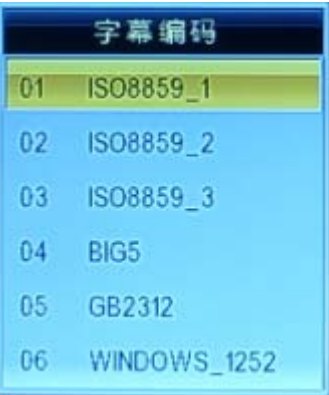

- Press<sup>B</sup> to switch colour of subtitle. Totally support 6 colours, successively press  $\left( \begin{array}{c} \bullet \\ \bullet \end{array} \right)$  to switch these 6 colours.
- Press<sup>A</sup>, will display control menu of time shift, as following picture. Press <sup>√</sup> to move green slider in order to move subtitle time.

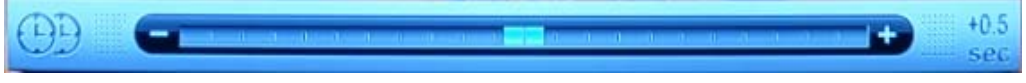

− Press  $\Box$ , menu operation prompt menu will appear at bottom of screen, in order to adjust vertical position of subtitle, press (4) to move the subtitle in vertical direction.

### **2. Playback Control**

.

- Pause: Press  $\begin{array}{|c|c|c|}\n\hline\n\end{array}$  to pause, show as  $\begin{array}{|c|c|c|}\n\hline\n\end{array}$
- Play: Press  $\begin{array}{|c|c|c|c|}\n\hline\n\end{array}$  to start playing, show as  $\begin{array}{|c|c|c|}\n\hline\n\end{array}$
- Stop: Press **that** to stop playing, return to resource listing menu.
- Fast reverse and forward: Press / to fast reverse and forward.
- If length of movie>1h, then step length is 1 minute.
- If length of movie<1m, then step length is< 1 minute;
- If <1mlength of movie<1h, then step length is 1/60 of the movie length Attention: if press successively, it will reserve or forward 5 steps per time.

• Multistage playback in low speed: When play trend image, press  $\Box$  to enter status of slow playback, press Successively to adjust the speed:  $\frac{1-\chi_2}{\chi_1-\chi_2}$   $\frac{1-\chi_4}{\chi_3-\chi_4}$   $\rightarrow$   $\frac{1-\chi_8}{\chi_5-\chi_6}$   $\rightarrow$ **COMPLE** (Normal speed).

Press  $\Box$  to recover to normal speed.

• Multi-Fast forward/Fast reserve:

Press **the to enter fast forward status**, press this key press successively to enter fast forward status: —〉 —〉 —〉 —〉 .

Meanwhile it will display corresponding icon at right top corner.

Press to enter fast reserve status, press this key press successively to adjust fast reserve speed: —〉 —〉 —〉 —〉 . Meanwhile it will display corresponding icon at right top corner.

- Previous/Next Song: Press **M**, the icon **will appear at right top corner of screen, then skip to** previous title to play.
- Press  $H$ , the icon will appear at right top corner of screen, and then skip to next title to play.
- Repeat:

Press C (Repeat), it will show the mode of current repeat playing at left top corner; This system provide 2 kinds of repeat mode, press  $\mathbb{R}^m$  successively to  $\begin{CD}$  choose:  $\begin{CD} 1 & \text{if } \mathbb{R} \end{CD}$  .  $\begin{CD} 1 & \text{if } \mathbb{R} \end{CD}$  .  $\begin{CD} 1 & \text{if } \mathbb{R} \end{CD}$ 

Skip Playback:

Press<sup>co</sup> (Choose time) to show information menu, then input time point, it will skip to this time point to play. See details in "Information Menu" chapter.

#### **3. Bookmark Playback**

Users can insert bookmark at different time points of current video, in order to skip to needed time point to play in the future. Press  $\Box$ , bookmark menu will appear at bottom of screen, as following picture.

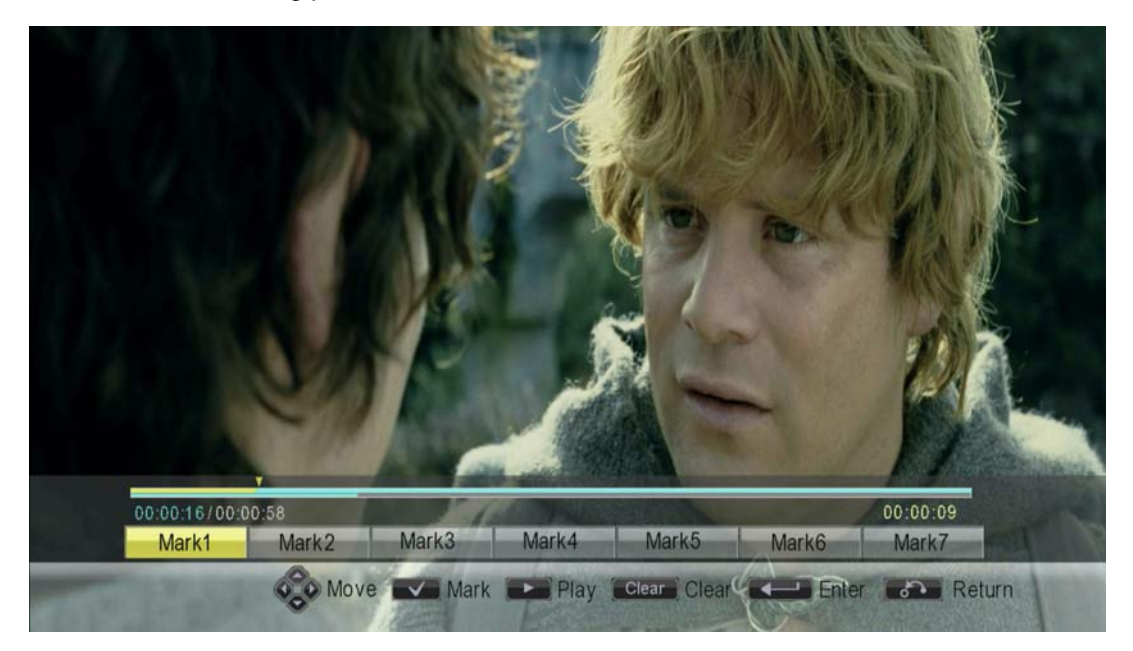

Figure 3-6 Home Theater — Bookmark Playback 1

Currently support to record 7 time points, in another word, support insert 7 bookmarks, insert one bookmark:

- (1) Presset to move focus to bookmark column, as showed as above picture.
- (2) Press the to choose a bookmark(for example "bookmark 1"), then press  $\alpha$ , this bookmark will record and display current time point.

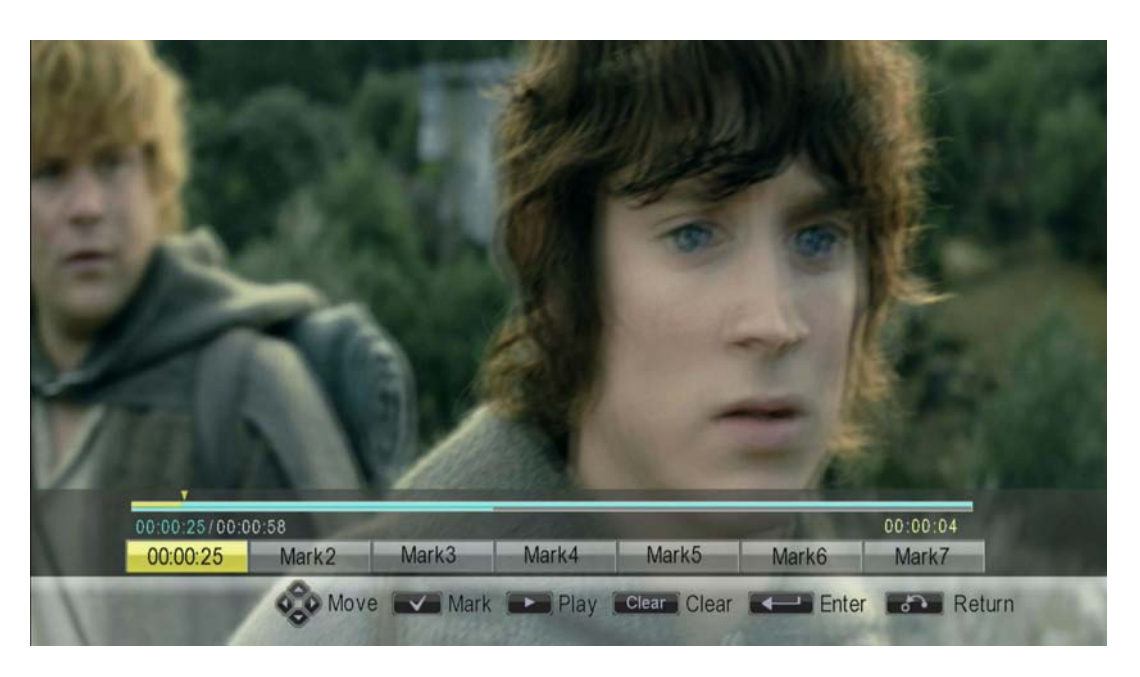

Figure 3-7 Home Theater — Bookmark Playback 2

When bookmark get the focus, press  $\Box$ , video will skip to the recorded time of the bookmark to play; press (Delete) to delete the time point information, then recover to display "Bookmark X"

Press $\Xi$  (Return) to quit bookmark menu. But the time point information will be saved all, this information will also be displayed next time when display bookmark menu.

#### **4. Volume Control**

Press (VOL), the volume control menu will display at the bottom of screen. Totally has16 volume levels, press  $\Box$  to turn up or down the volume.

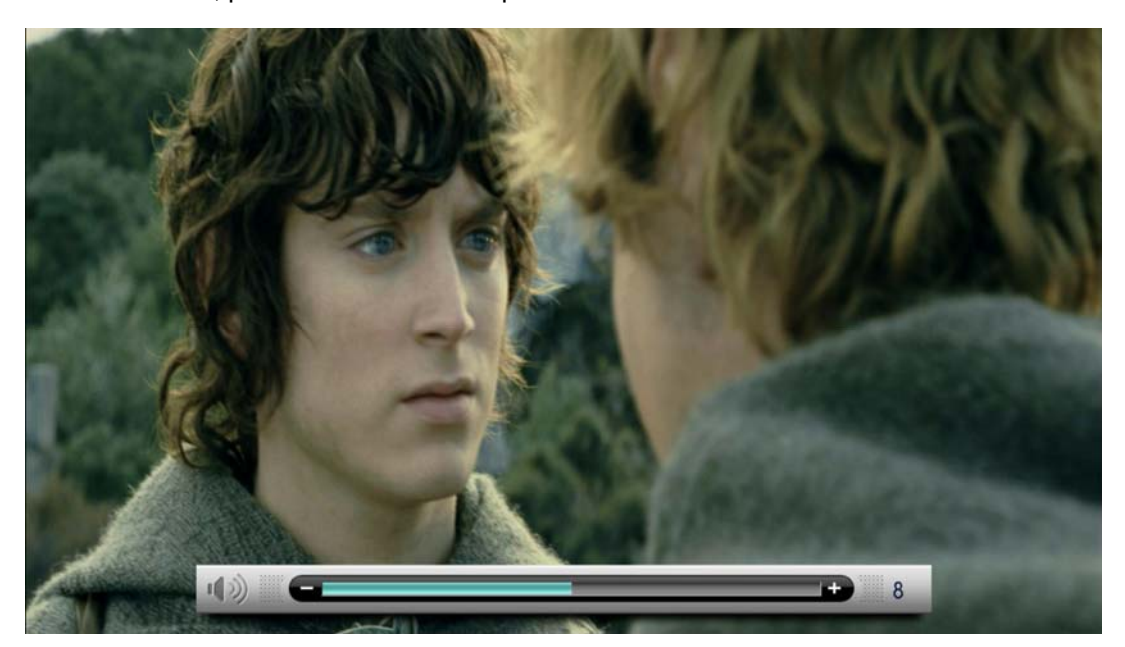

Figure 3-8 Home Theater—Volume Control Menu

Press  $\mathbb{R}$  (Mute) to be mute, the icon  $\mathbb{R}$  will appear at right top corner of screen; Then press this key-press again or press (VOL) to quit mute status .

#### **5. Zoom**

Press<sup>8</sup> (zoom in) to enlarge picture.

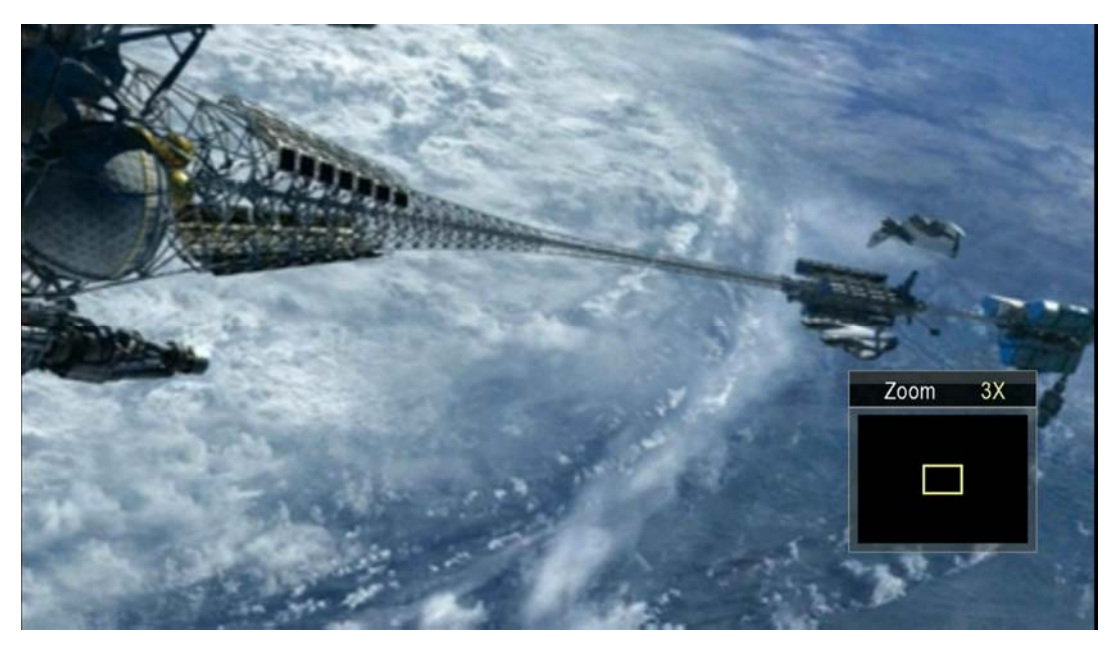

Figure 3-9 Home Theater—Zoom

This system provide 4 zoom in level, press  $[2]$  (Zoom in) can choose Zoom in 1X-> Zoom in 2X -> Zoom in 3X -> Zoom in 4X -> Zoom in 1/2X-> Zoom in 1X

#### **6. Blu-Ray Navigation**

This player has blu-ray navigation function, when play blu-ray file, choose blu-ray file then press  $\circ$  to play.

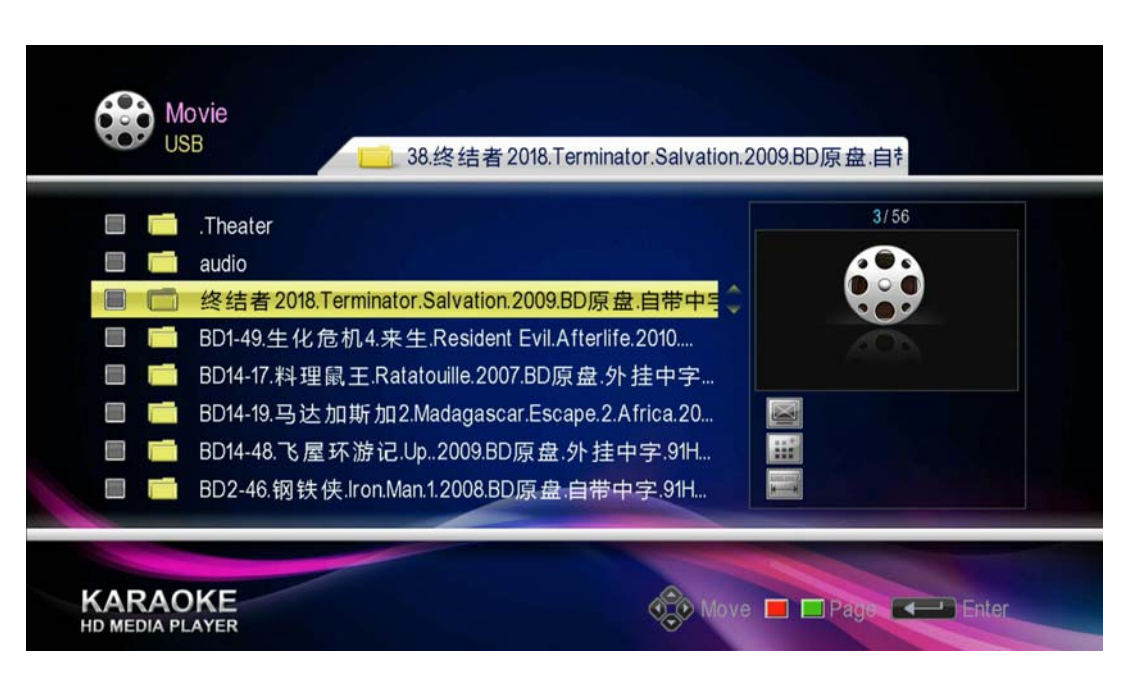

Figure 3-10 Home Theater—Blu-Ray Navigation1

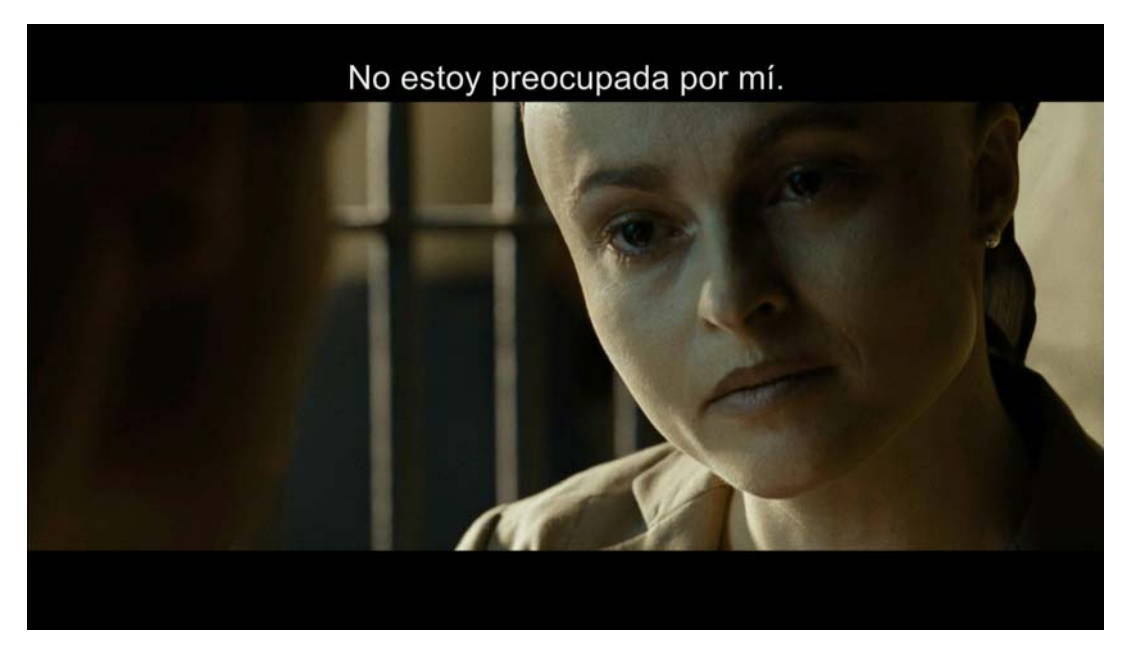

Figure 3-11 Home Theater—Blu-Ray Navigation1

During playing, press  $\Box$  to open blu-ray navigation menu. You can press direction key-presses to choose "Audio Track", "Subtitle, "Chapter", "List".

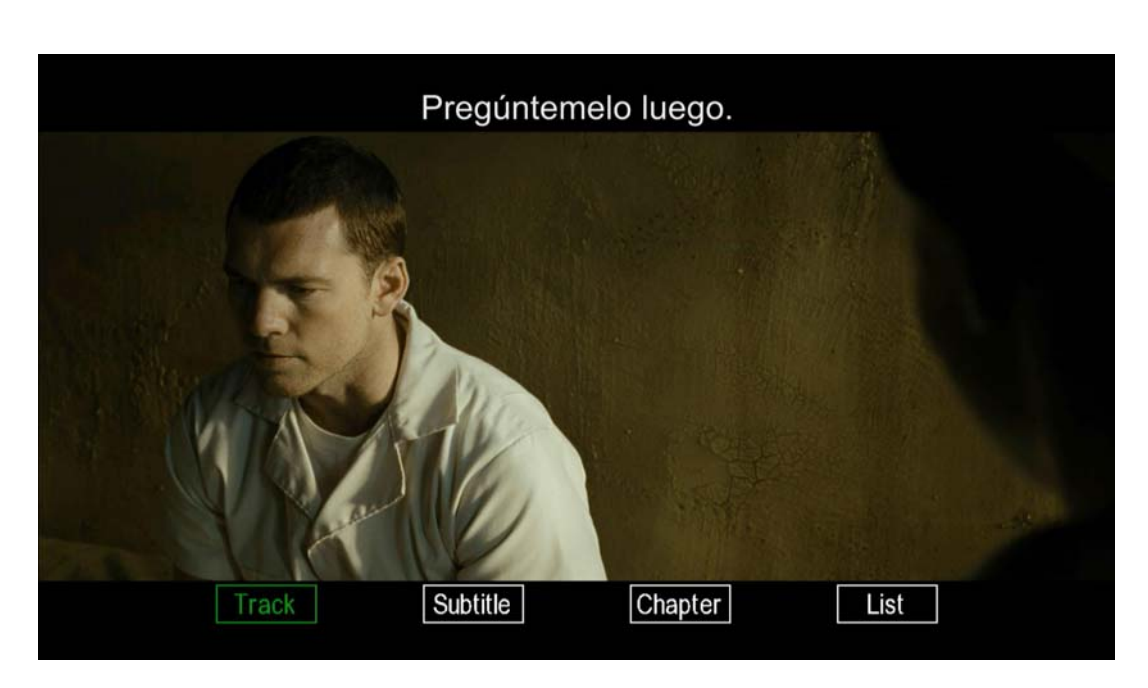

Figure 3-12 Home Theater—Blu-Ray Navigation Menu1

After choosing, press of to enter every setup option, as following picture. Press (Return)to quit current item.

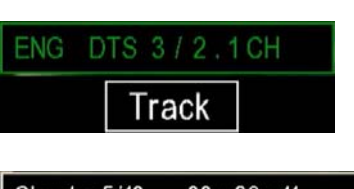

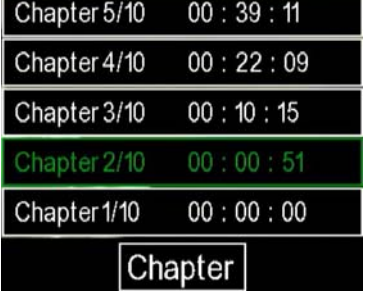

|                     | Subtitle4/4     | I HA       |
|---------------------|-----------------|------------|
|                     | Subtitle3/4     | CН         |
|                     | Subtitle2/4     | POR        |
| Subtitle1/4         |                 | <b>SPA</b> |
| <b>OFF Subtitle</b> |                 |            |
| Subtitle            |                 |            |
|                     |                 |            |
|                     | List 00700.mpls | 00:29:47   |
|                     | List 00450.mpls | 01:54:46   |
|                     | List 00001mpls  | 01:54:46   |
|                     | List 00002.mpls | 01:57:40   |
|                     | List 00632.mpls | 02:01:58   |
|                     | List            |            |

Figure 3-13 Home Theater—Blu-Ray Navigation Menu1

## <span id="page-22-0"></span>**3.1.2 Music Appreciation**

### **3.1.2.1 Music File Browsing**

#### **1. Interface Introduction**

Enter main interface, choose "Local Storage" -〉"Music Appreciation", will see the local storage device list, as following picture:

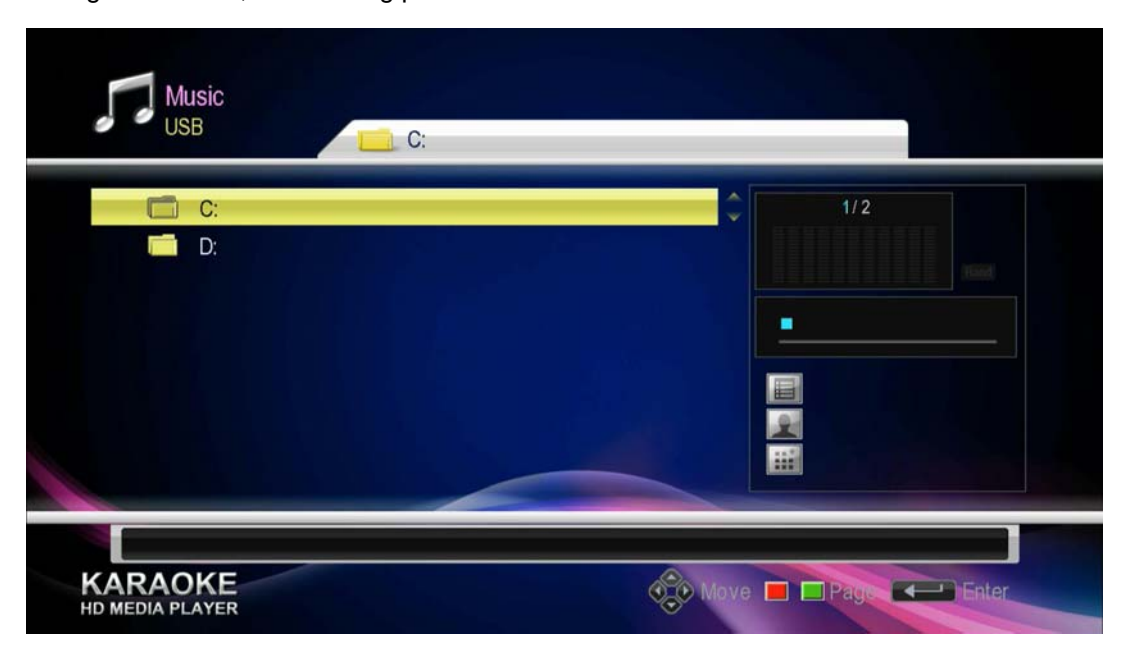

Figure 3-14 Music Appreciation 1

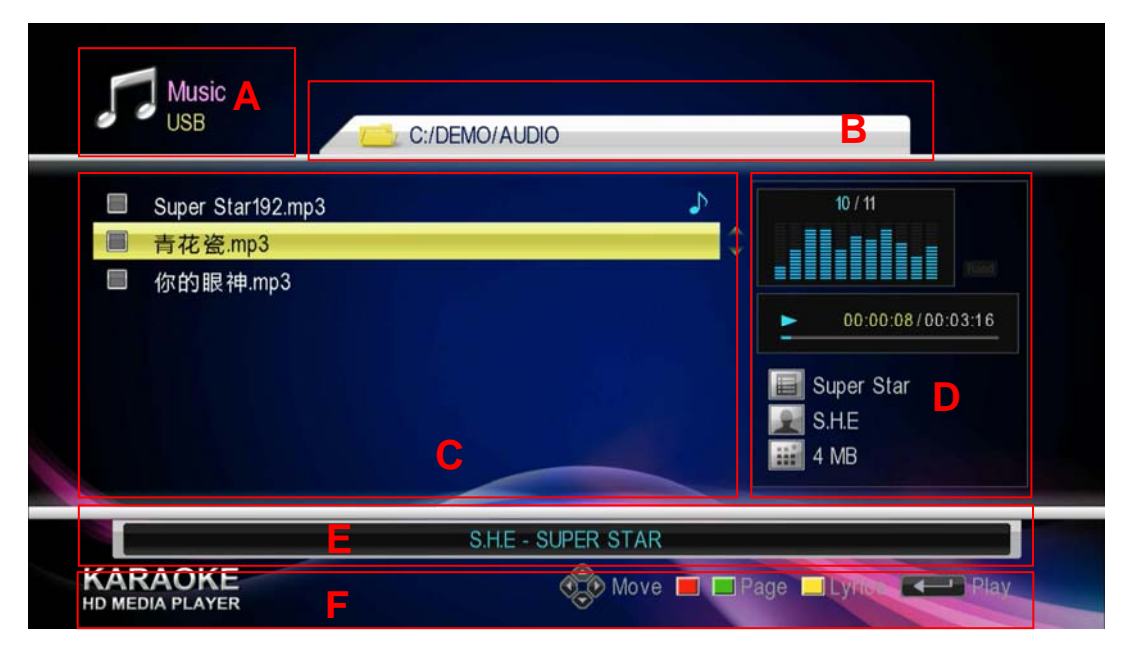

Browse and select a music file in a certain local storage device, as following picture:

Figure 3-15 Music Appreciation 2

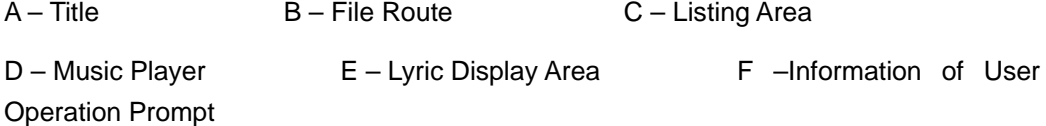

**Title Area(A)** will display current type of storage device and file that you are browsing;

**File Route Area(B)** will display the route information of folder and file that you're browsing;

List Area(C) will display the list of folder and file of local storage device; If there's a icon on the right side of a certain music file, this means the music is been played;

**Music Player(D)** will display system playing information and music file information when music is being played, including album name, artist and total music playing time(there's no any information when move cursor onto the file );

Lyric Display Area(E) : It will display lyric if the file has corresponding lyric, will displayit here.

**Information of User Operation Prompt(F)** prompt which operation users can do and the corresponding functions of these key-presses.

#### **2. Key-presses Introduction**

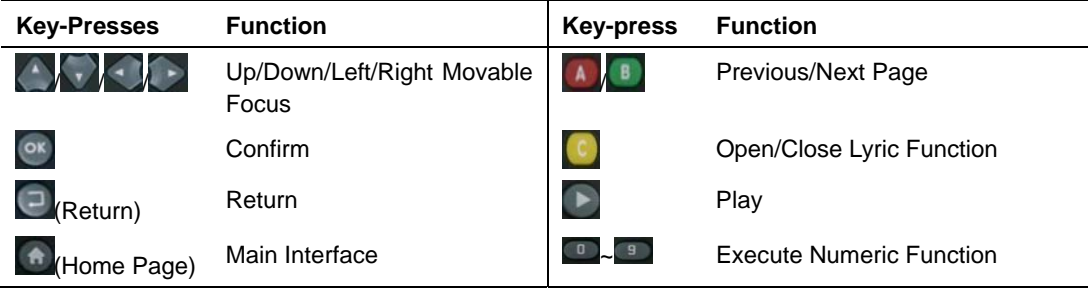

#### **3.1.2.2 Music Player**

#### **1. Interface Introduction**

Music player will display current playing information when a certain music file is being played:

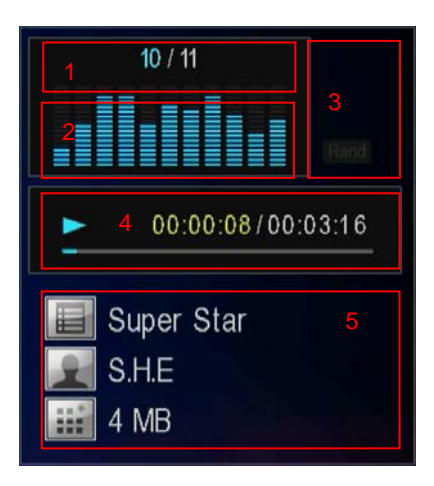

Figure 3-16 Music Player

1 – Cursor Information 2 –Equalizer Information 3 –Information of Playback Mode

4 – Information of Playback Information 5 – Music File Information

**Cursor Information** 

In the left listing area, the index of cursor's folder or file which has the cursor inside.

- **Playback Status Information** 
	- Normal Playback Status
	- **II** Pause Status
	- Stop Status  $\blacksquare$
	- **HAMILER Reserve/Forward Status**
- **Information of Playback Mode**

Rand Random Play Mode

Single Song Loop

Dir Catalogue Loop

#### **2.** Key-Press Introduction

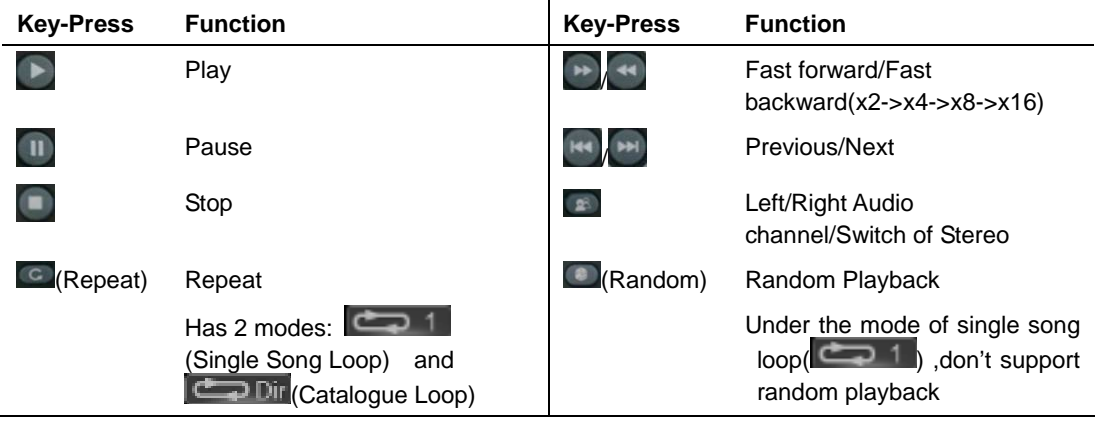

<span id="page-25-0"></span>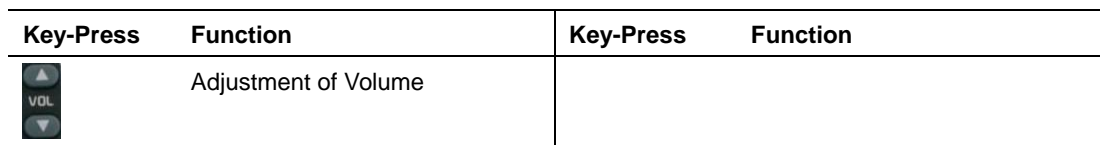

#### **EXPLANATION:**

- When the song finish, cursor will automatically switch to the next song;
- If the song is not corresponding to system standard, system will play the next song automatically.

#### **3.1.3 Photo Browsing**

### **3.1.3.1 Browsing Mode of File List**

#### **1. Interface Introduction**

In main interface, press direction key-press to choose "Local Storage" -> "Photo Browsing", then press  $\circ$ , you will see the list of local storage device, as following pictures:

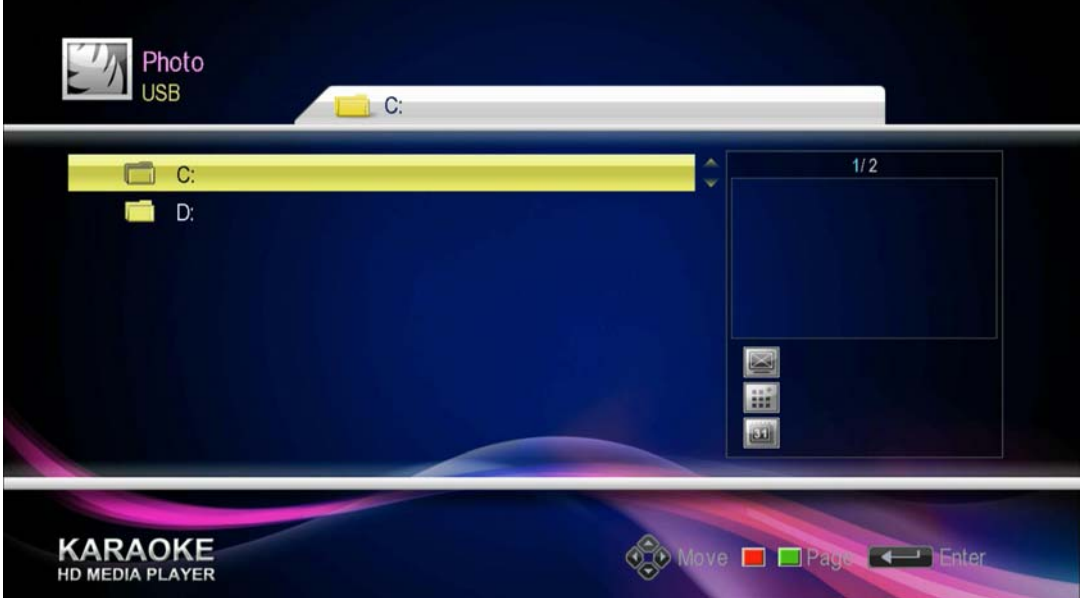

Figure 3-17 Photo Browsing 1

Brows and select a photo file in a certain storage device, as following picture:

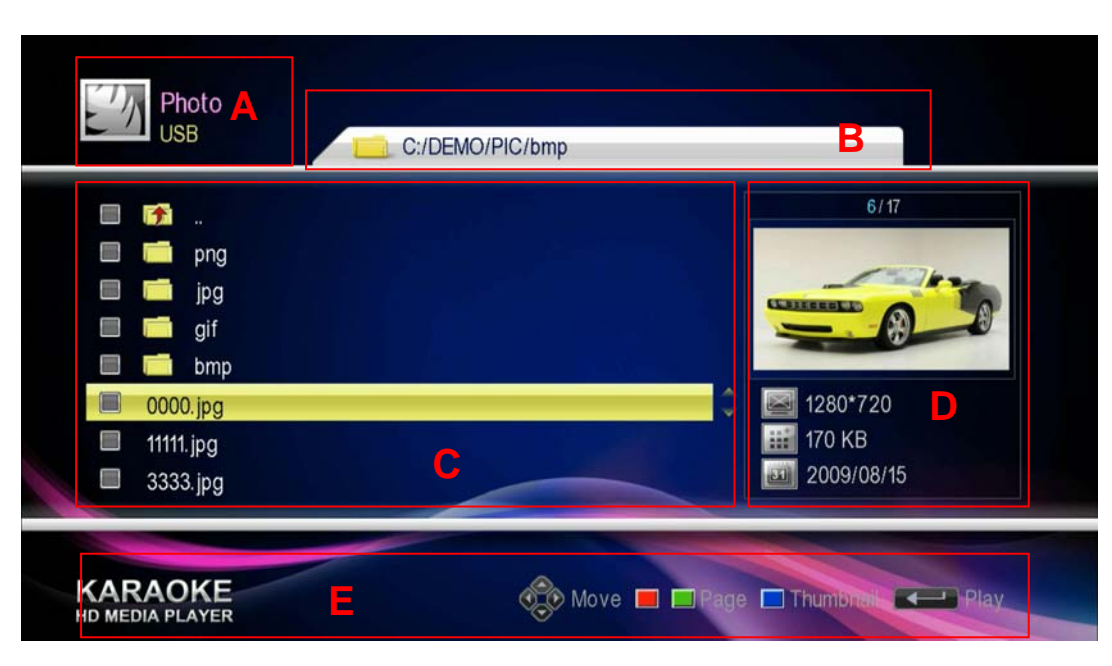

Figure 3-18 Photo Browsing 2—List Mode

A – Title **B** – File Route **C** – Listing Area

D – File Information E–Information of User Operation Prompt

**Title Area(A)** will display current type of storage device and file that you are browsing;

**File Route Area(B)** will display the route information of folder and file that you're browsing;

List Area(C) will display the list of folder and file of local storage device; If there's a icon on the right side of a certain music file, this means the music is been played;

**File Information Area(D)** will display the resolution/ size and shoot date of selected picture

**Information of User Operation Prompt(E)** prompt which operation users can do and the corresponding functions of these key-presses.

#### **2. Key-Press Introduction**

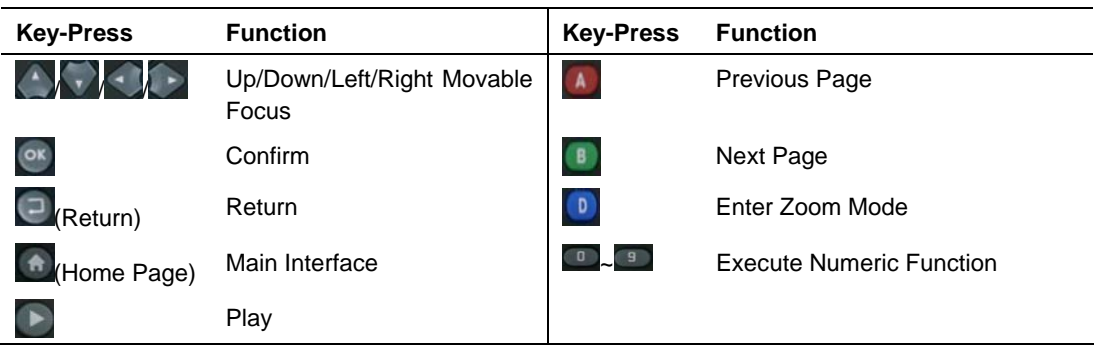

#### **3.1.3.2 Browsing Mode of Thumbnail**

#### **1. Interface Introduction**

Under the mode of photo file list, press  $\begin{bmatrix} 0 \\ 1 \end{bmatrix}$  to enter mode of thumbnail browsing, as following picture :

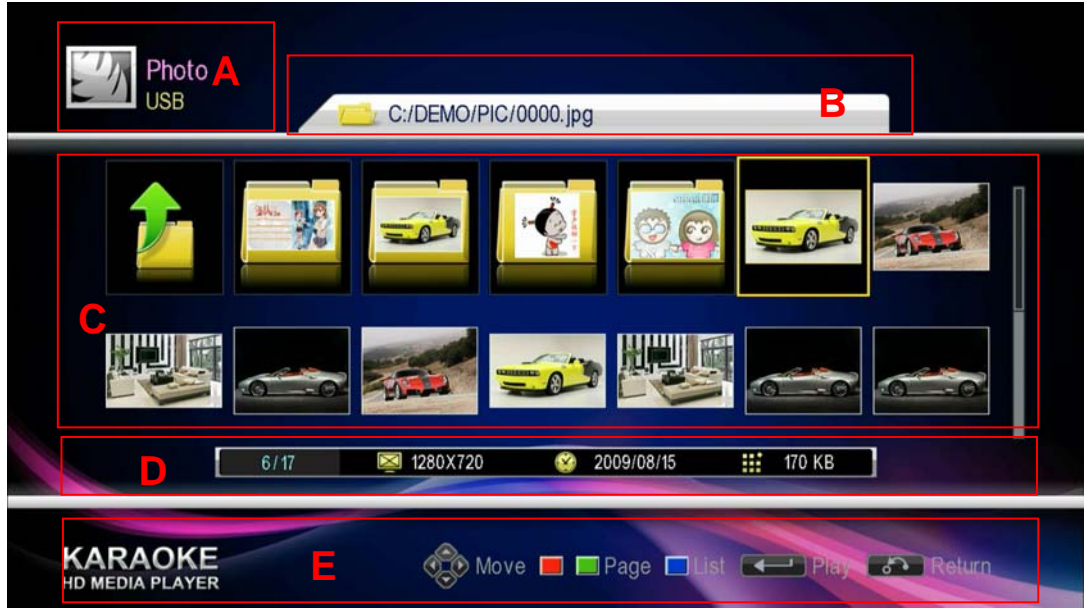

Figure 3-19 Photo Browsing 3 — Thumbnail Mode

| A – Title              | B – File Route | $C -$ Listing Area                     |
|------------------------|----------------|----------------------------------------|
| $D$ – File Information |                | E-Information of User Operation Prompt |

**Title Area(A)** will display current type of storage device and file that you are browsing;

File Route Area(B) will display the route information of folder and file that you're browsing;

List Area(C) will display the list of folder and file of local storage device; If there's a icon on the right side of a certain music file, this means the music is been played;

**File Information Area(D)** will display the resolution/ size and shoot date of selected picture

**Information of User Operation Prompt(E)** prompt which operation users can do and the corresponding functions of these key-presses.

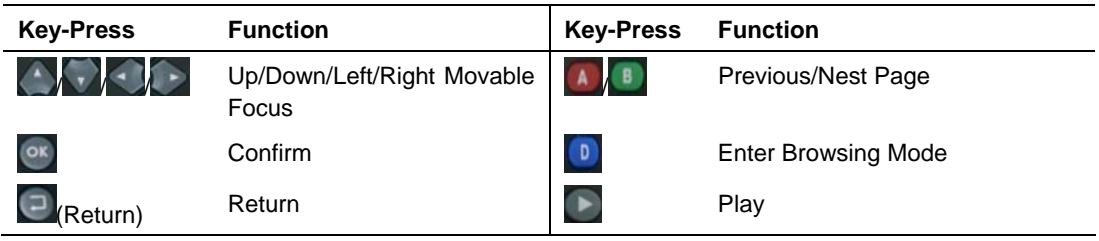

#### **2. Key-Press Introduction**

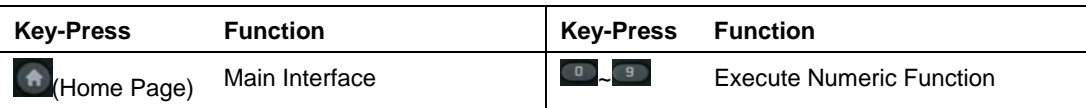

## **3.1.3.3 Photo Playback in Full Screen**

Select a certain photo file, then press  $\frac{\infty}{\text{or}}$  to enter full screen playback status. It has 2 kinds of mode : Slide Mode and Normal Mode.

### **1. Slide Mode**

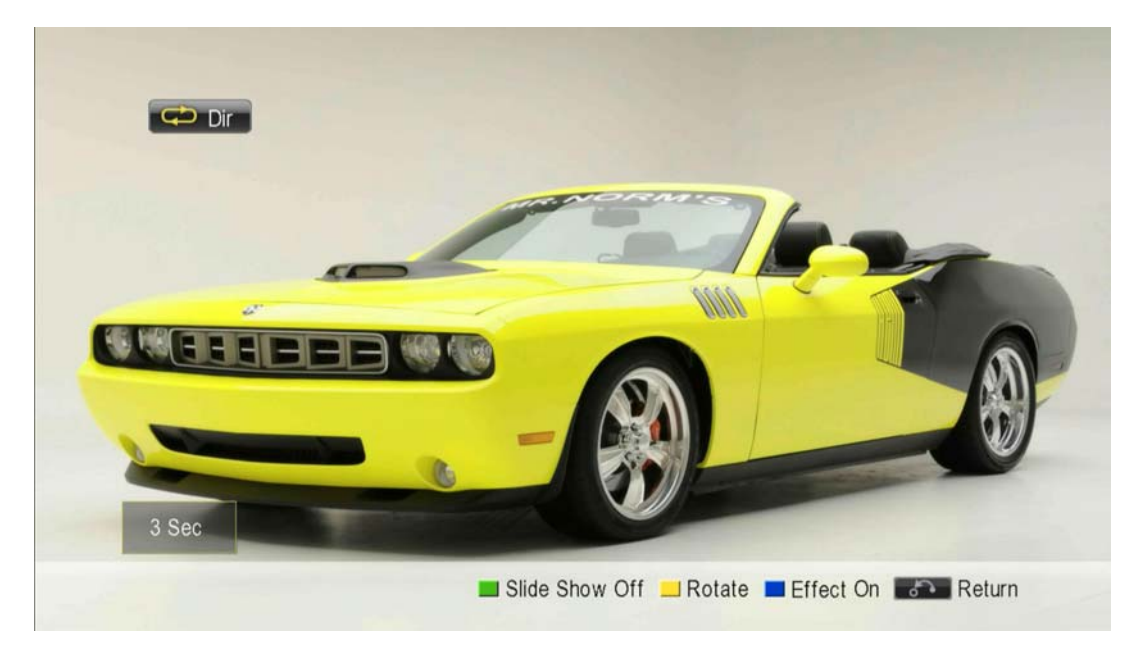

Figure 3-20 Photo Playback in Full Screen-Slide Mode

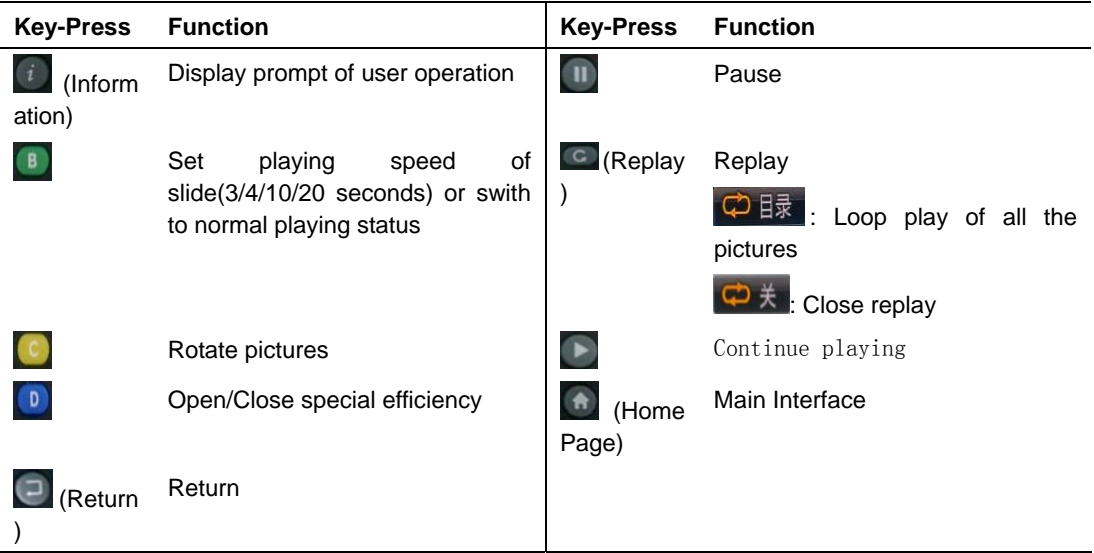

#### <span id="page-29-0"></span>**2. Normal Mode**

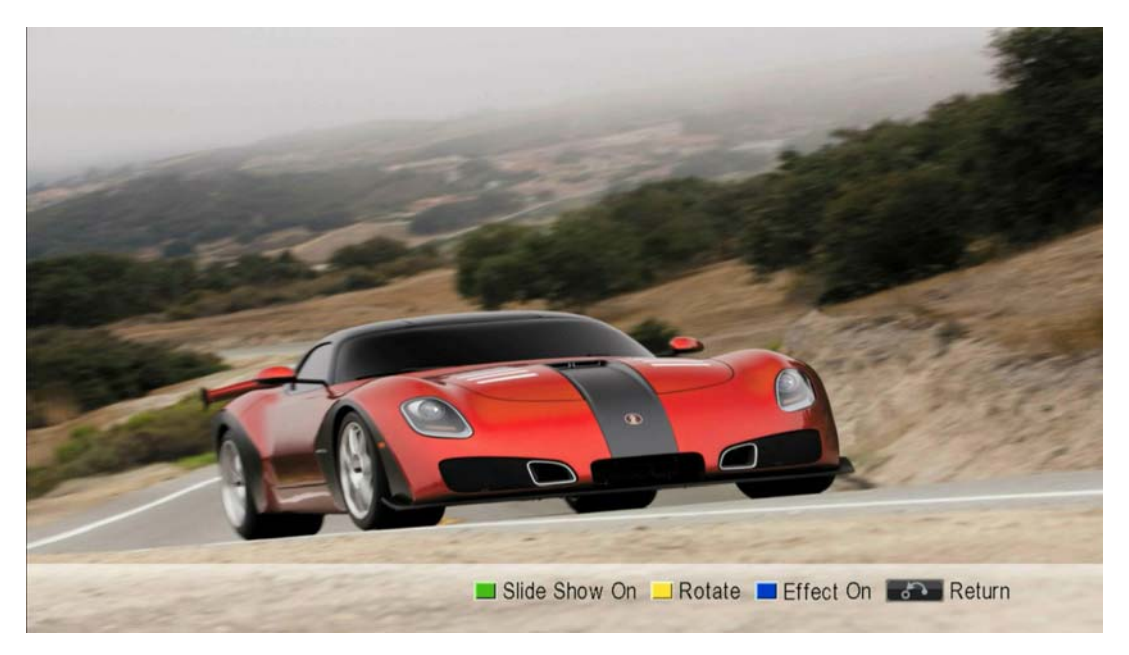

Figure 3-21 Photo Playback in Full Screen-Normal Mode

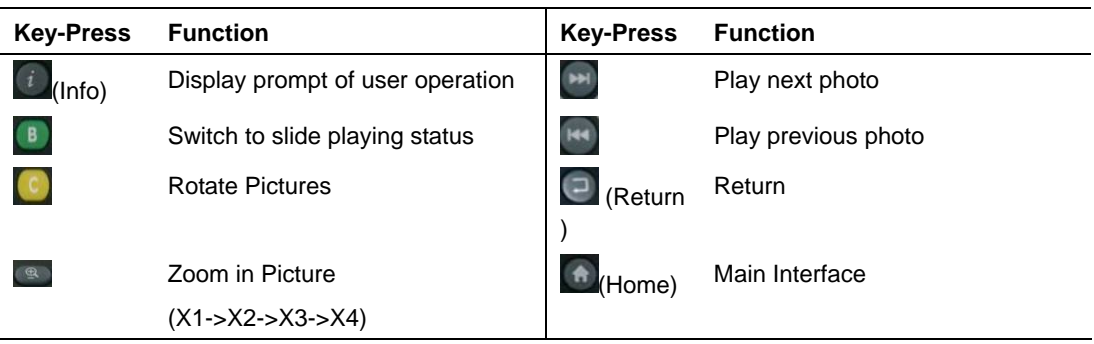

## **3.1.4 E-reading**

## **3.1.4.1 Browsing of e-book file**

#### **1. Interface Introduction**

In main interface, press direction key-press to choose "Local Storage" -> "E-reading", then press  $\circ$ , will see local storage device list, as following pictures:

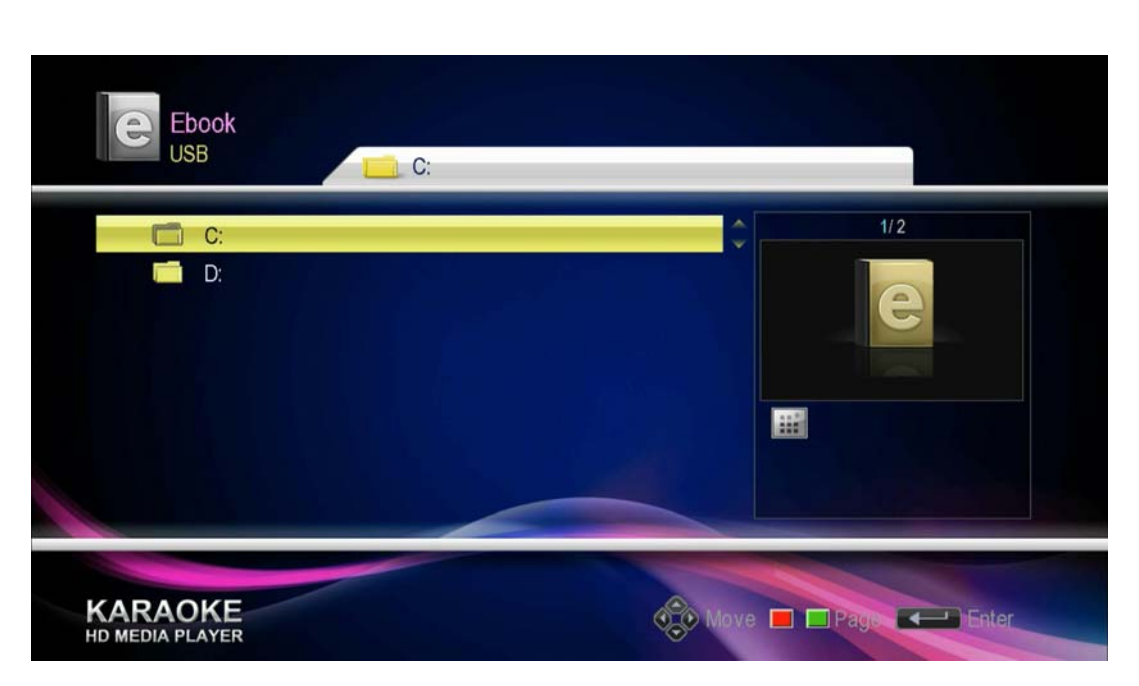

Figure 3-22 E-READING 1

Ebook **B**   $\overline{414}$ ٠ ļ 简体 繁体 English.txt **H** 10 KB **D C KARAOKE** Wove **D** Page **4** Play Figure 3-23 E-reading 2 A – Title **B** – File Route **C** – Listing Area D – File Information E–Information of User Operation Prompt

Browse and select a e-book file in a certain local storage device, as following picture:

**Title Area(A)** will display current type of storage device and file that you are browsing;

File Route Area(B) will display the route information of folder and file that you're browsing;

List Area(C) will display the list of folder and file of local storage device; If there's a icon on the right side of a certain music file, this means the music is been played;

**File Information Area(D)** will display the resolution/ size and shoot date of selected picture

**Information of User Operation Prompt(E)** prompt which operation users can do and the corresponding functions of these key-presses.

#### **2. Key-Press Introduction**

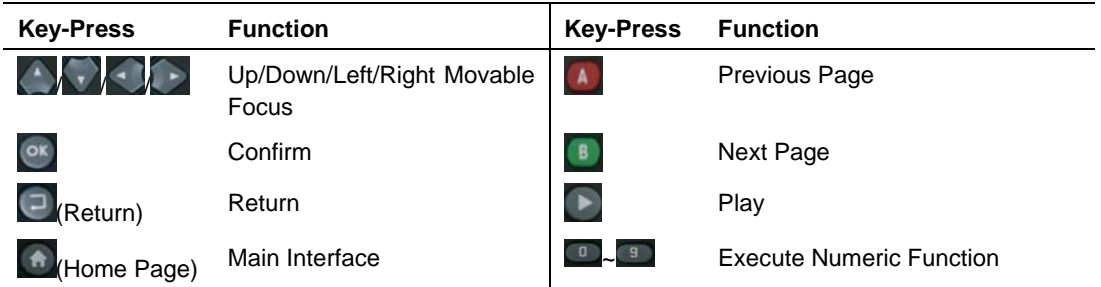

#### **3.1.4.2 E-book Reading**

#### **1. Interface Introduction**

In e-book file browsing interface, choose a e-book file, then press  $\circ$  or  $\bullet$  to open the e-book to read, as following picture:

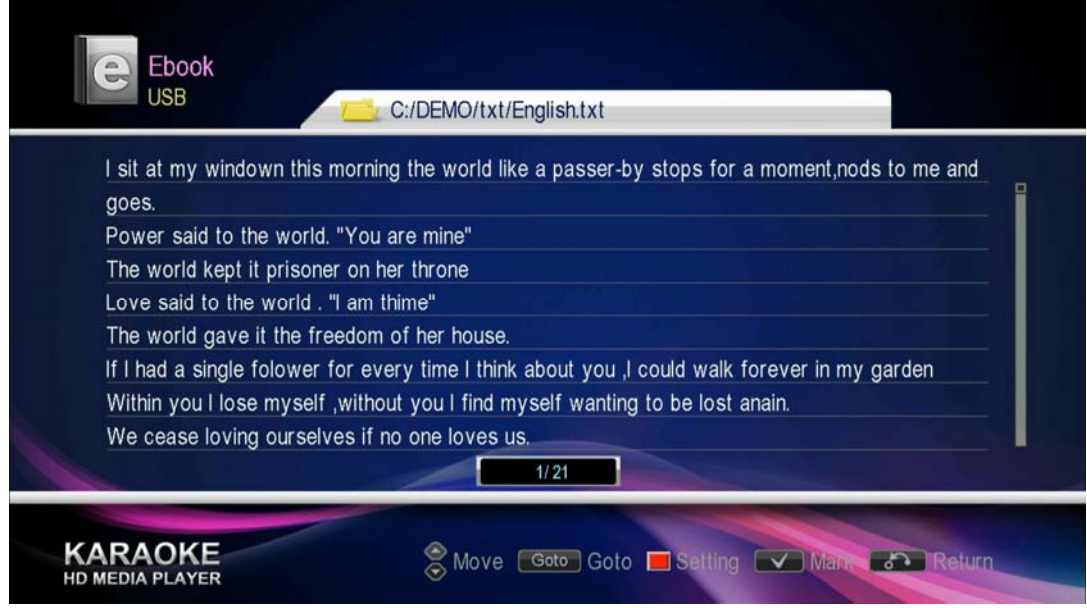

Figure 3-24 E-book Reading Interface

#### **2. Key-Press Introduction**

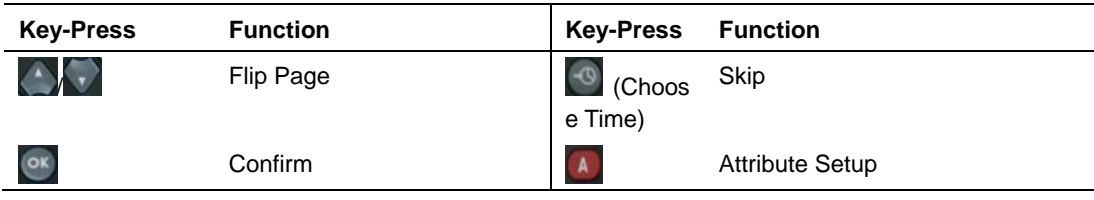

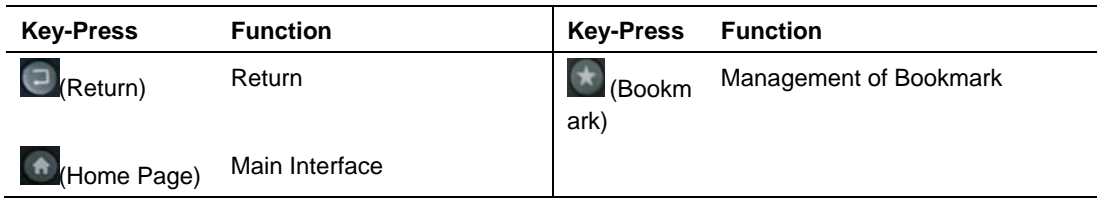

 $194$ 

#### **3. Jump Page**

- (1) Press<sup>3</sup> (Choose Time), display area will become input status, such as
- (2) Input the page number that you want, such as  $\frac{0.5}{94}$
- (3) Press  $\circ$  after inputting, e-book will jump to relevant page.

#### **4. Attribute Setup**

Press  $\left( \widehat{A} \right)$ , "Setup" option will appear, as following picture:

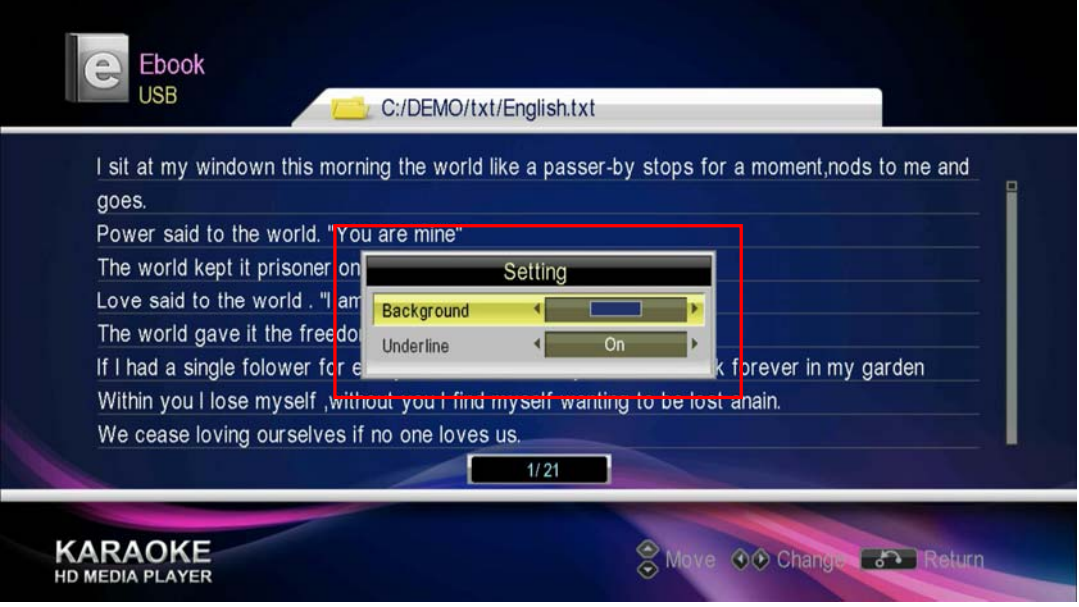

Figure 3-25 E-book Setup Window

- (1) Press to move cursor to choose the item that you need.
- (2) Press  $\bigcup$  to change setup.
	- Background colors includes 4 options: Blue/ Gray/ Green/ Red;
	- Bottom line includes 2 options: On/Off.
- (3) Press  $\overline{\text{or}}$  or  $\overline{\text{a}}$  to confirm setup window. If cancel setup, press  $\overline{\text{a}}$  to return.

#### **5. Bookmark Management**

Press (bookmark), bookmark window will jump out, as following picture.

| <b>JSB</b>                                   | C:/DEMO/txt/English.txt                                                                                              |
|----------------------------------------------|----------------------------------------------------------------------------------------------------|
| Support<br><b>Bookmark</b><br>etc multi-func | Full HD decoding 720Pi¢1080li¢1080P(1920*1080) £»<br>cyclic playing/ Search/ Local playing/ Weather Forecast         |
| 01<br>Support<br>02<br>PAL);                 | HDMI), support domestic and overseas system(NTSC,                                                                    |
| 0 <sub>3</sub><br>Support<br>04              | PPPOE network; RJ-45 network interface;                                                                              |
| ?<br><b>Compat</b><br>05<br>/ MPEG1 / 2      | stipport almost all of the main formats, support H.264 / VC1<br>x/XVID/Flash video/M2ts/ WMV/VC-1 etc video decoding |
| formats; Support MP3 / C                     | <b>CGG /WMA /FLAC /AC3 /DTS-HDMA /TrueHD /LC-ACC /HE-ACC etc</b><br>3/21                                             |

Figure 3-26 E-bookmark window

Add a bookmark:

- (1) Press to move cursor to select a bookmark intem(01-05).
- (2) Press  $\overline{A}$  to insert bookmark at current page. The selected bookmark item will display the page number of , as following picture:

| Ebook<br><b>USB</b>                                                                                                    | C:/DEMO/txt/English.txt                                                                                                    |
|----------------------------------------------------------------------------------------------------|----------------------------------------------------------------------------------------------------|
| ?<br>7<br>Support<br><b>Bookmark</b><br>etc multi-fund<br>P.3<br>01<br>Support<br>02<br>PAL);<br>03<br>Support<br>04<br>Compatib<br>05<br>/ MPEG1 / 2 | Full HD decoding 720Pi¢1080li¢1080P(1920*1080) £»<br>cyclic playing/ Search/ Local playing/ Weather Forecast<br>HDMI), support domestic and overseas system(NTSC,<br>PPPOE network; RJ-45 network interface;<br>support almost all of the main formats, support H.264 / VC1<br>x/XVID/Flash video/M2ts/ WMV/VC-1 etc video decoding<br>formats; Support MP3 /OGG /WMA /FLAC /AC3 /DTS-HDMA /TrueHD /LC-ACC /HE-ACC etc<br>3/21 |
|                                                                                                    | Move Save ILoad Delete                                                                                                    |

Figure 3-27 Effect of E-bookmark Setting

Press<sup>c</sup> clear the bookmark record.

(3) Press  $\mathbb{R}$  (Bookmark) button to confirm and close the bookmark window. Press $<sup>3</sup>$  (Return) key to cancel settings. At this point, add a bookmark operation is</sup> complete. The page which with Bookmark will appear the relevant the icon.

In the process of reading the book, if you want to jump directly to a bookmark location: Press (Bookmark) key to exhale bookmarks window, then select the bookmark to read, press **B** 

#### <span id="page-34-0"></span>**3.1.5 Games**

#### **1. Interface Description**

From the main menu system, Press the arrow keys to select "Local Storage" -> "casual games", then press  $\circ$ , read a list of local storage devices, as shown below:

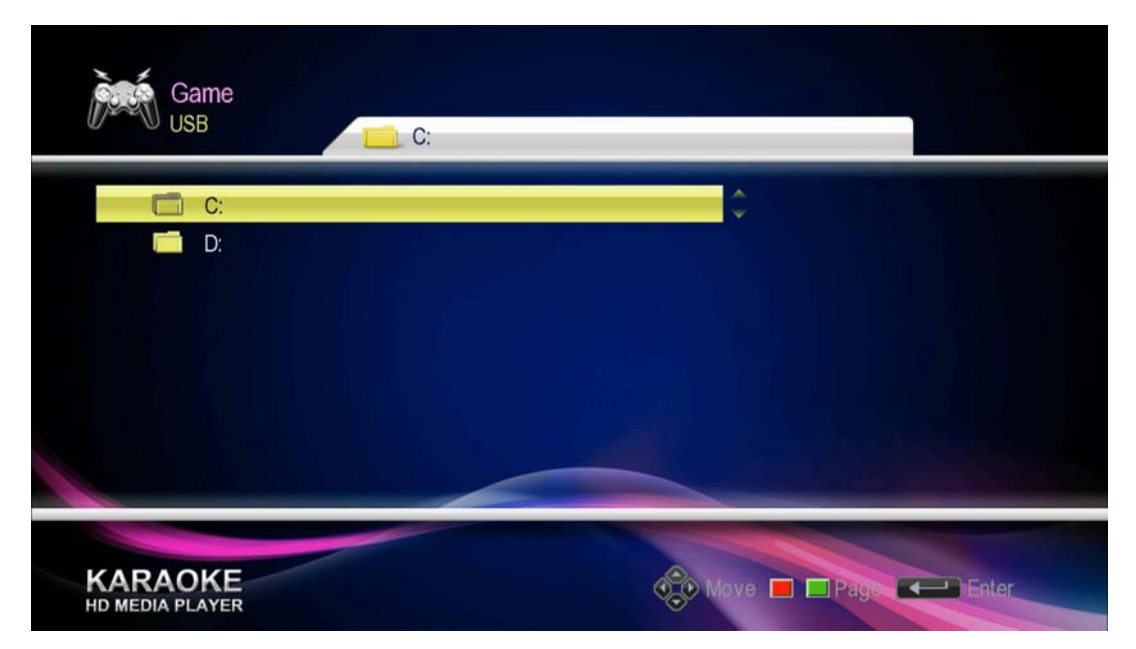

Figure 3-28 Games 1

Use the arrow keys and  $\frac{dx}{dx}$  keys to select a local storage device, the type of browser page into the game, the screen displays the following:

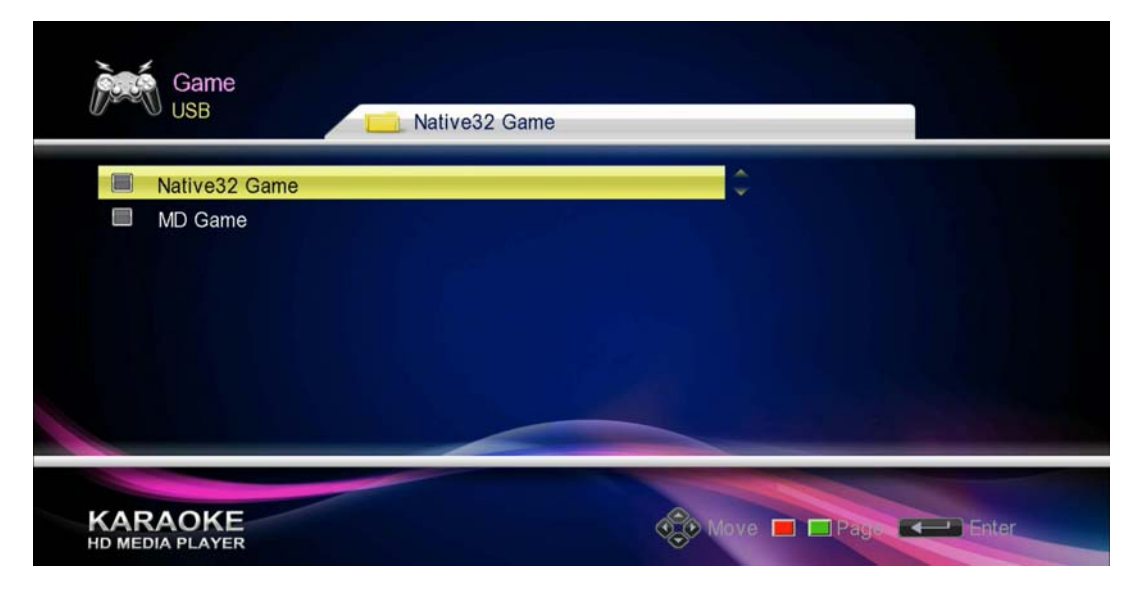

Figure 3-29 Games 2 — Game type selection page

Use the arrow keys and the  $\frac{dx}{y}$  keys to browse the game and select a game file, the screen displays the following:

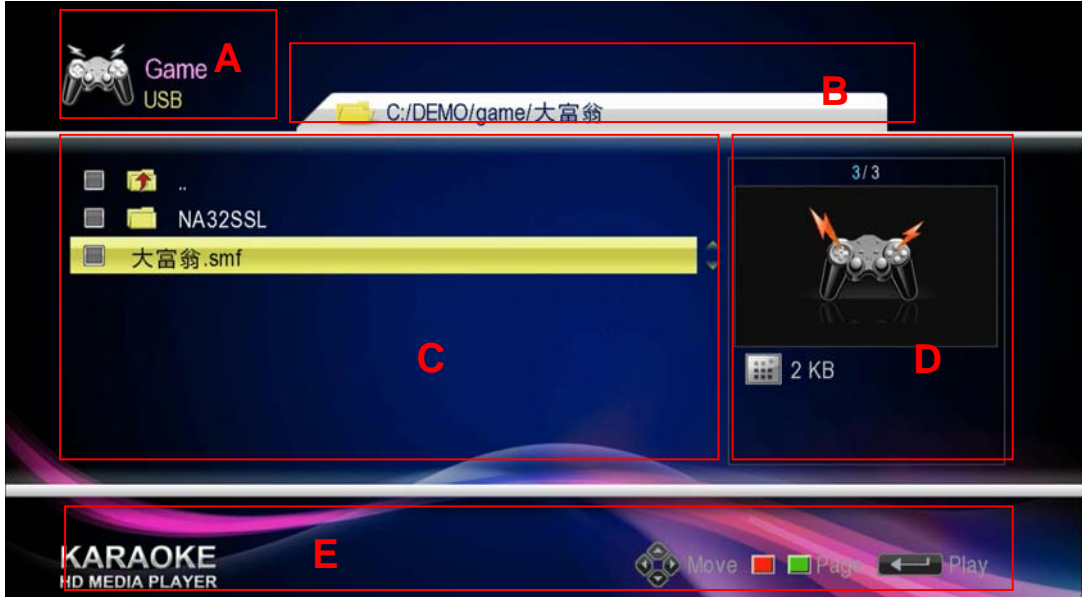

Figure 3-30 Game 3 - Game file browser page

| A –Title Bar | B-File Path | C-List area |
|--------------|-------------|-------------|
|              |             |             |

D-File Information E-User tips

The title bar area (A) will display the current view of the storage device type and the type of game;

File path area (B) shows the current view of the folder or file path information;

List area (C) shows the local storage device in the selected folder and file list;

File information area (D) shows the size of the selected game file (the type of browser state of the game, the game folder, view the status and view the status of embedded games, this area appears to be empty)

User message area (E) Tip of the current page, the user can operate these buttons correspond to which buttons and functions.

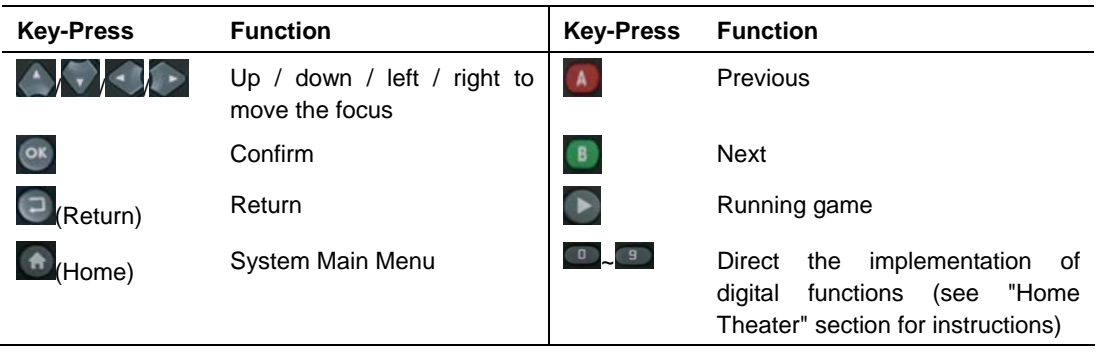

#### **2. Key-Press Introduction**
# **3.2 Online Video**

Through this module the user can play video on the network resources, including Youtube, Thunder, iNet and network television four modules.

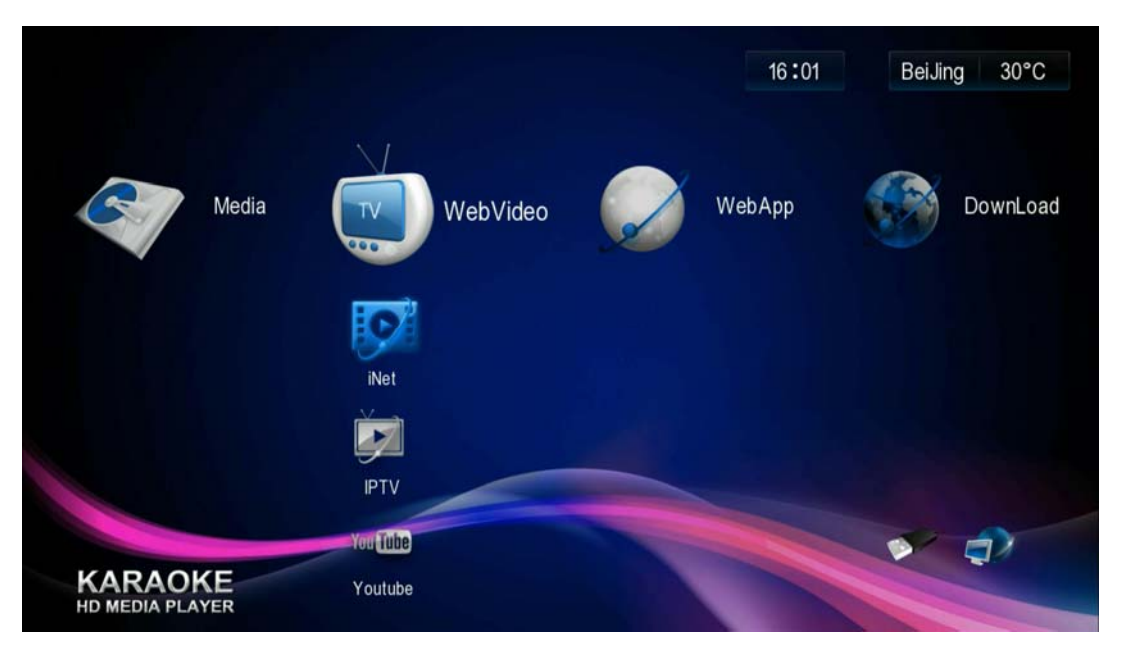

Figure 3-31 Online video

# **3.2.2 iNet**

iNet sub-module supports online play movies, TV function, providing potatoes, Sina, Fantastic Art, cool, movie network and other popular online video site resources.

### **1. Interface Description**

From the system main menu, press the arrow keys to select "Network TV" -> "iNet", then enter <sup>ox</sup> Net key sub-module, as shown below:

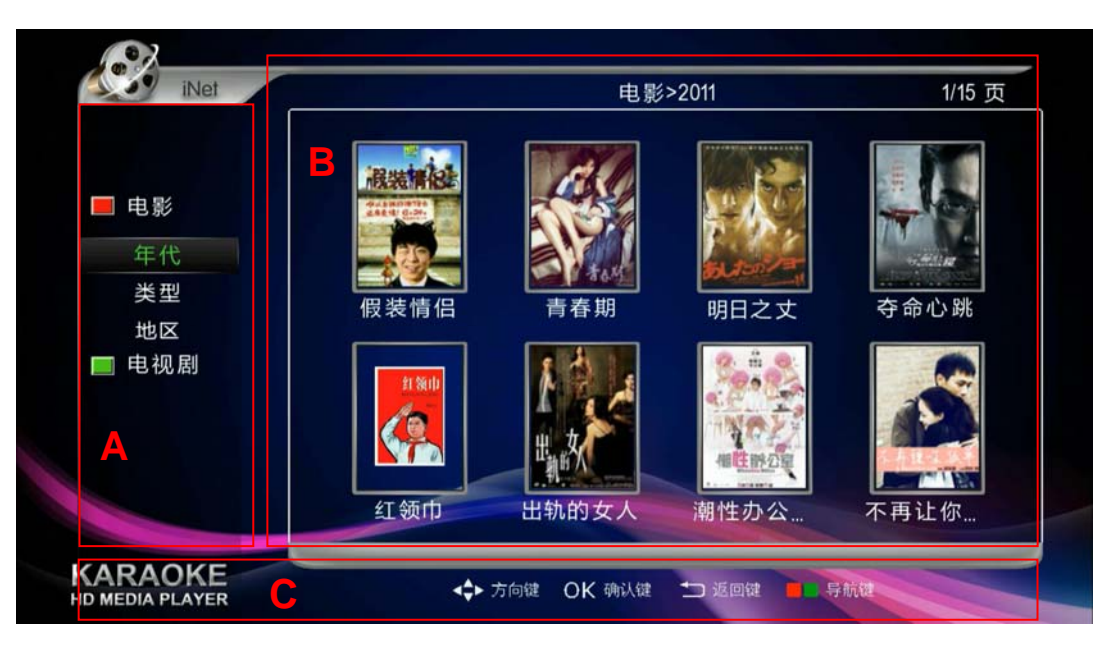

Figure 3-32 iNet picture

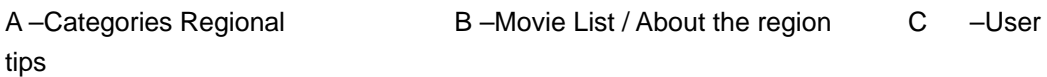

# **2. Key Description**

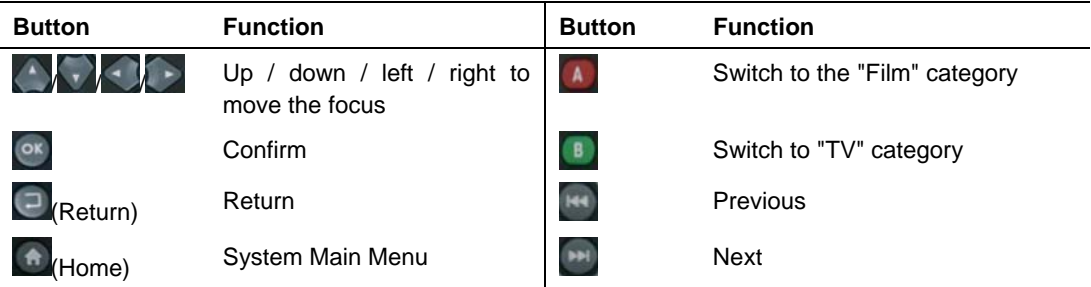

### **3. Watch the video**

(1) the film classification in the left cursor focus area, press the  $\begin{array}{c} \begin{array}{c} \text{A} \\ \text{B} \end{array} \end{array}$  button to switch to the "Film" category or "drama" category. Under each category is divided into age, type and region three.

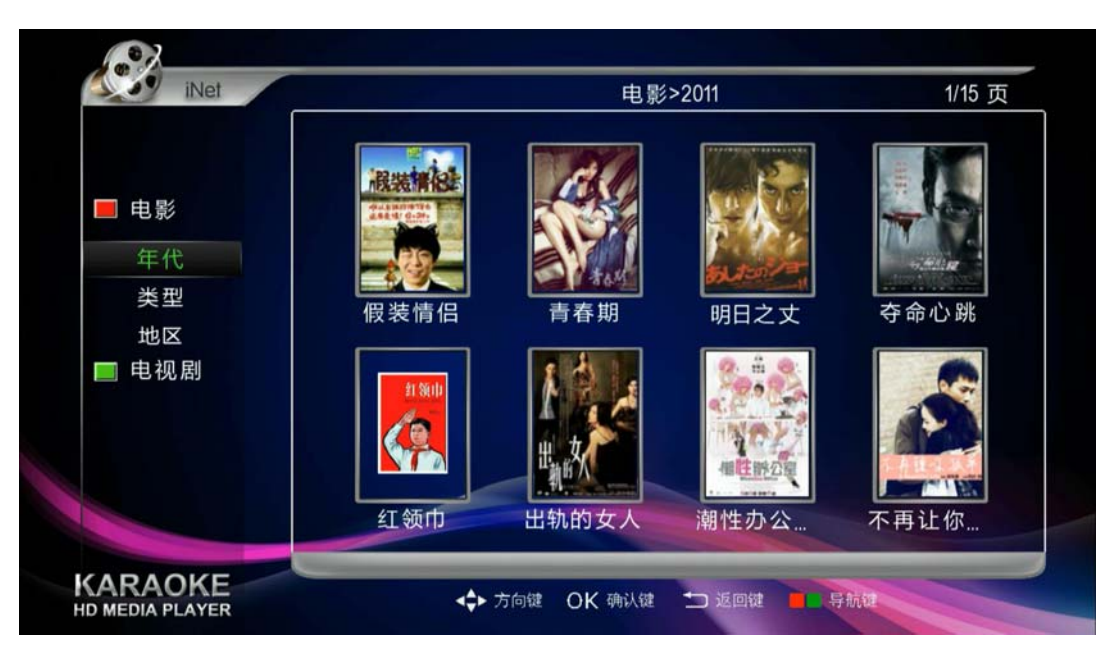

Figure 3-33 iNet — Movies Categories

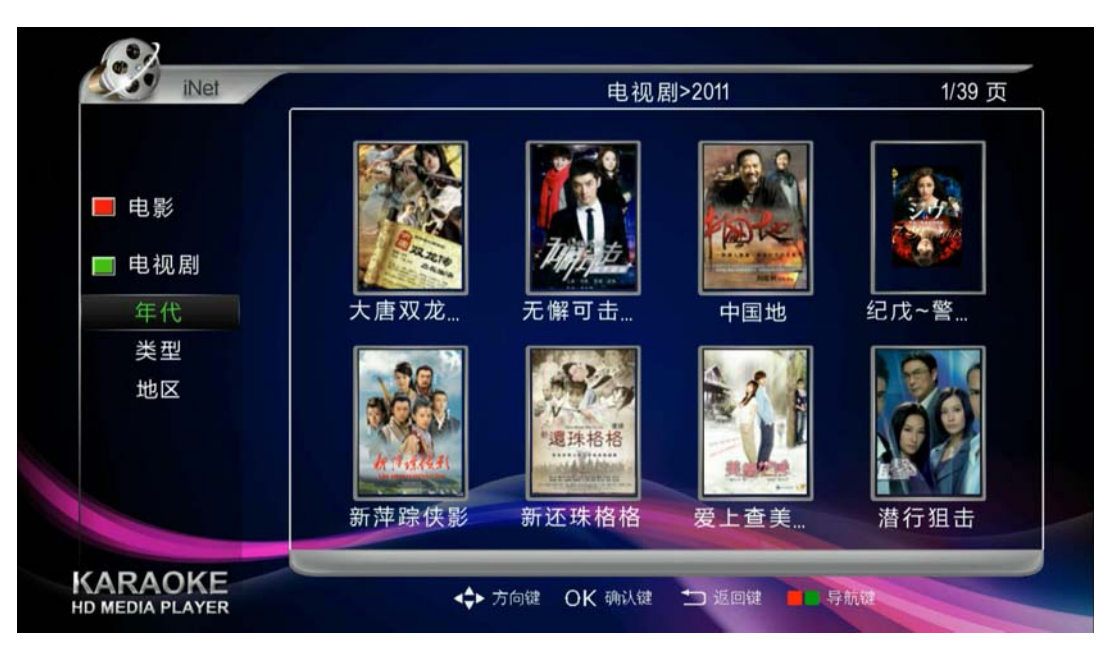

Figure 3-34 iNet — TV Categories

(2) Press  $\left\langle \cdots \right\rangle$  to select a group, then  $\alpha$  button, choose the appropriate menu will pop up ('s menu, type menu, the menu area).

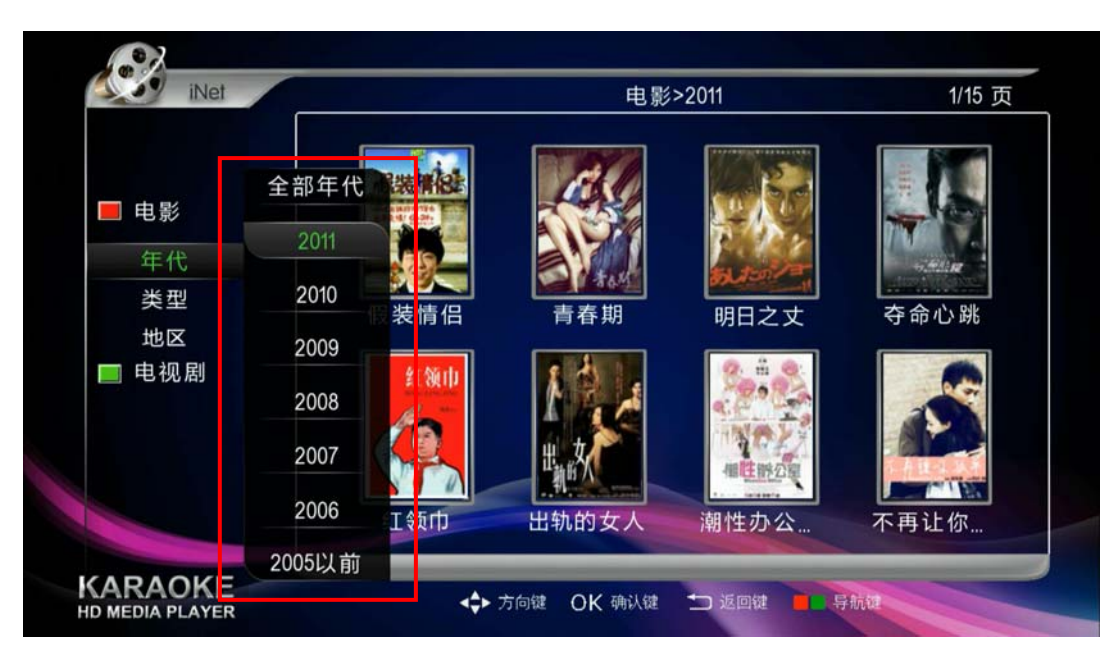

Figure 3-35 iNet — Film classification (years)

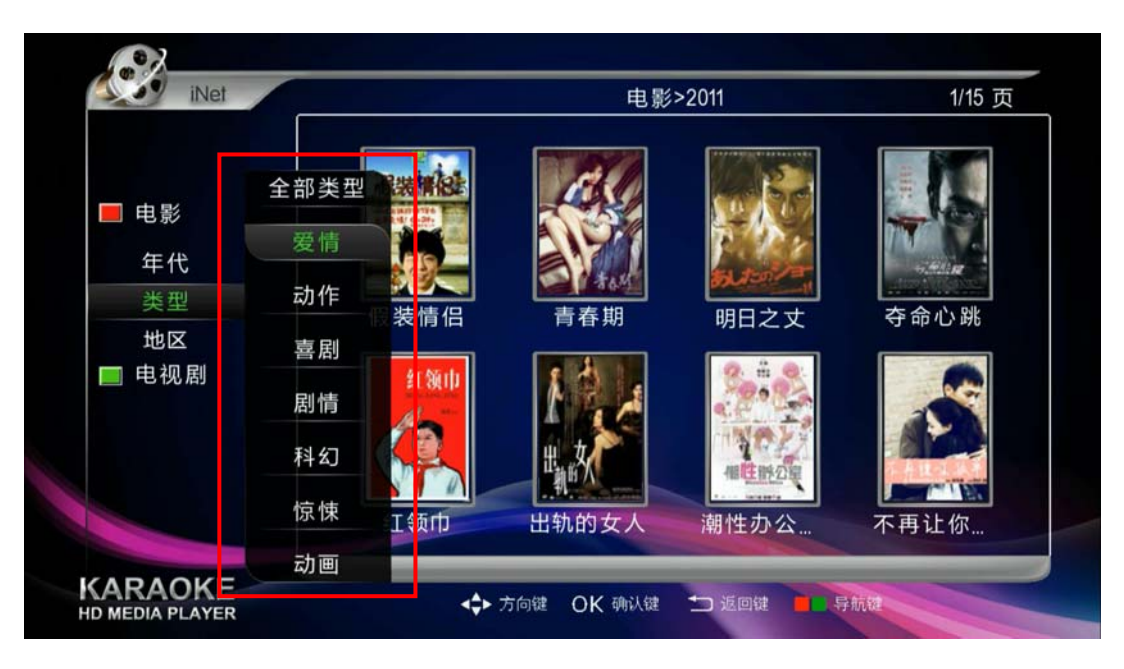

Figure 3-36 iNet — Film classification (type)

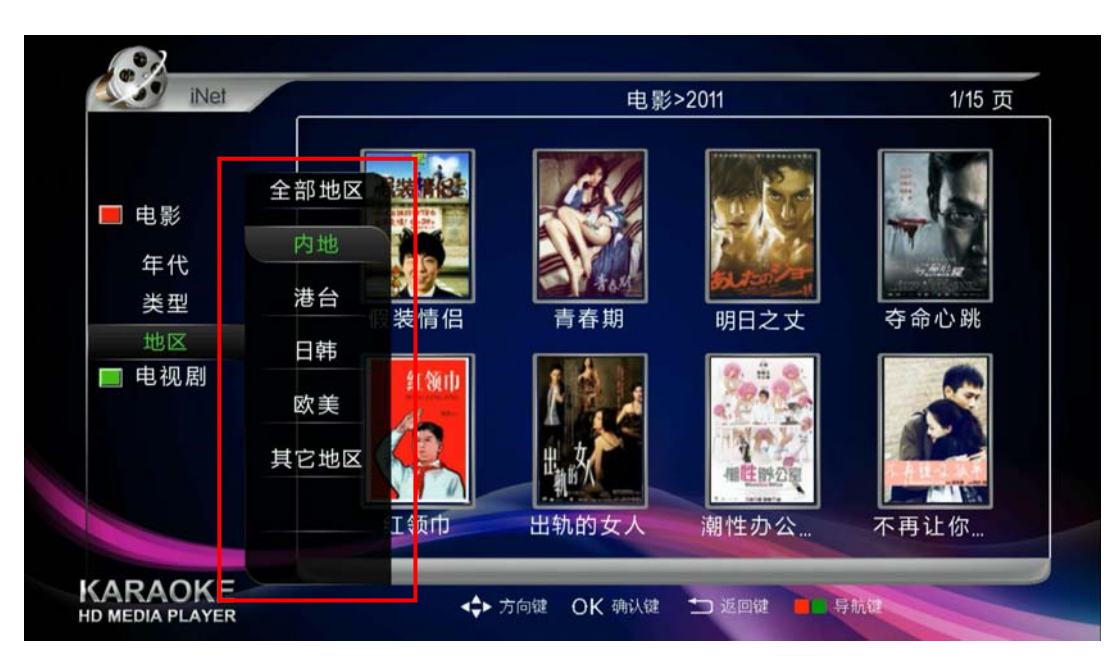

Figure 3-37 iNet — Film classification (region)

(3) From the pop-up menu, select one, then press the  $\frac{dx}{dx}$  key to enter the movie listing pages.

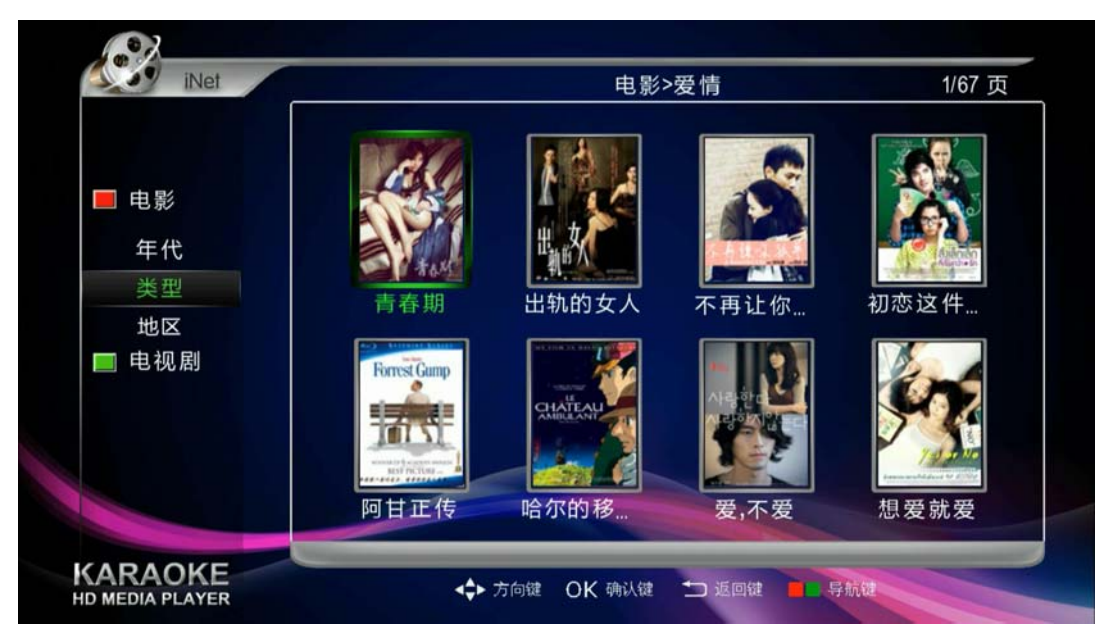

Figure 3\_45 iNet — Movie List

(4) select a movie to enter their profile page.

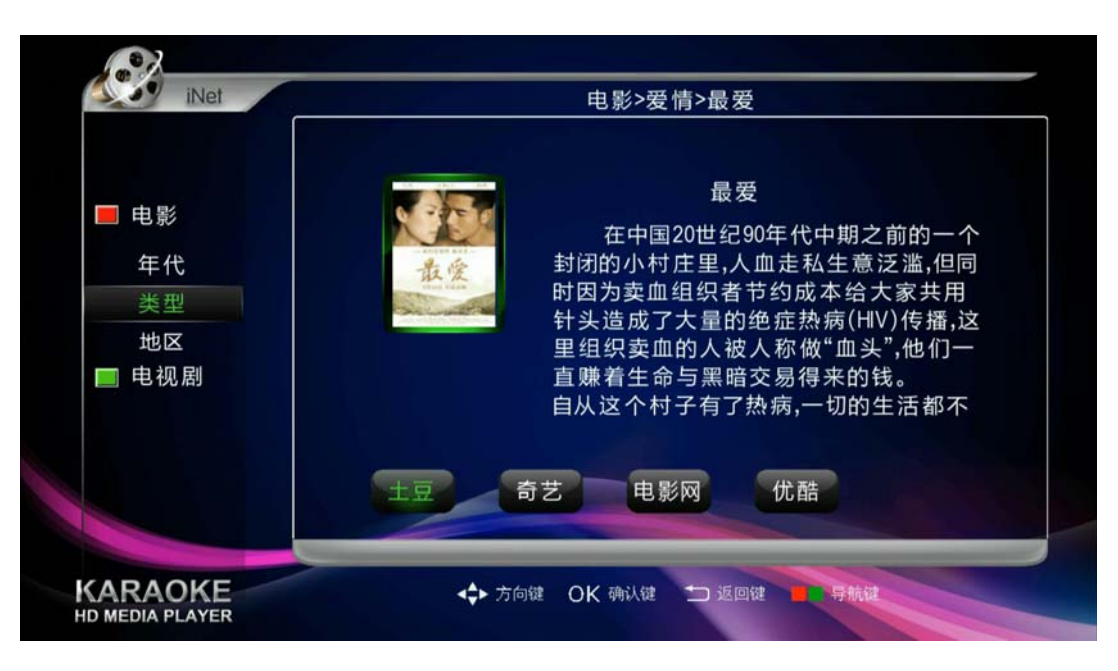

- Figure 3\_46 iNet Movie profile page
- (5) Play video: In the movie profile page Press  $\bigcirc$  to select the video source (potatoes, Sina, Fantastic Art, film, Youku), then just click <sup>ox</sup> and play..

If you select the TV series, drama series will pop up menu, shown below. Series menu, press  $\left\langle \right\rangle$  /  $\left\langle \right\rangle$  buttons to select episodes, then just click  $\left\langle \right\rangle$  and play.

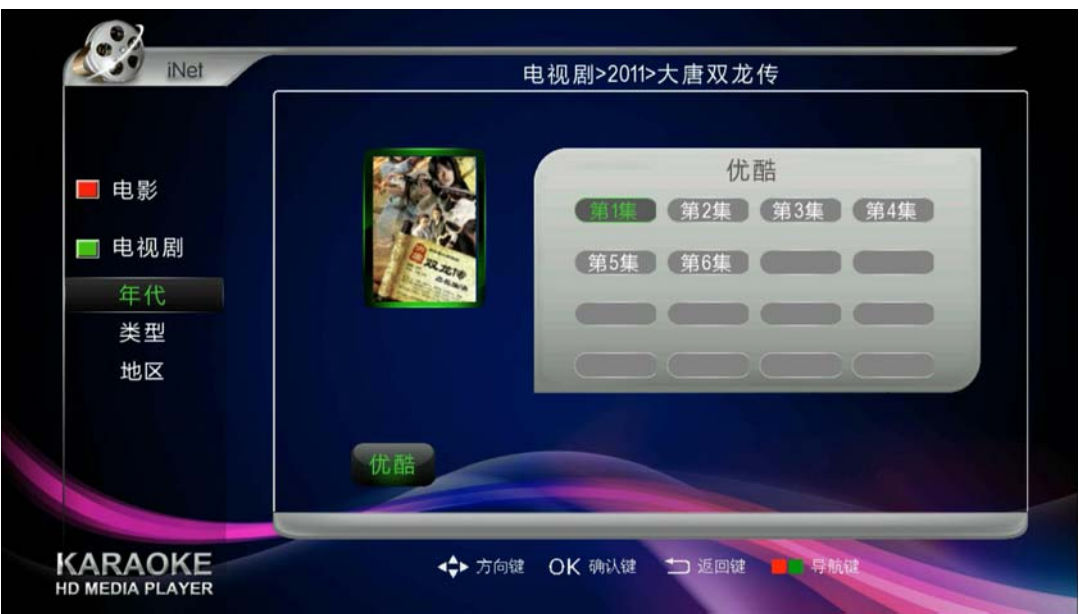

Figure 3-47 iNet — TV series menu

# **4. Switch focus**

Cursor focus in the right movie list / profile area, the key switch to the left of Categories areas; the contrary, the key switch to the movie list / Introduction area.

### **5. Play Control**

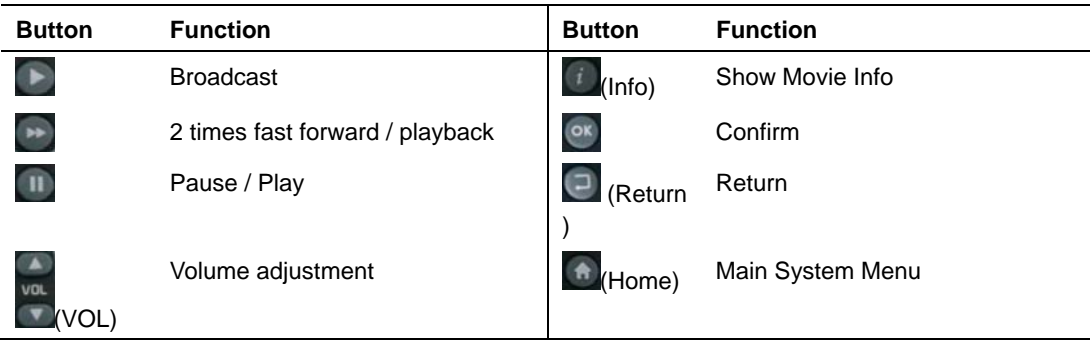

### **NOTE:**

- Use  $\rightarrow$  fast-forward, at least 1M guaranteed bandwidth to ensure smooth playback of film can;
- $\circ$  only effectively under the film info menu.

## **6. Film information**

Video playback, press the  $(i)$  (information) button to display the currently playing movie-related information.

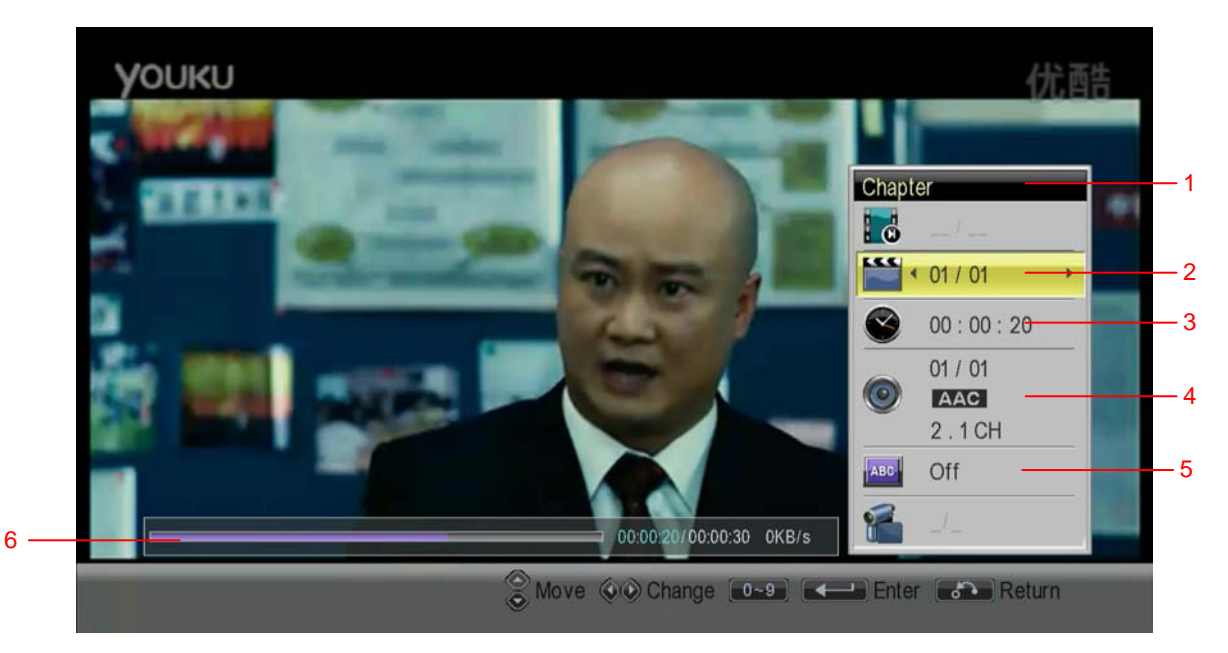

Figure 3-48 iNet — Movie Information

- 1 Title bar, displays the current focus (yellow) location capabilities;
- 2 Chapter information;

3 — Time information. When the focus is not on here to show the current playback time; When the focus moves to here, use the  $\left( \cdot \right)$  /  $\left( \cdot \right)$  key and 0 to 9 number keys enter the time, then **ex** keys can skip this section of the broadcast function;

4 — Track Information;

5 — Subtitle information. Multiple subtitles, press **10 toggle subtitles**.

6 — Playback information. Displays the current playback progress, the total length of this section, the current network speed

# **3.2.3 Network TV**

Network TV offers sets of various parts of CCTV and the national TV online play.

#### **1. Interface Description**

From the system main menu, press the arrow keys to select "Network TV" -> "Network TV", then just click<sup>ox</sup> to enter network television sub-module, as shown below:

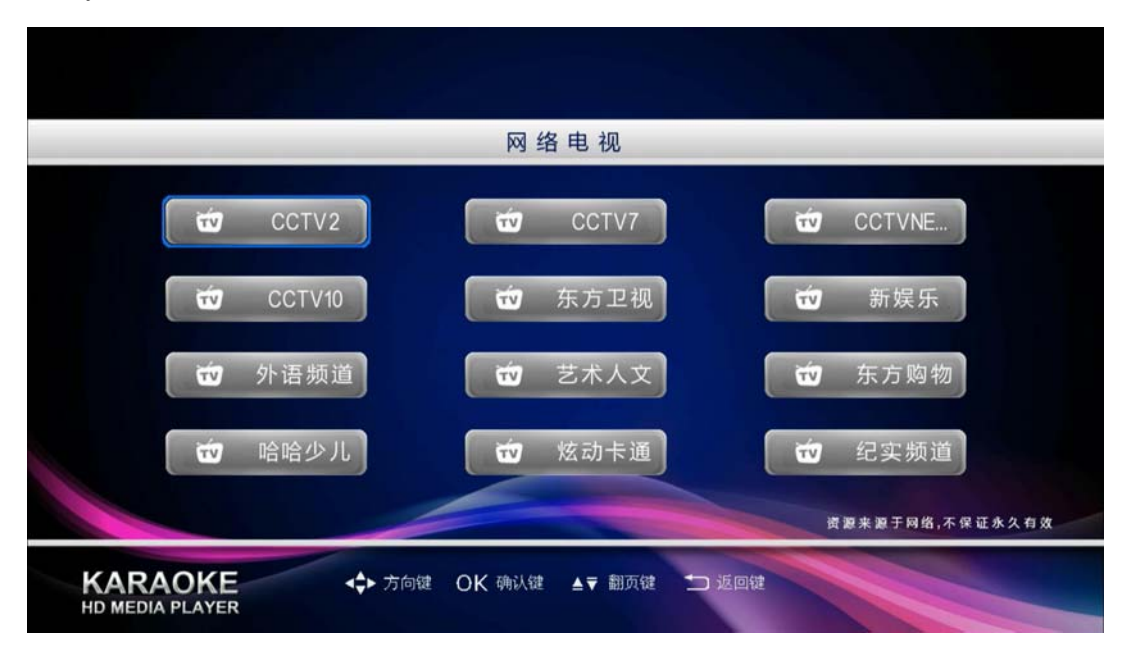

Figure 3-49 Network TV

### **2. Key Description**

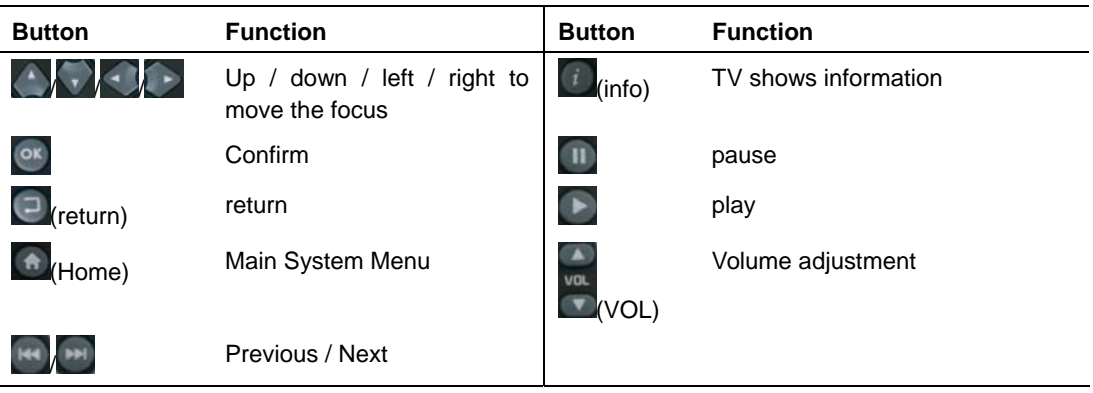

### **3. Choose TV**

In the "Internet TV" home page, press  $\langle \cdot \rangle$   $\langle \cdot \rangle$  keys to move the  $\vert \cdot \rangle$  focus button.

### Chapter 1 l d  $\overline{2}$  $01/01$  $00:00:28$ 3  $01 / 01$ 4 **AAC** 2.1CH 5 Off lta 6 $Move$ OO Change De9 KF **Enter Call Return**

### **4. Play Information / Control**

Figure 3-38 network television Information

- $1 -$  Title bar, displays the current focus (yellow) location capabilities;
- 2 Chapter information;
- $3 7$  ime information. Displays the current broadcast:
- 4 Track Information;
- 5 Subtitle information. Off by default, and not operable;
- $6 -$  Network information. Displays the current network speed.

# **3.2.1 Youtube**

Collection of current popular video sites, with Youtube web links to the way quickly and easily watch online video. (Youtube is not currently in mainland China visit)

### **1. Interface Description**

From the system main menu, press the arrow keys to select "Network TV" -> "Youtube", then press <sup>ox</sup> to enter the Youtube website.

#### **2. Key Description**

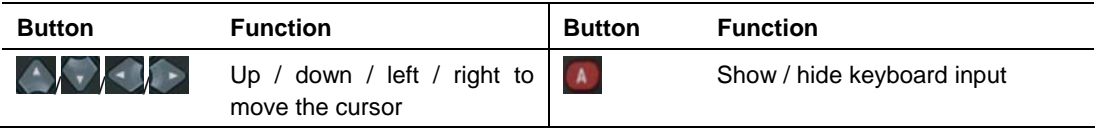

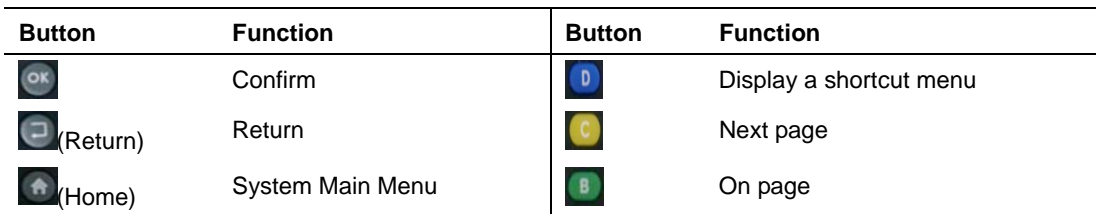

### **3. Video Play**

In the webpage , select video through the arrow key , then press  $\circ$  key into the playinterface .

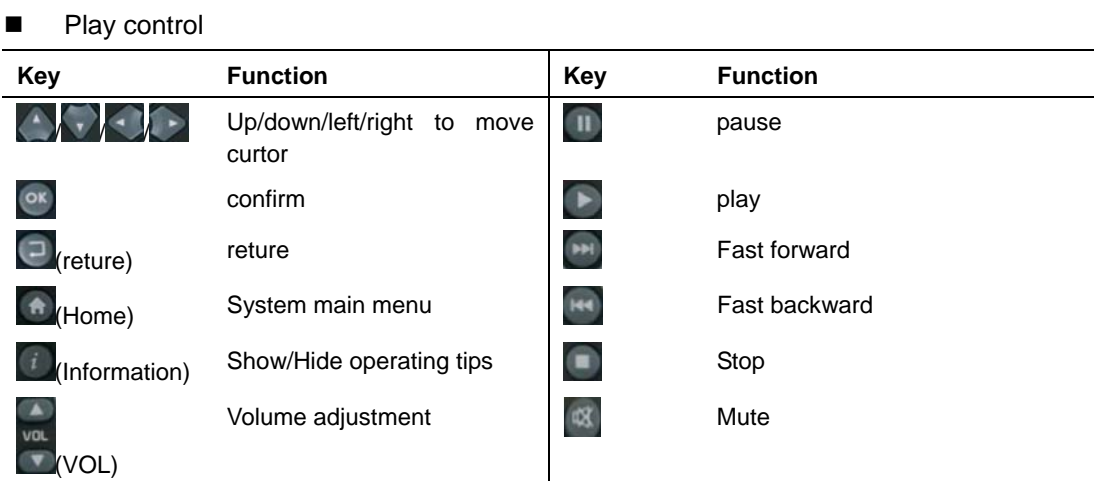

# **3.2.2 Thunder**

Sub-module by Thunder Web site users can watch online on movies, TV shows.

### **1. Interface Description**

From the system main menu, press the arrow keys to select "Network TV" -> "Thunderbolt", then just click to enter Thunder sub-module, as shown below:

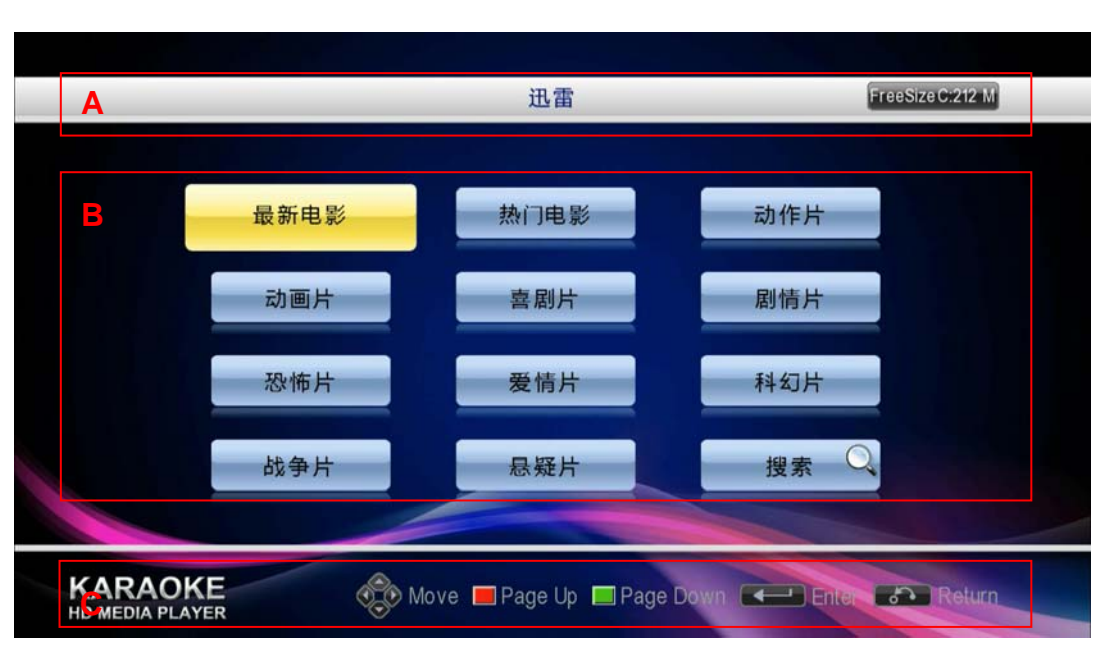

Figure 3-39 Thunder – Categories

A-Title Bar B-List area C-User tips

### **2. Key Description**

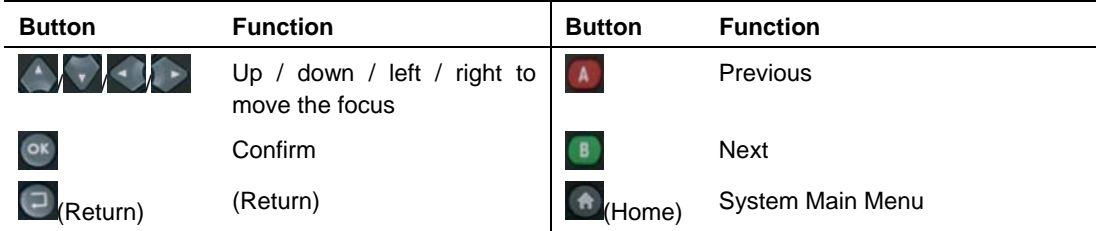

### **3. Watch video**

Use the arrow keys to select a movie category, and then press the  $\overline{\text{ex}}$  or  $\overline{\text{Ex}}$  key to enter the classification of the film list page, as shown:

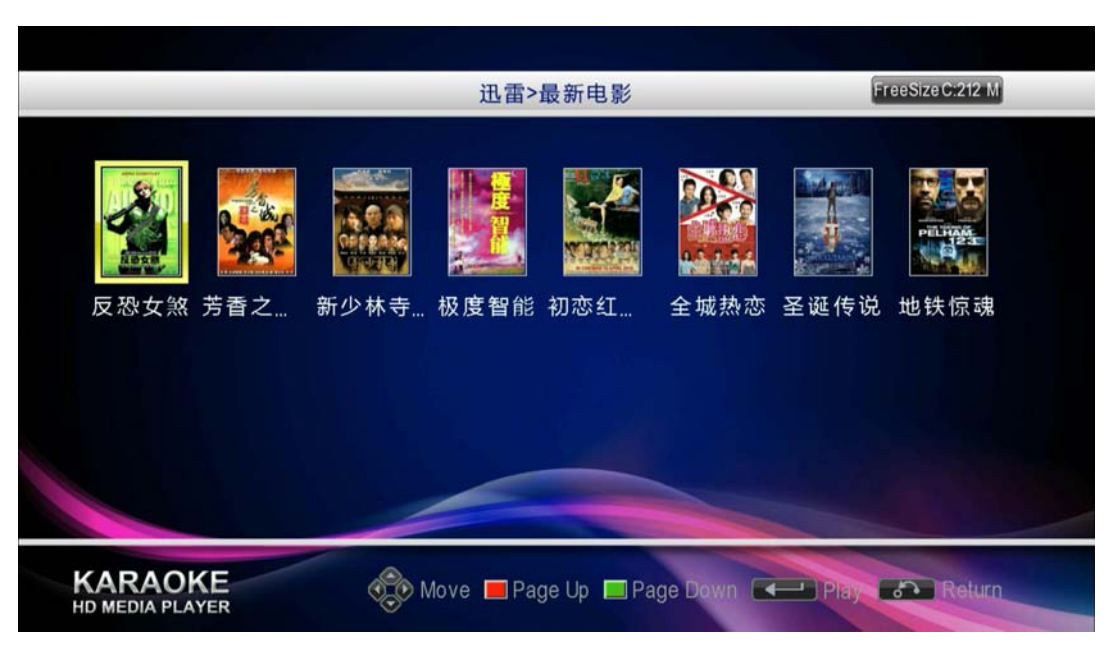

Figure 3-40 Thunder - Movie List

Use the arrow keys to select a movie, then press  $\circ$  or  $\mathbb{R}$  key to enter the movie profile page, as shown:

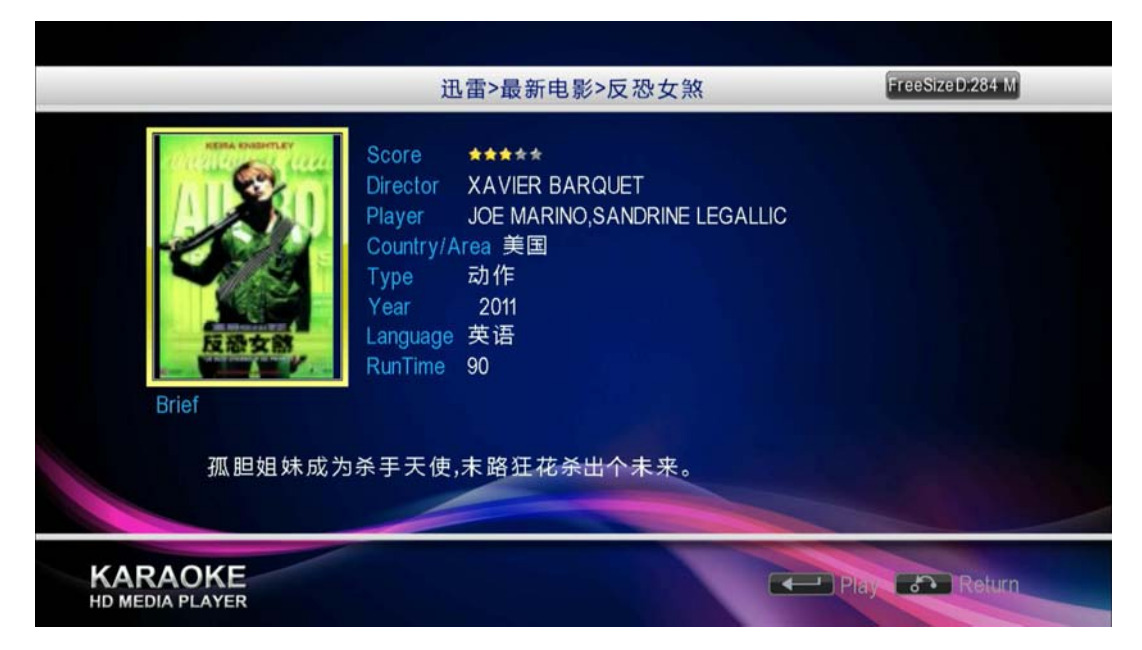

Figure 3-41 Thunder - Movie Profile

| FreeSizeD:284 M<br>迅雷>最新电影>反恐女煞<br>FileName<br>RunTime<br>Format<br>Size<br>第1集<br>13<br>50MB<br>rmvb<br>第2集<br>50MB<br>13<br>rmvb<br>第3集<br>50MB<br>13<br>rmvb<br>第4集<br>50MB<br>13<br>rmvb<br>第5集<br>50MB<br>13<br>rmvb<br>第6集<br>50MB<br>13<br>rmvb |
|----------------------------------------------------------------------------------------------------|
|                                                                                                    |
|                                                                                                    |
|                                                                                                    |
|                                                                                                    |
|                                                                                                    |
|                                                                                                    |
|                                                                                                    |
|                                                                                                    |
|                                                                                                    |

Figure 3-42 Thunder - Video Resource List.

Press  $\sim$  to select a resource, Then press the button to begin playing for the resource.

### **4. Search Videos**

You can search for movies by alphabet.

In the Categories page, use the arrow keys to select the "Search", then press or  $\Box$  to the search page to enter the Thunder, as shown:

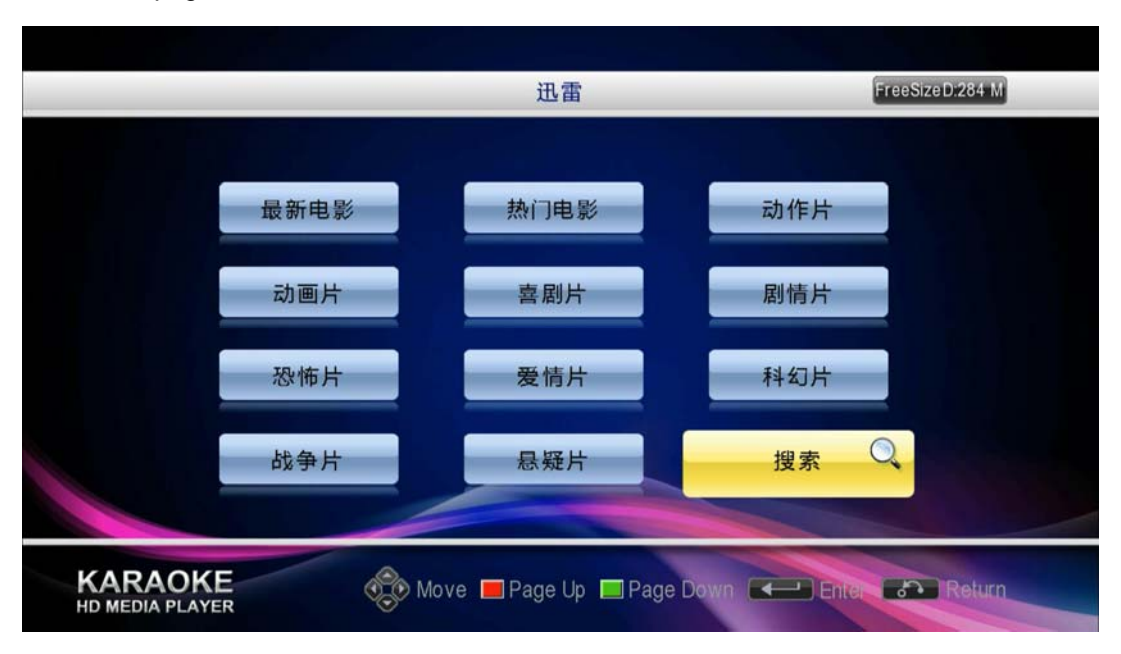

Figure 3-43 Thunder - Search 1

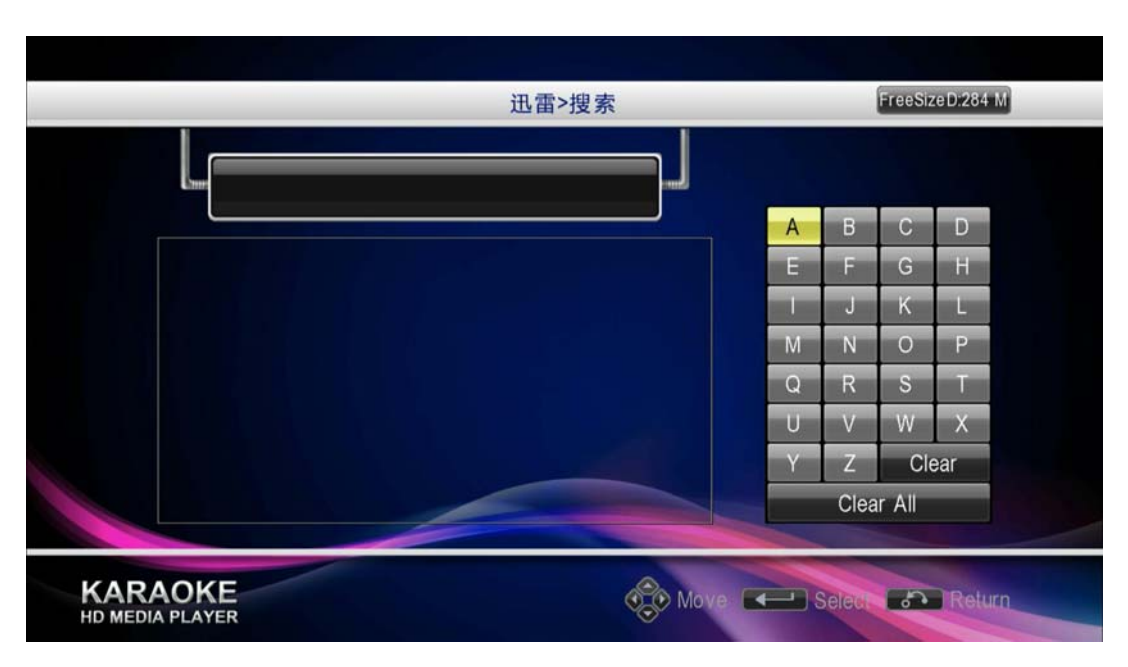

Figure 3-44 Thunder - Search 2

Use the arrow keys and the  $\frac{dx}{x}$  keys, the soft keyboard input through the alphabet. Pinyin input with the name that matches the movie will be listed. Select a movie, then just click  $\frac{1}{x}$  to play the movie.

# **3.3 Family KTV**

Family KTV module supports singer song, alphabet song, song words, song language, song and other song classification methods.Use a variety of ways like use the spelling / word filtering for fast song, and insert songs; In the process of K song, you can use shortcut keys on the remote control for volume, tone, Mike, reverb, etc. parameters to adjust; Also, you can list the songs that have been selected (ie point of the song) to adjust the playback order of priority and to delete the management.

In addition, family KTV Music Library module supports multiple operating. First identified to the system as the default music library music library system. Not only can users add songs to the music library system, can also create their own user preferences song library and multi-switch between the music library to use.

### **1. Interface Description**

In the system main menu, select "Family KTV" button and then enter<sup>ox</sup> the following family KTV Home.

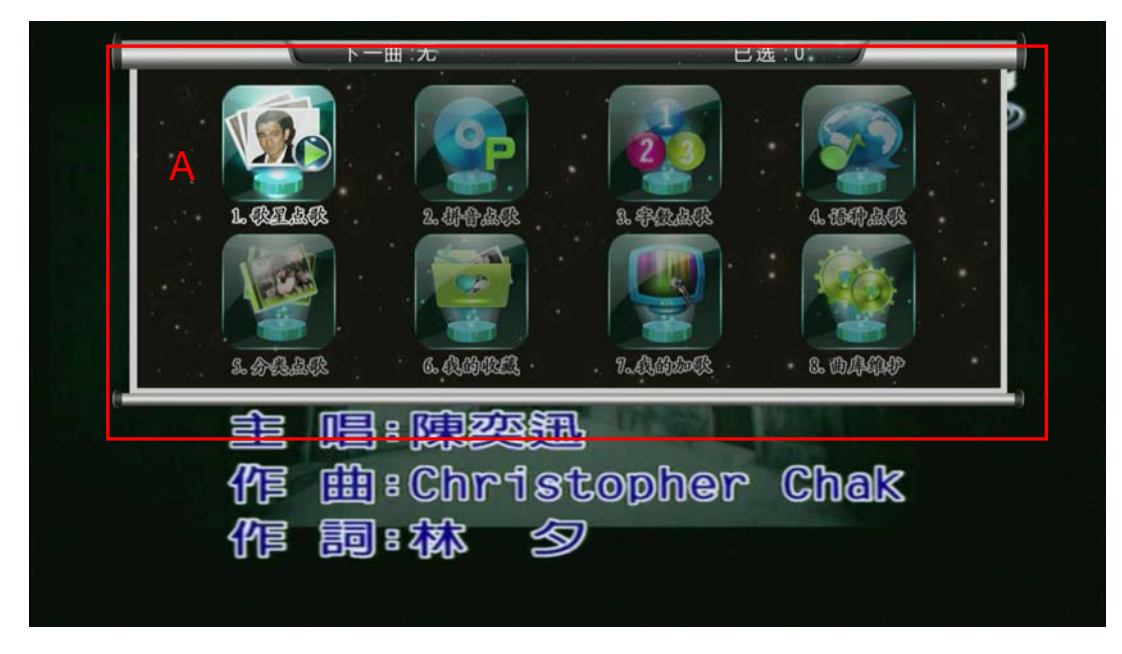

- Figure 3-45 Family KTV
- $A$  Family KTV home page

# **2. Key Description**

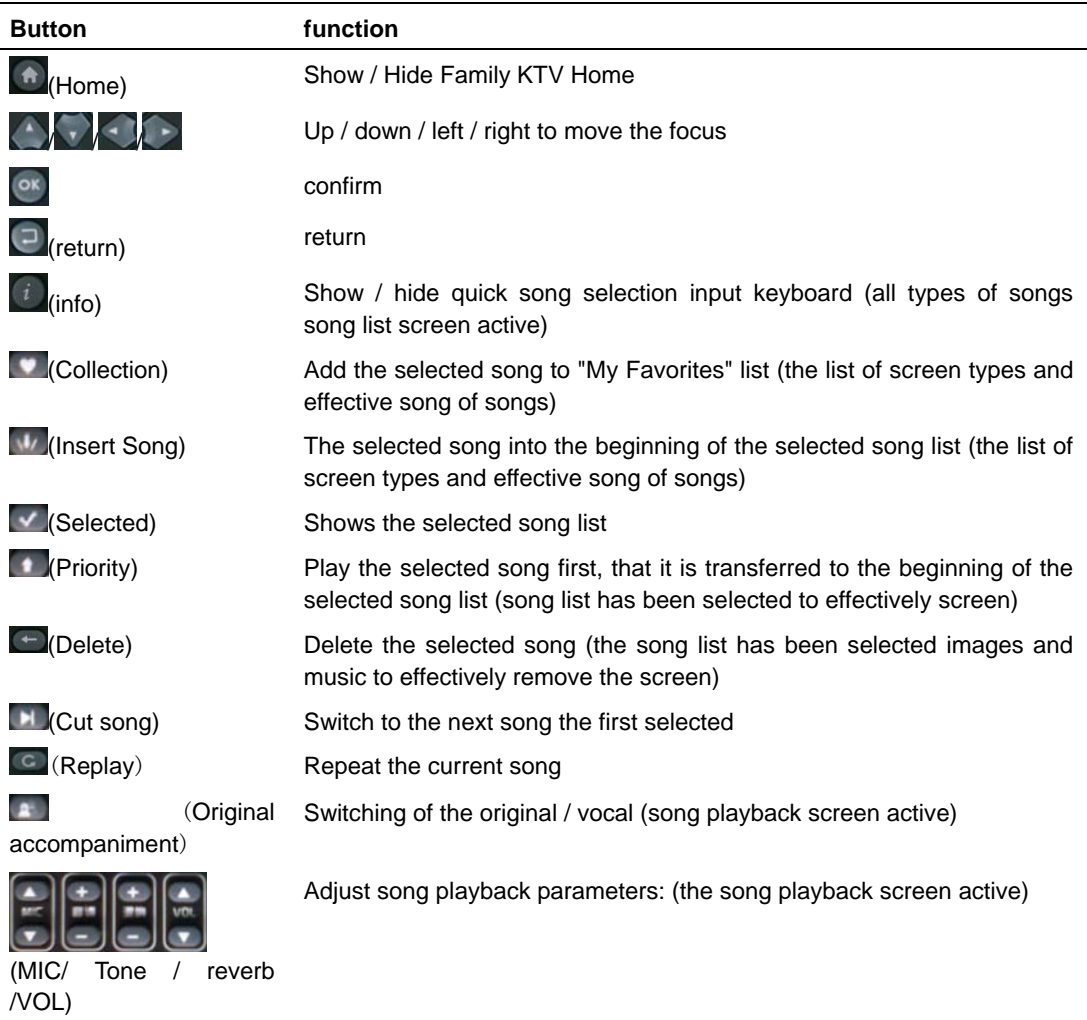

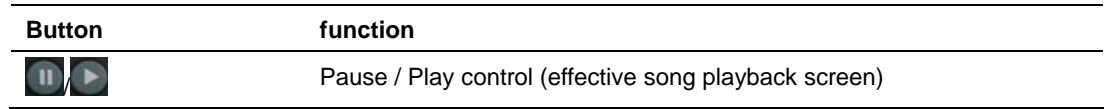

# **3.3.1 Order Song**

### **3.3.1.1 Singer song**

- (1) In the Family KTV main page, select "singer song" into the singer song mode. In this mode, you will see the singer is in accordance with the management of the regional grouping.
- (2) Choose any one group into the area singer singers list screen. The star list screen, you can press the (information) button to eject the phonetic search keyboard (see note below), then according the star's phonetic Jianpin choosing singer.
- (3) Select a song, and then  $\frac{\infty}{\infty}$  confirm the key song. In the upper right corner of the page will "Select Song" word prompts.
- (4) You can then choose another song and then  $\alpha$  button.
- (5) Select a song, if we take  $\left[\frac{1}{2}\right]$  (insert song) button, the selected songs will be selected song into the top of the list.

### **spelling / word search keyboard instructions**

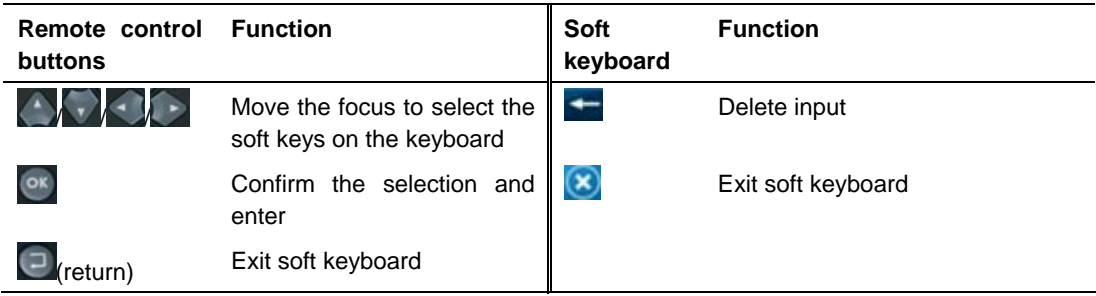

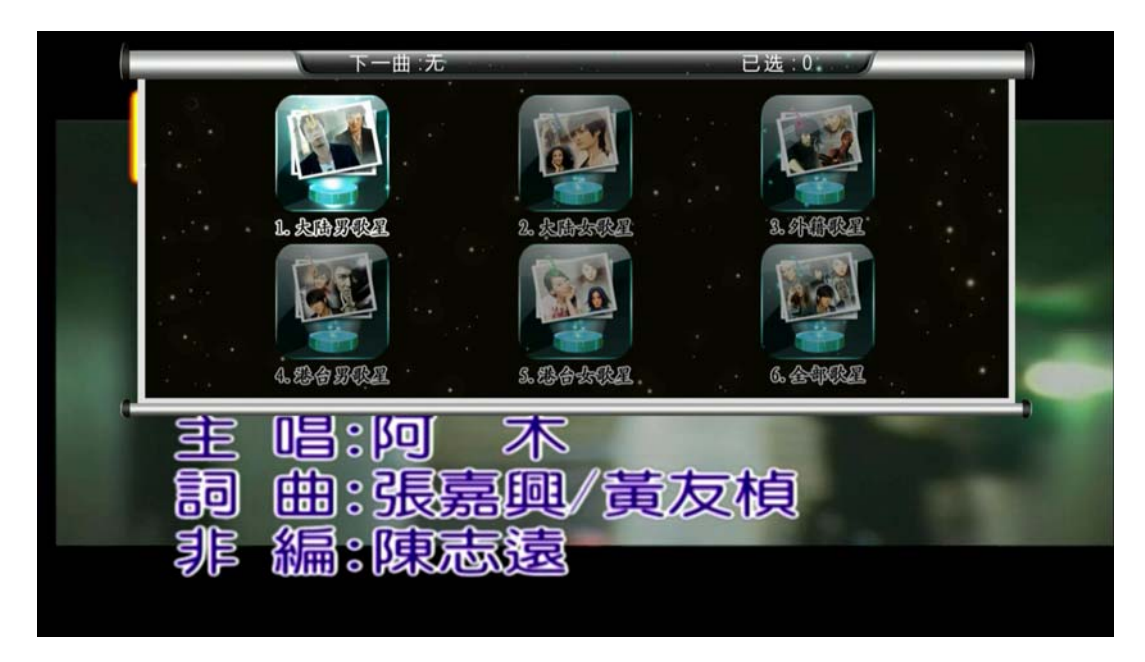

Figure 3-52 Singer song picture - star groups list

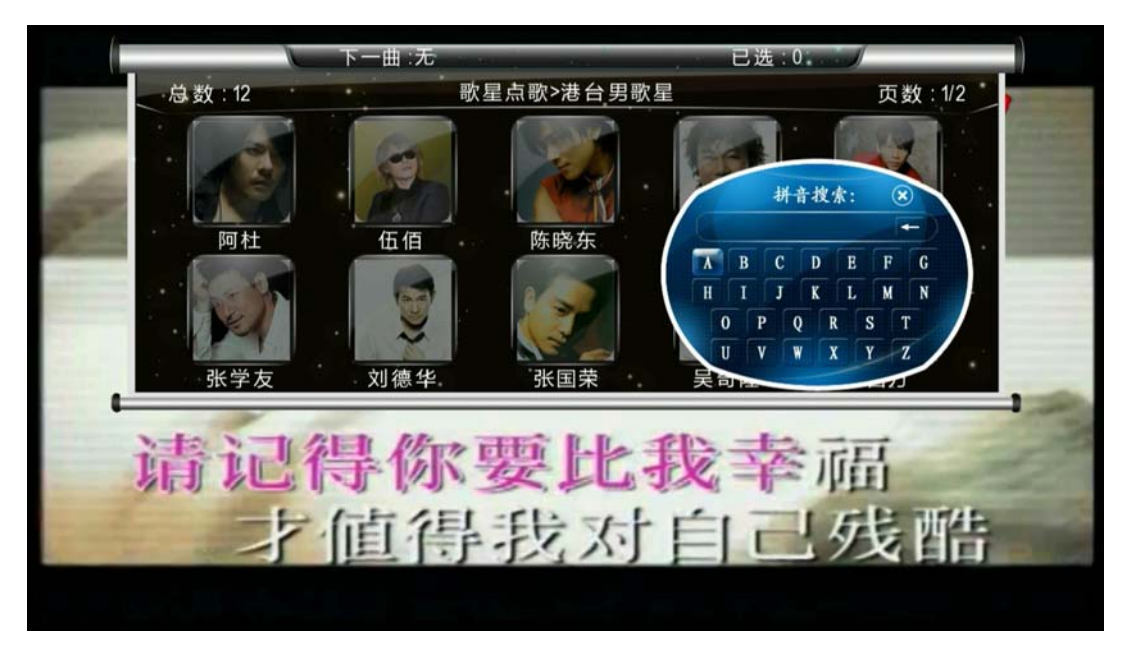

Figure 3-53 Singer song picture - star list (phonetic search)

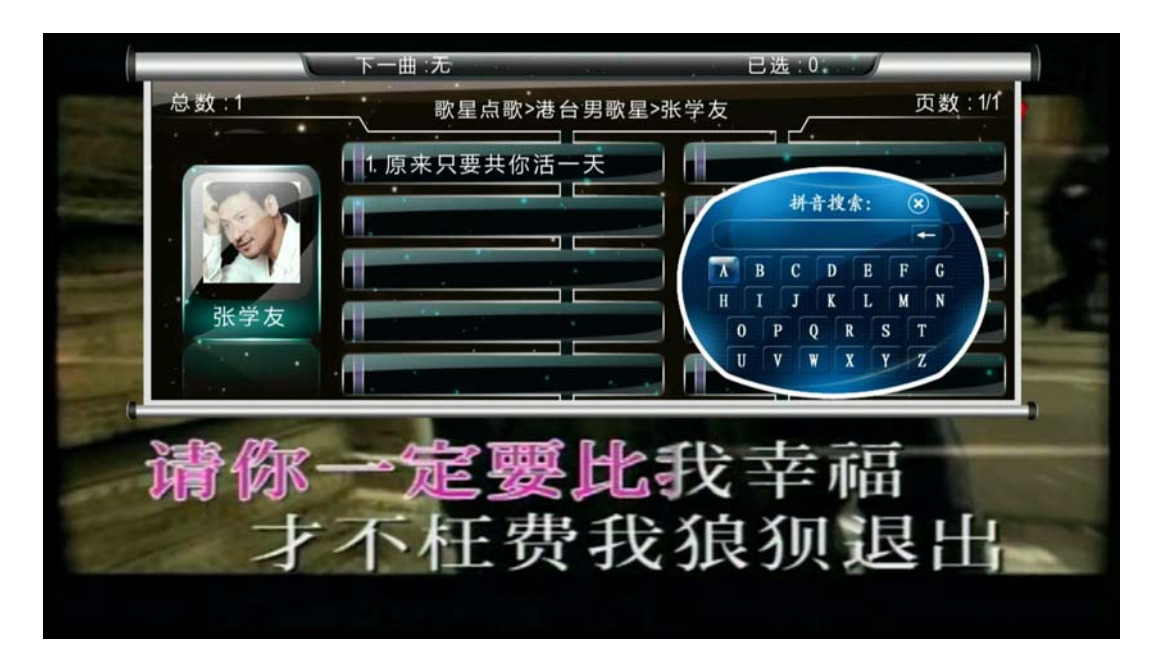

Figure 3-54 Singer song screen - song list (phonetic search)

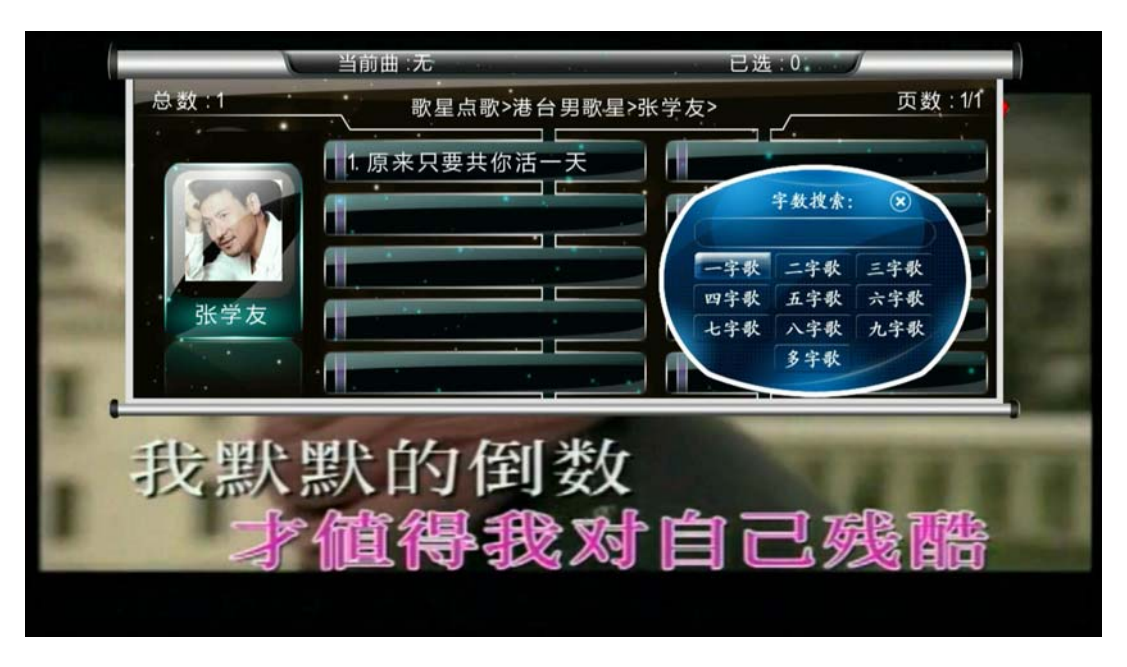

Figure 3-55 Singer song screen - song list (word search)

### **3.3.1.2 Alphabet song**

Select "Pinyin song" enter this mode in the family homepage, then according the name of the song Jianpin screening.

Pinyin input detailed operation refer to "star song" section. Select the song and press<sup>ox</sup> the button to confirm the song. By (return) key  $\Box$  to exit the phonetic search soft keyboard.

| 1. 有没有人告诉你  | 陈楚生 | 6. 没那么简单                  |                                                                 | 黄小琥                                                 |
|-------------|-----|---------------------------|-----------------------------------------------------------------|-----------------------------------------------------|
| 2. 会呼吸的痛    | 梁静茹 | 7. 因为                     | 拼音搜索:                                                           | $\circledast$<br>tt and<br>$\overline{\phantom{0}}$ |
| 3. 有一种爱叫做放手 | 阿木  | 8. 我<br>ℸ<br>$\mathbf{H}$ | $\mathbf c$<br>F<br>D<br>E<br>R<br>M                            | $\mathbf{G}$<br>N                                   |
| 4. 该死的温柔    | 马天宇 | 9. 我                      | s<br>$\bf{0}$<br>D<br>$\mathbf{U}$<br>$Y -$<br>$\mathbf v$<br>X | T<br>$\mathbf{z}$                                   |
| 5. 爱情转移     | 陈奕迅 | 10.1001010                |                                                                 |                                                     |

Figure 3-56 Alphabet song

# **3.3.1.3 Order Song according to words**

In the Home family KTV select "song words" words into song mode. In this mode, the song by the song of words classified as the word song, song words, song ... ... nine words and more words words song song. Choose a category to enter the corresponding number of words after the song list, select the song song.

Detailed operation refer to "star song" section.

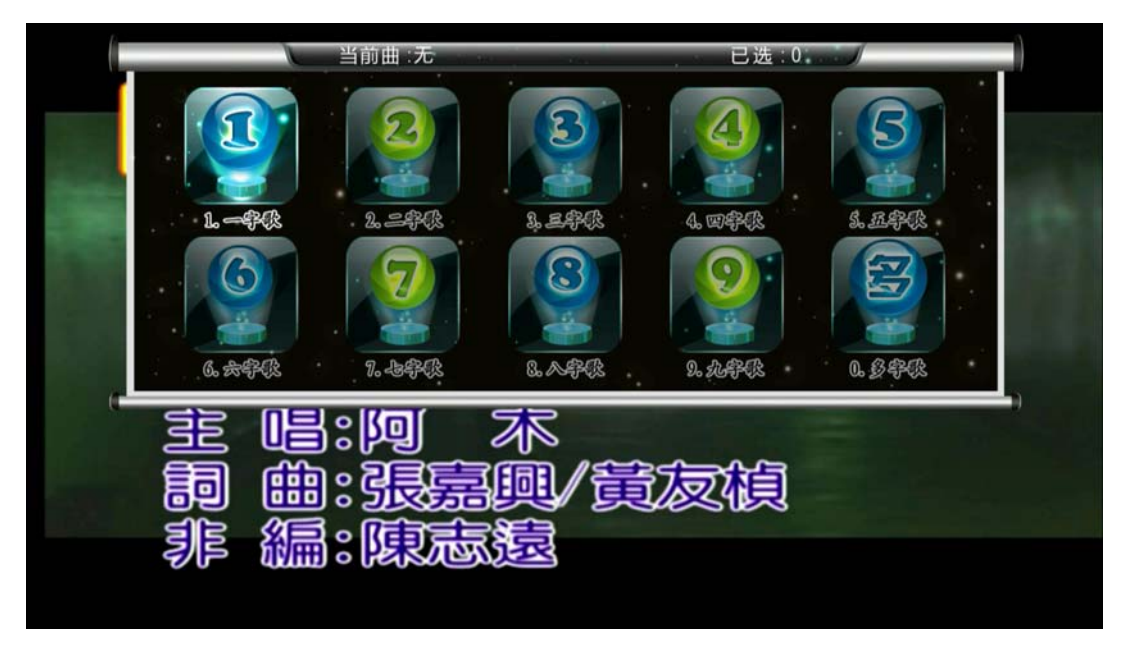

Figure 3-57 Song words

# **3.3.1.4 Language song**

KTV home in the family choose "language song" enter this mode, then select the language song song. Similarly, in the song list can be (information) button pop-up alphabet / number of words to further filter the search keyboard songs.

Detailed operation refer to "star song" section.

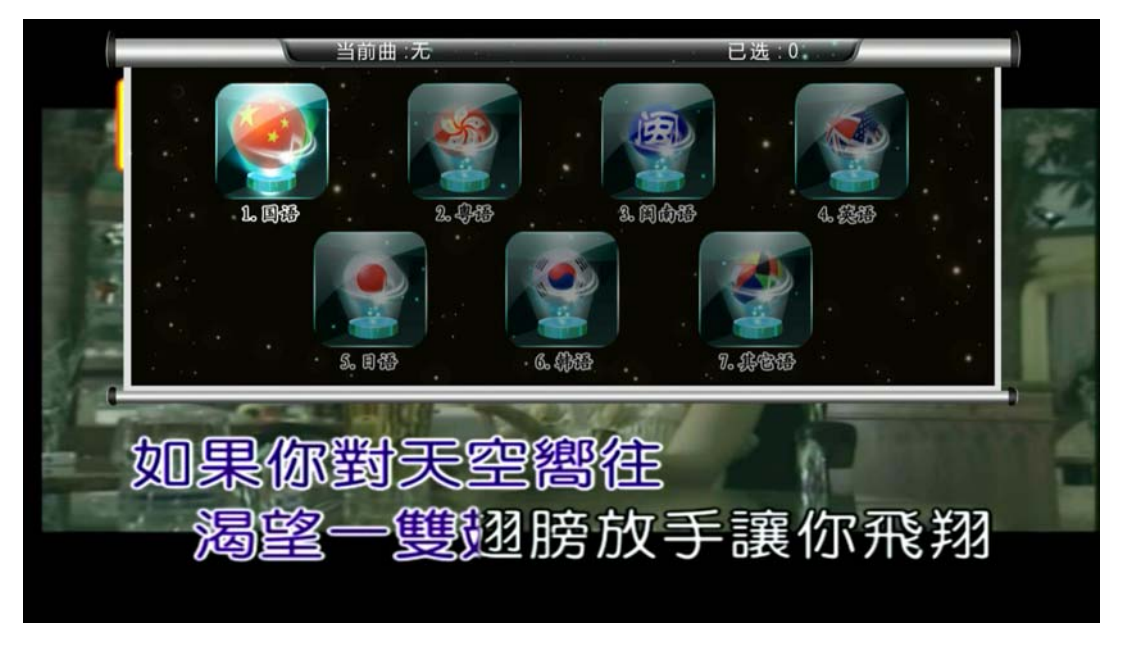

Figure 3-58 Language song

### **3.3.1.5 Categories Karaoke**

KTV home in the family to select "category song" enter this mode, then select a song song song category. Similarly, in the song list can be (information) button pop-up alphabet / number of words to further filter the search keyboard songs.

Detailed operation refer to "star song" section.

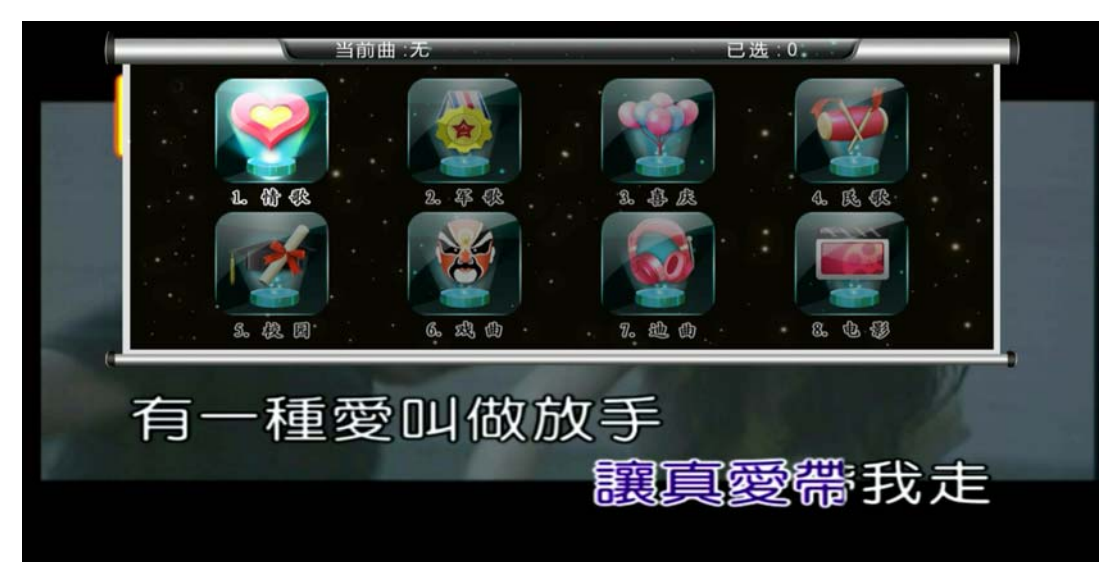

Figure 3-59 Categories Karaoke

# **3.3.1.6 Favorites**

In the song list screen ("Favorites" list of songs excluded), the user can press the (collection) key at any time favorite collection of songs to "My Favorites" in the.

In the "My Favorites" song list screen, the user can select a song and then key the song.

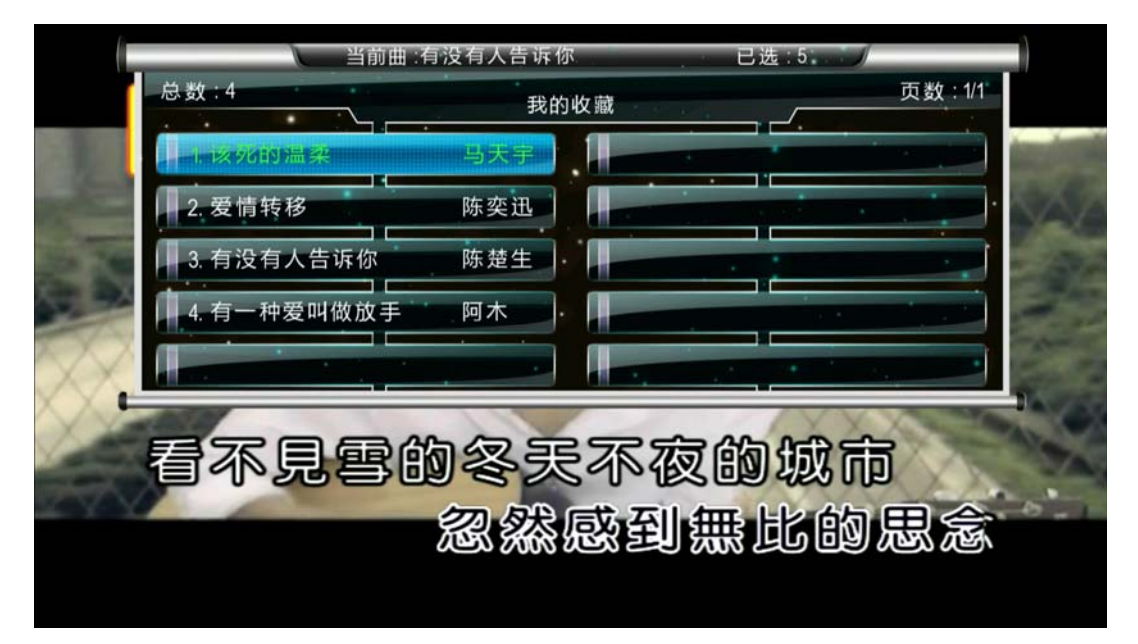

Figure 3-60 Favorites

### **3.3.1.7 added songs**

This list of songs to the user through the "add song" and "multi-song import" operation (KTV from the family home in the "Music Library Maintenance" item to enter) to your music library songs.

In the "plus my song" song list screen, the user can select a song and then key the song.

To remove the list of songs, the need to enter the "Music Library Maintenance" -> "Delete Song" screen operation.

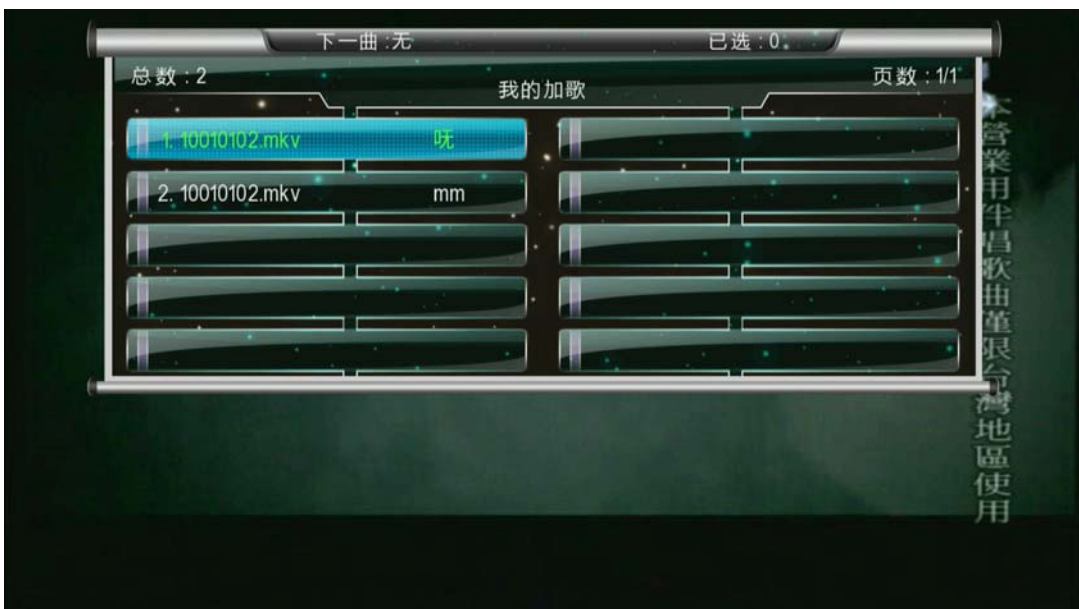

Figure 3-61 My added songs

# **3.3.2 Selected List**

Home Family KTV display mode, press the (selected) key you can recall "Selected List" screen. The screen lists all the songs you have on demand.

"Selected List" screen, select the one after by (first) button to adjust the playback order of songs, press (delete) key to delete the selected song from the list.

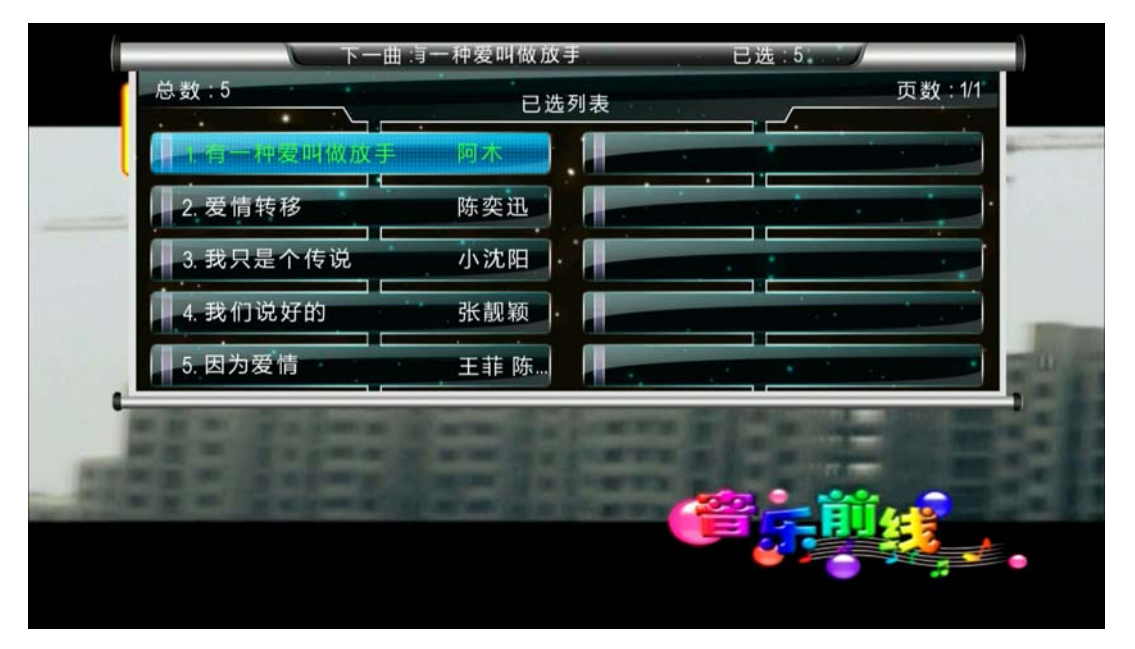

Figure 3-62 Selected List

# **3.3.3 Play Control**

In the process of K song, you can shortcut the bottom of the remote control button on the

microphone volume, tone, reverb, volume and other parameters to adjust the song, but also can be the original / vocal switch, play / pause, mute, replay, cut songs and other operations. (See previous "key note" section).

# **3.3.4 Music Library maintenance**

KTV home in the family to select "Music Library Maintenance" to enter this module. With this module, you can add to the system song music library, delete the user has added to the system song music library (that is, "I added song" list of songs) and systems music library music library and user-switching operation.

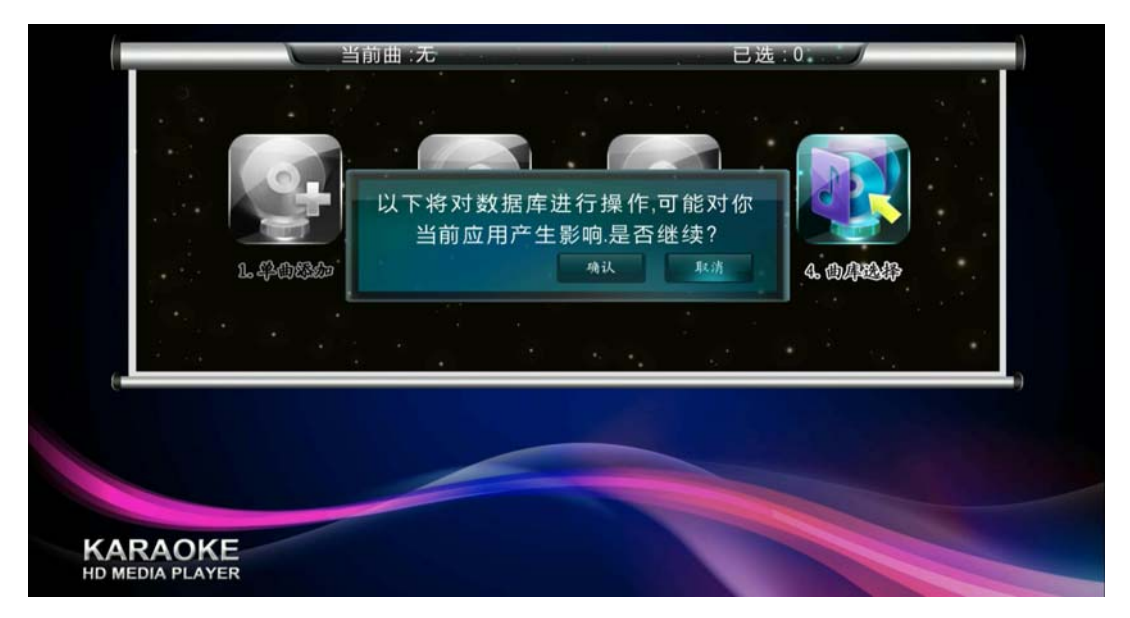

Figure 3-63 Maintain a music library1

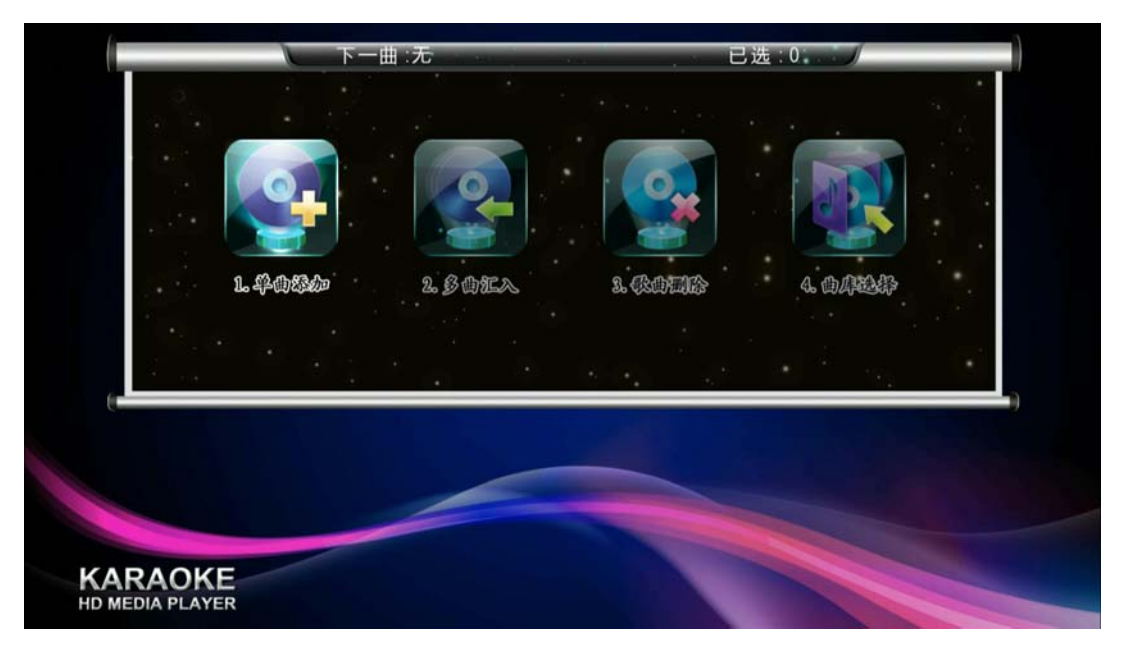

Select "Confirm" and enter the following screen:

Figure 3-64 Music Library maintenance 2

# **3.3.4.1 Add song**

Add a single song music library to the system (only when there are multiple storage devices into available).

- (1) the songs will be added into the U disk and other storage devices.
- (2) connecting the storage device.
- (3) into the "single added." Then enter the appropriate storage device to add the songs to be selected, the button again to enter the song information editing page

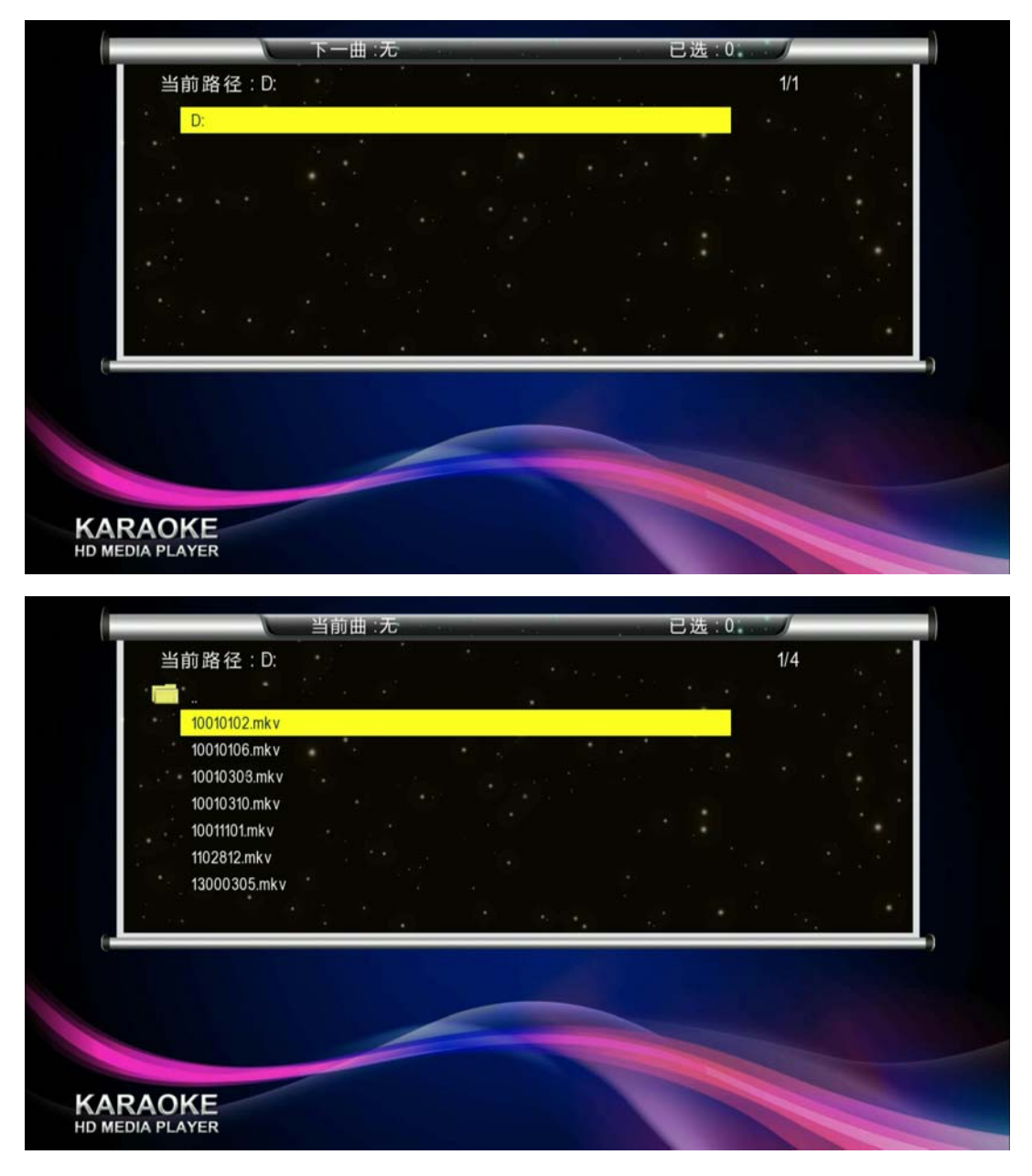

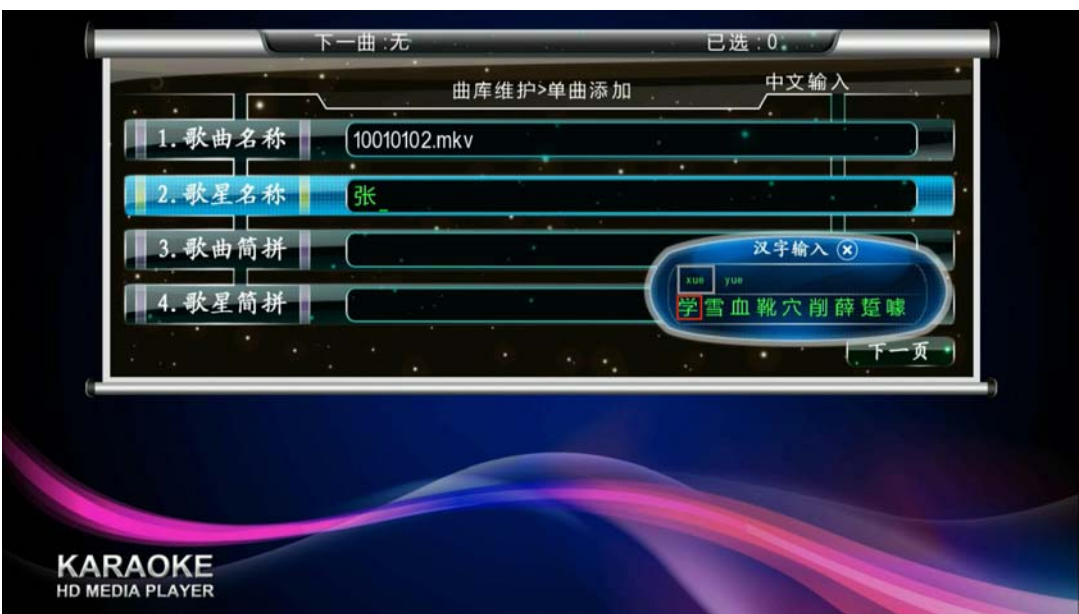

Figure 3-65 Add song 1

Enter the name of singer, song Jianpin and singer of Microsoft, and then select the "Next" button to edit button to enter the next song words, song classification, language and song accompaniment channel.

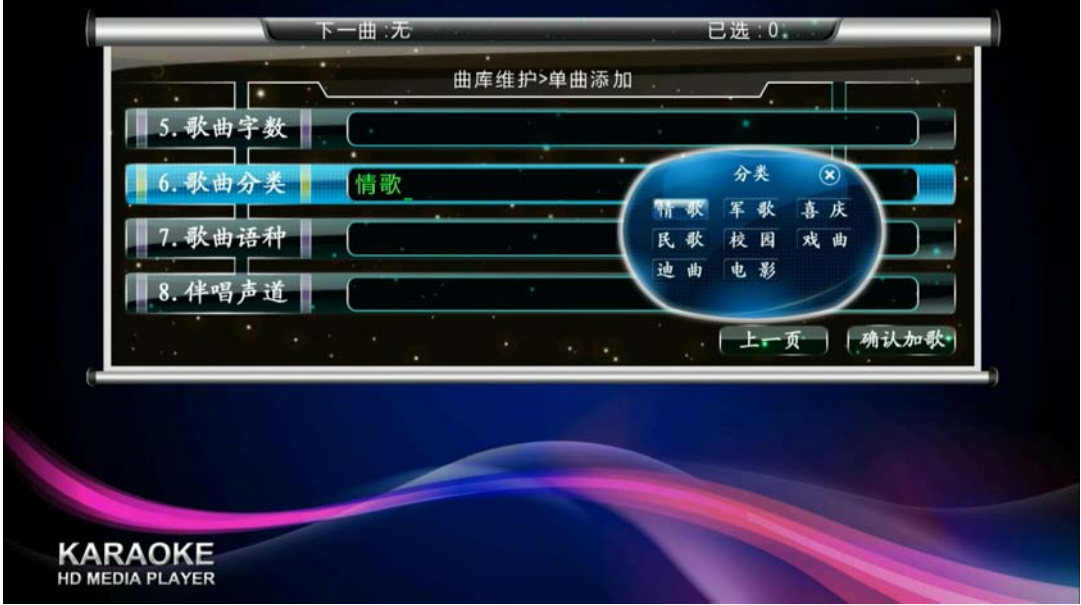

Figure 3-66 Add song 2

Editing song information:

Press the  $\bigwedge$  / key to move the cursor to select field.

edit the song name, singer name, song of Microsoft, singer Jianpin, the key switch input method (upper right corner of the edit page will be prompted to do), then press the arrow keys and enter  $\Box$  key to select relevant information

(4) editing is complete, select "Confirm Add Song" button (bottom right in this editorial page) button to complete after the additional songs. Newly added songs will appear in "My Canadian Song" song list.

### **3.3.4.2 Import more music**

Add music library music library to the system (only when there are multiple storage devices into available).

(1) the use of tools to create a music library users music library (. Db file see "production music library user instructions" document), which should include all the songs you want to add.

(2) to connect the user to save a music library and all the songs you want to add storage devices.

(3) into the "multi-song import", then choose to create a good user music library (as shown below), then keys can be. Newly added songs will appear in "My Canadian Song" song list.

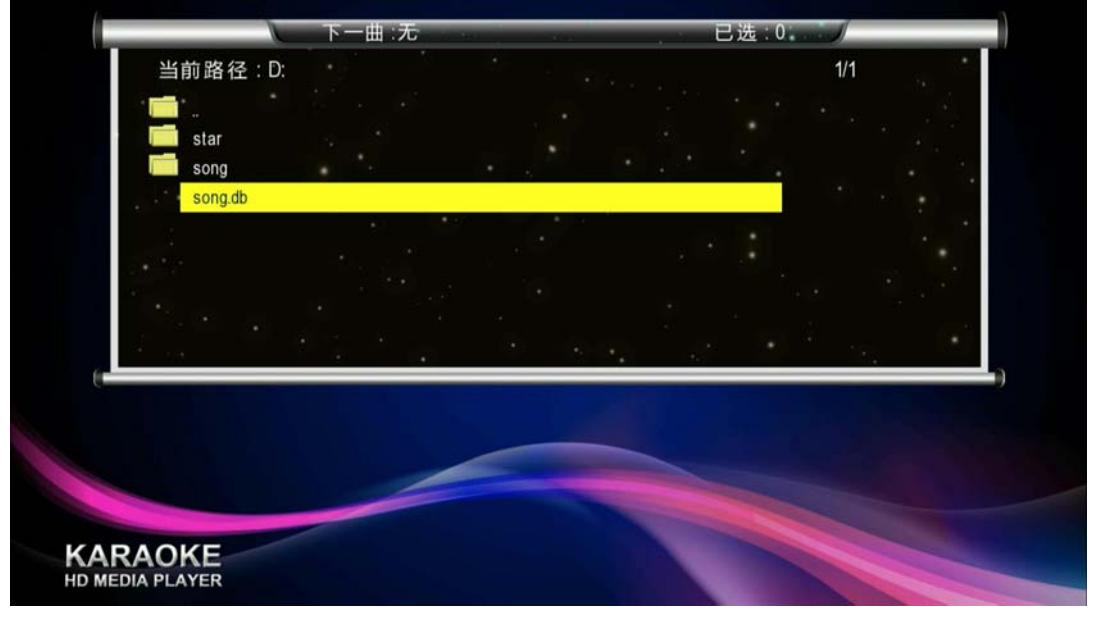

Figure 3-67 Import more music

### **3.3.4.3 remove song**

Remove users to add songs, namely "add my song" in the song.

Into the "deleted song" screen, select a song and press  $\Box$  (Delete) key, and then in the pop-up dialog box, select "OK".

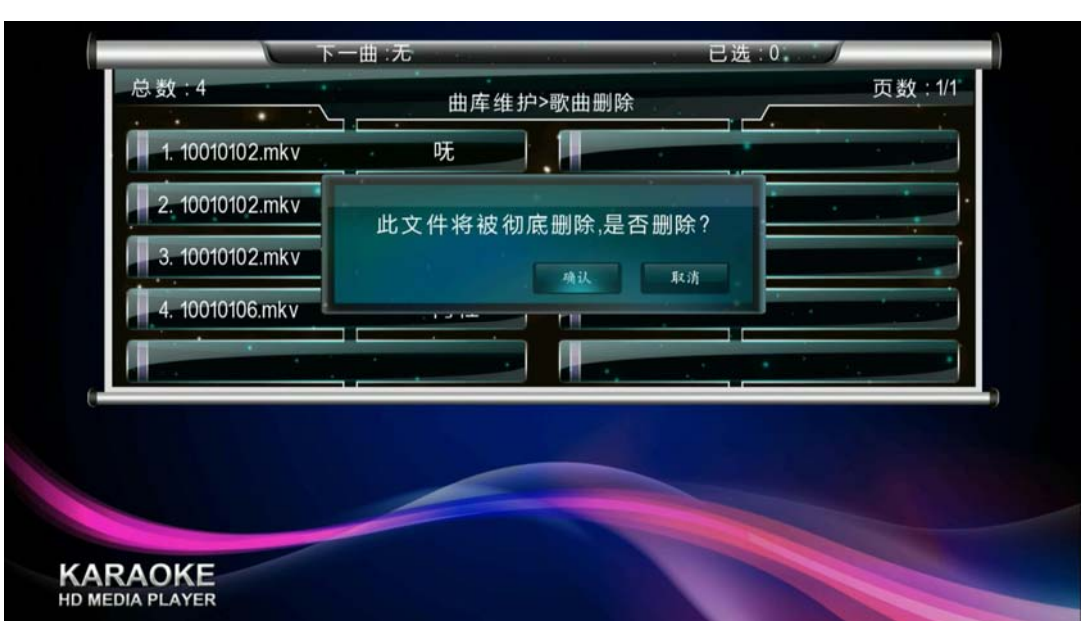

Figure 3-68 Delete songs

# **3.3.4.4 Music Library Selection**

Transfer Music Library , you can select system or usr music library ,it using system music library as the default (just using when multi-storage device are be insert into it )

If you select user music library , so you cannot add other music file and delete music file . the operate to select user music library is like following pictures :

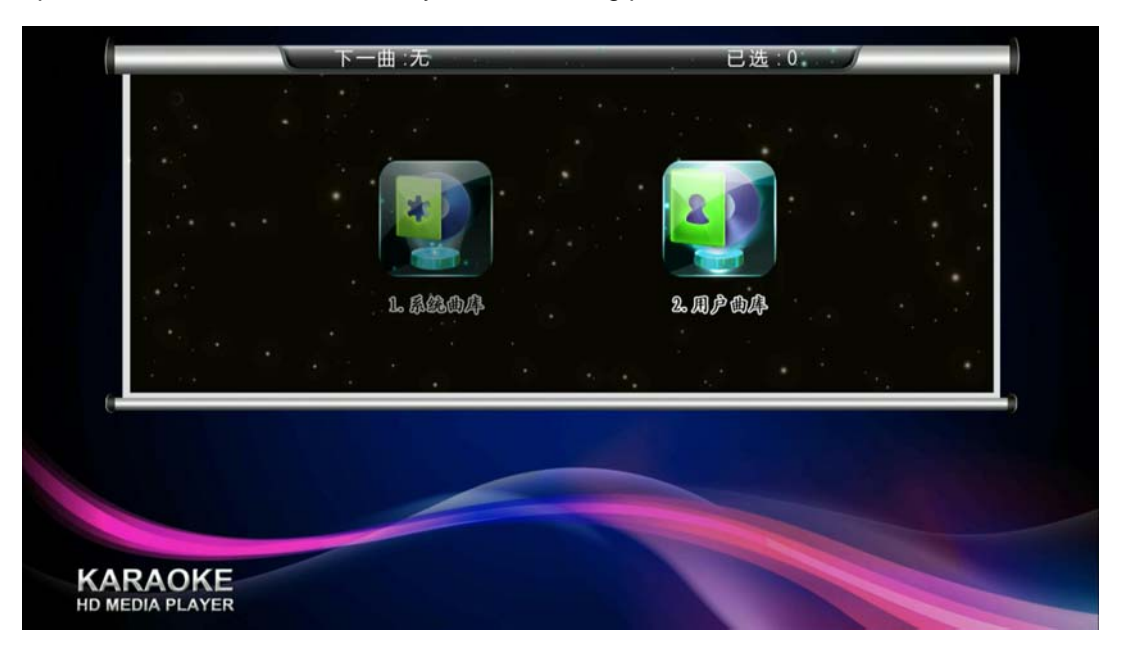

Figure 3-69 music library selection

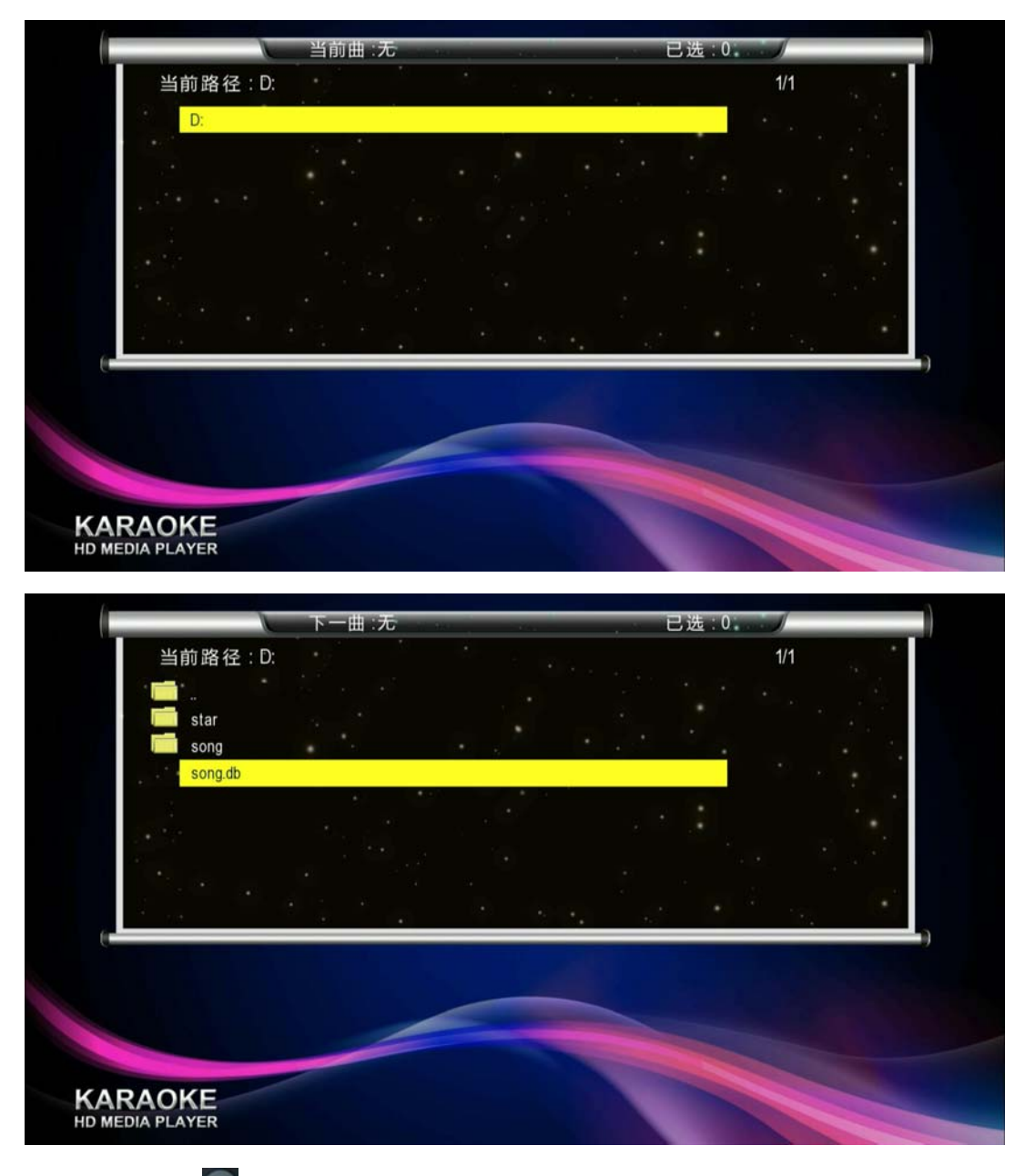

It's OK to press <sup>ox</sup> key.

# **3.4 Network Resource**

Through the module ,you can see some network source, it including news watching ,weather information, stock information, map information, Internet radio station and Internet Albums etc sub-module

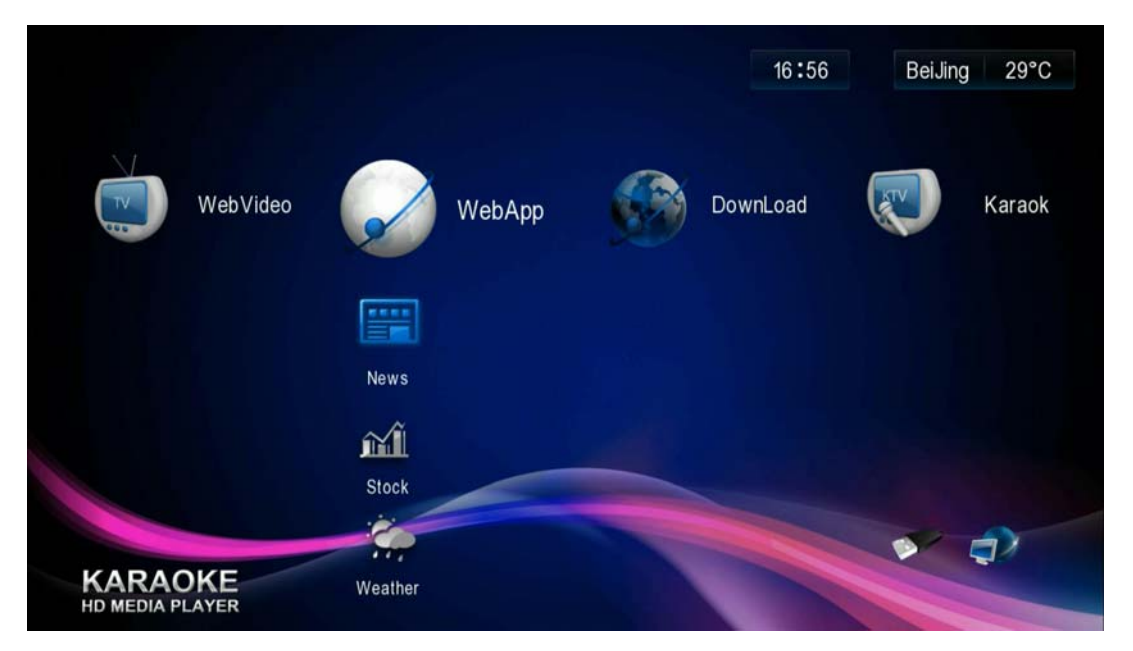

Figure3-70 Network source

# **3.4.1 News View**

Provide domestic and foreign , Hokong ,Macao , Taiwan , Entertainment and sports etc news information .

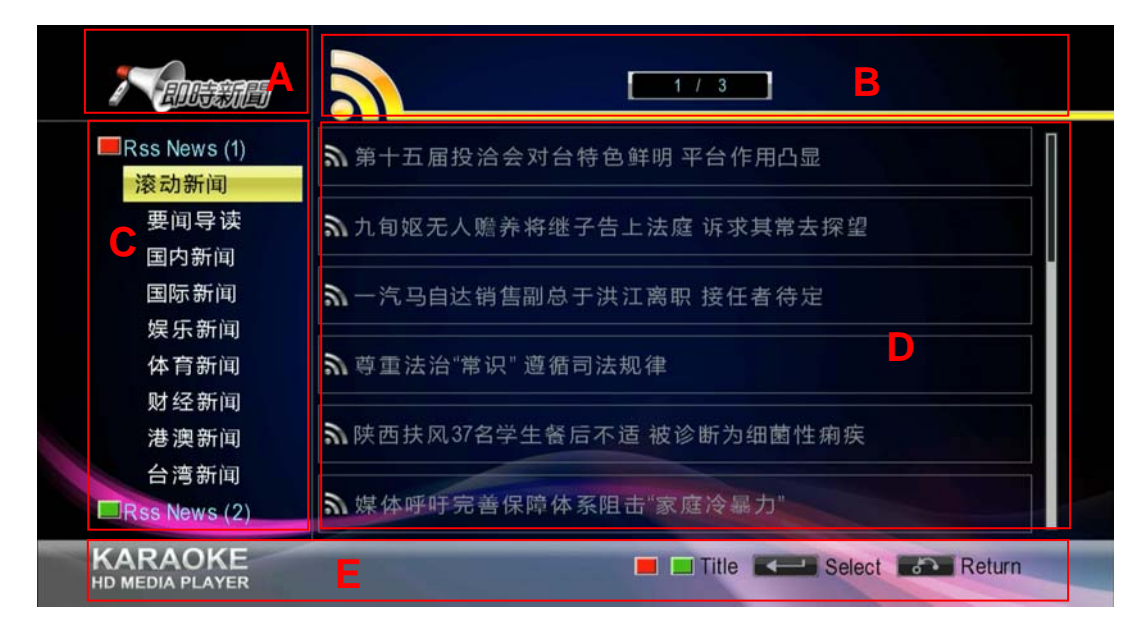

### **1. Interface Description**

Figure 3-72 News View

A – News Module Logo

B – Status bar ,including the peripheral device into the display ,the page count display .

C – News columns list

D – Currently news headline list ( select a title to enter ,this area will display the corresponding content )

E – User operate prompt bar

### **2. Key description**

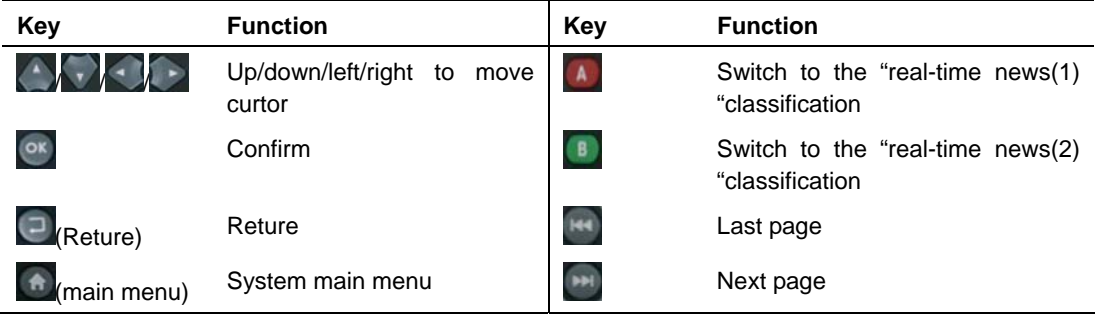

# **3.4.2 Stock information**

Providing stock market information and the details for each stock .

# **3.4.2.1 High volume Index**

### **1. Interface description**

| $\mathbf{C}$      | <b>Grail Index</b> | My Select | <b>Recent Scan</b> |          |             |
|-------------------|--------------------|-----------|--------------------|----------|-------------|
| <b>Grail Name</b> | <b>CurPoint</b>    | Change(%) | Change(p)          | Volume   | Transaction |
| 上证指数              | 2470.524           | $-0.33$   | $-8.215$           | 492231   | 5014033     |
| B股指数              | 251.804            | 0.01      | 0.037              | 1746     | 11643       |
| 上证180             | 5703.248           | $-0.48$   | $-27.704$          | 215487   | 2151585     |
| 国债指数              | 129.391            | 0.01      | 0.018              | 455      | 4575        |
| 上证50              | 1779.518           | $-0.39$   | $-6.947$           | 120836   | 1208522     |
| 新综指               | 2088.667           | $-0.33$   | D<br>$-7.014$      | 485249   | 4961954     |
| 沪深300             | 2723.303           | $-0.75$   | $-20.514$          | 297139   | 3374680     |
| 深证成指              | 10778.434          |           | $-176.465$         | 42653845 | 4562695     |
| 成份B指              | 4777.882           | $-0.46$   | $-21.947$          | 71495    | 5628        |

Figure 3-74— High volume stocks

 $A -$  The name of current page  $B -$  Stock query bar

 $C - Page$  navigation bar  $D - Stock$  List  $E - User$  prompt bar

### **2. Key description**

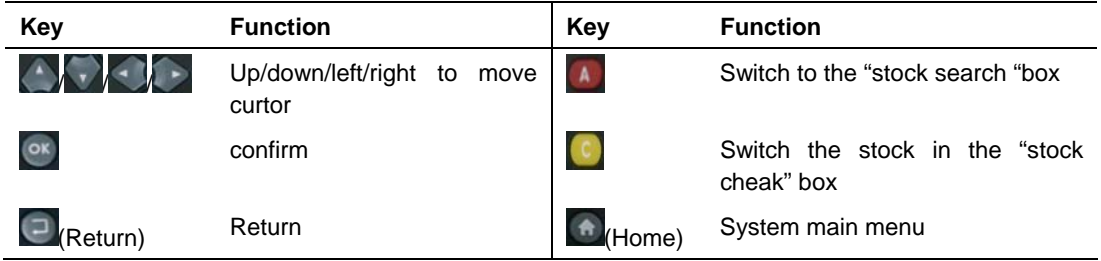

#### **3. View stock details**

Select a stock in the stock list ,you can view its details ,including time –map , Date K map , month K map , as following picture :

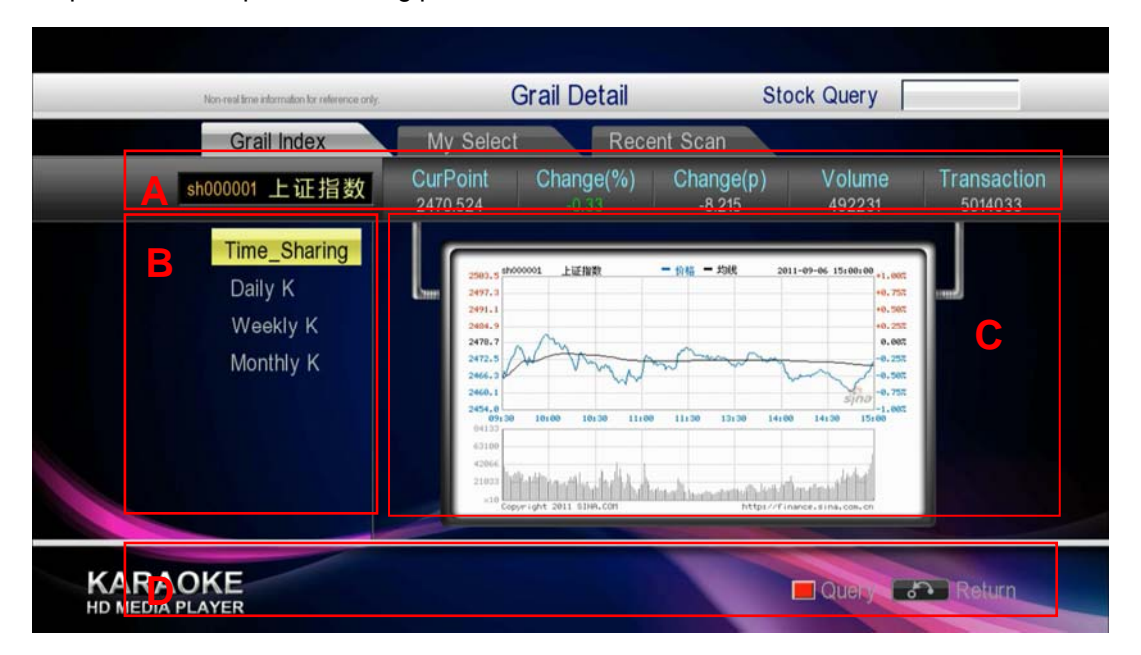

Figure 3-75 Stock details page

 $A -$  Share basic information  $B - K$  chart navigation bar  $C -$  Content display area for K diagram D – User prompt bar

### **4. Stock check**

(1) Press  $\boxed{A}$  Function key to switch the cursor to " stock check " operate box which is in the right – upper corner

(2) Using the number key and / key to enter stock symbol

(3) Press  $\begin{bmatrix} \infty \\ \infty \end{bmatrix}$  key, the name of stock will be displayed in the "stock check "box . if you check more than one stock, you can switch stocks by press  $\lbrack \bullet \rbrack$  key.

(4) Then press  $\left\langle \right\rangle$  key ,you can view the details of the stock you select, this page provides "add my my choice " button , select the button , then press <sup>ox</sup> key , there are record in "my choice "page .

# **3.4.2.2 My choice**

In the page, you can checking and customize the stock information, as following picture "

To customize the stock information ,you should switch the curtor to "add stock " by press key ,then add the stock information .

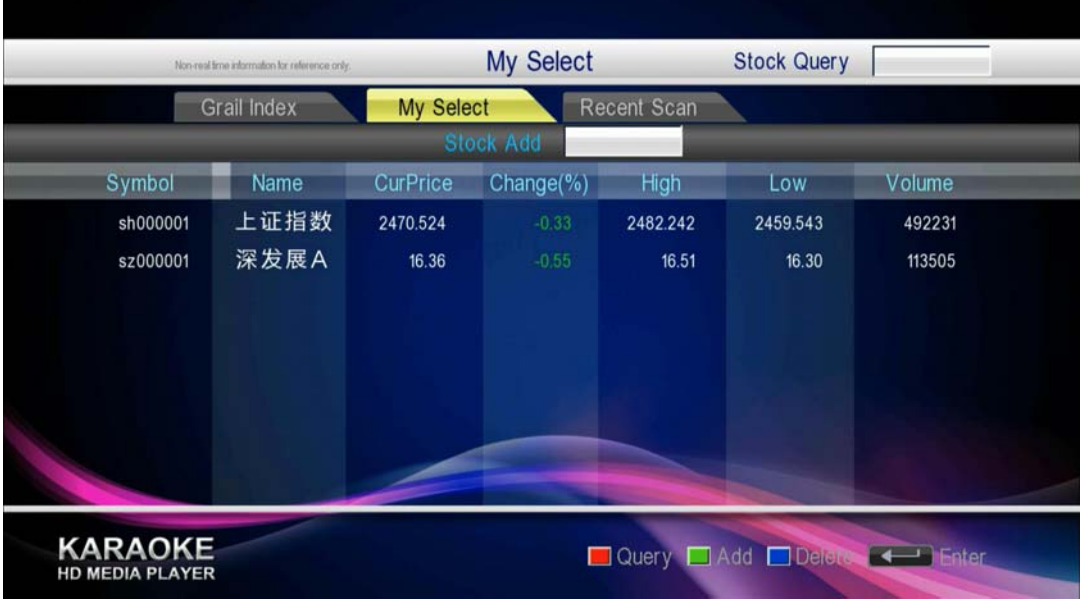

Other specific operations is similar as the "High volume index " .

Figure 3-75 Stock checking — My choice

### **3.4.2.3 Recently Viewed**

The page show the stock information you viewed , it is convience for user to check the stock informatio which are the user interested in .

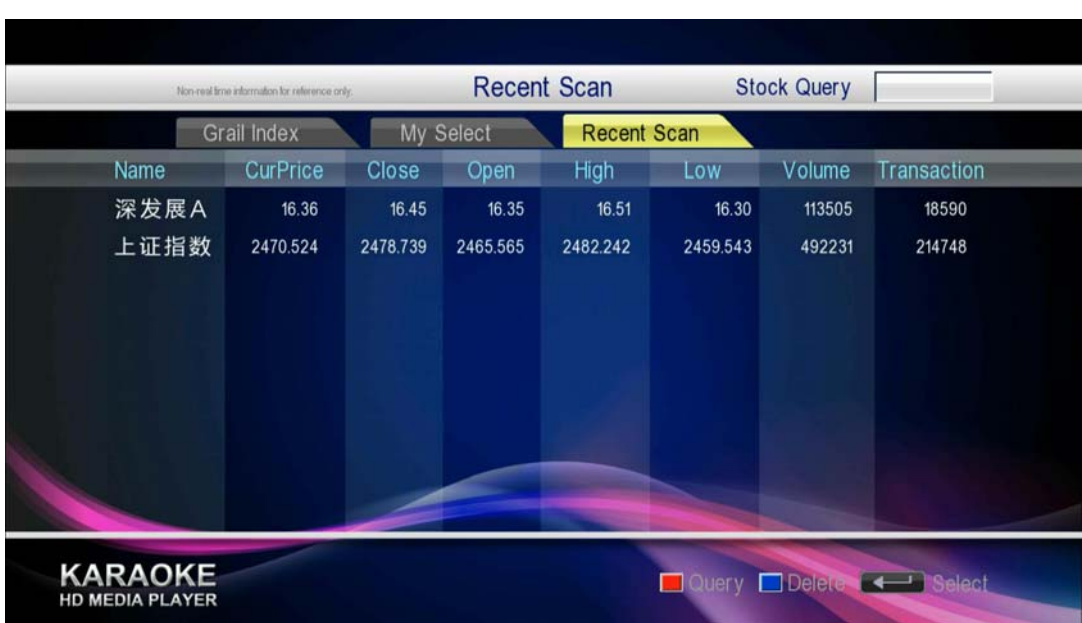

# **3.4.3 Weather information**

Provide watching weather informatin around five days .

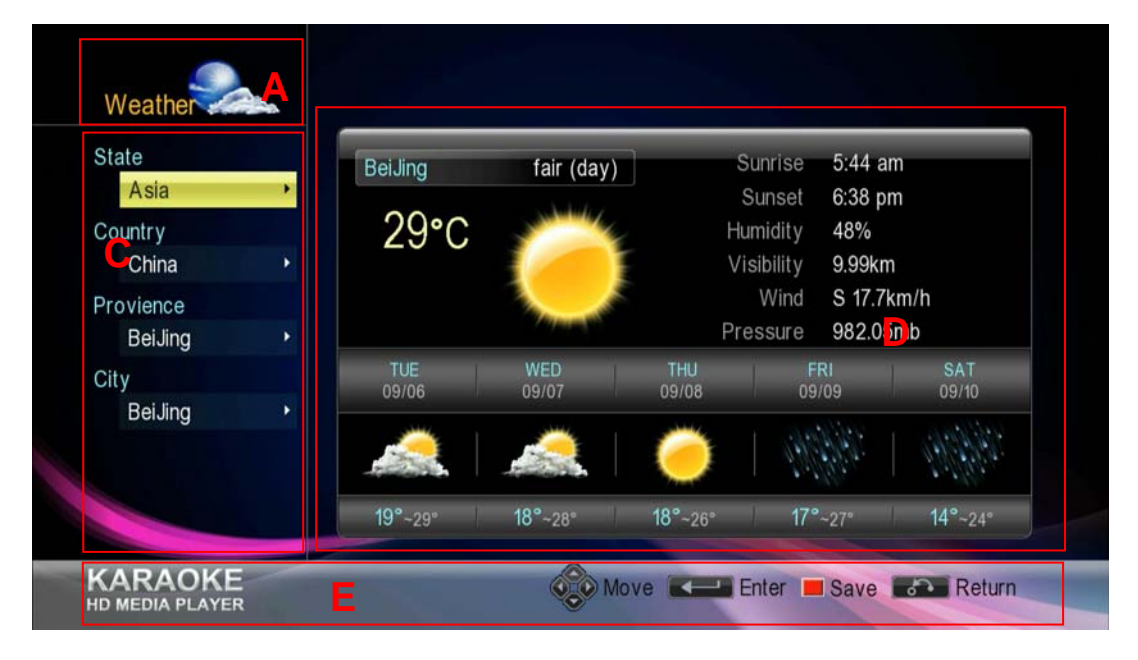

#### **1. Interface description**

Figure 3-73 Watching Weather

A – Weather module Logo C – Region select Region

- 
- D Weather display area E– User prompt bar
- 

#### **2. Key description**

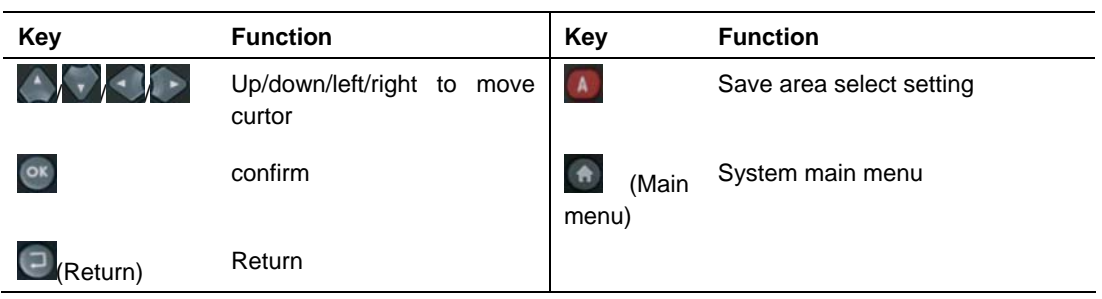

### **3. Region**

Slect "continent"、" state" and " provinces" and "city", here just make "city "as an example .

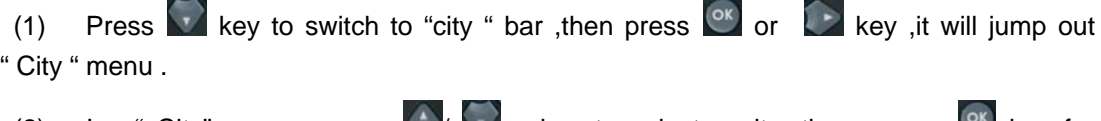

(2) In " City" menu, press  $\langle W \rangle$  key to select a city , then press  $\langle W \rangle$  key for confirm .

You will see the weather condition about the selected city with five days.

Press  $A$  key ,you can save the selection currently ,and nex time when you into the module ,it will be default as the weather condition you selected . meantime ,system main page also will show the weather information about the city you selected .

### **3.4.4 Map check**

Google Maps provide route maps , satellite maps ,topographic maps and hybrid map etc several map forms , you can check the specified location and surrounding environment ,you can check one city by following the province ,country ,and continent , and also checking by enter the name of the city directly .

### **1. Interface Description**

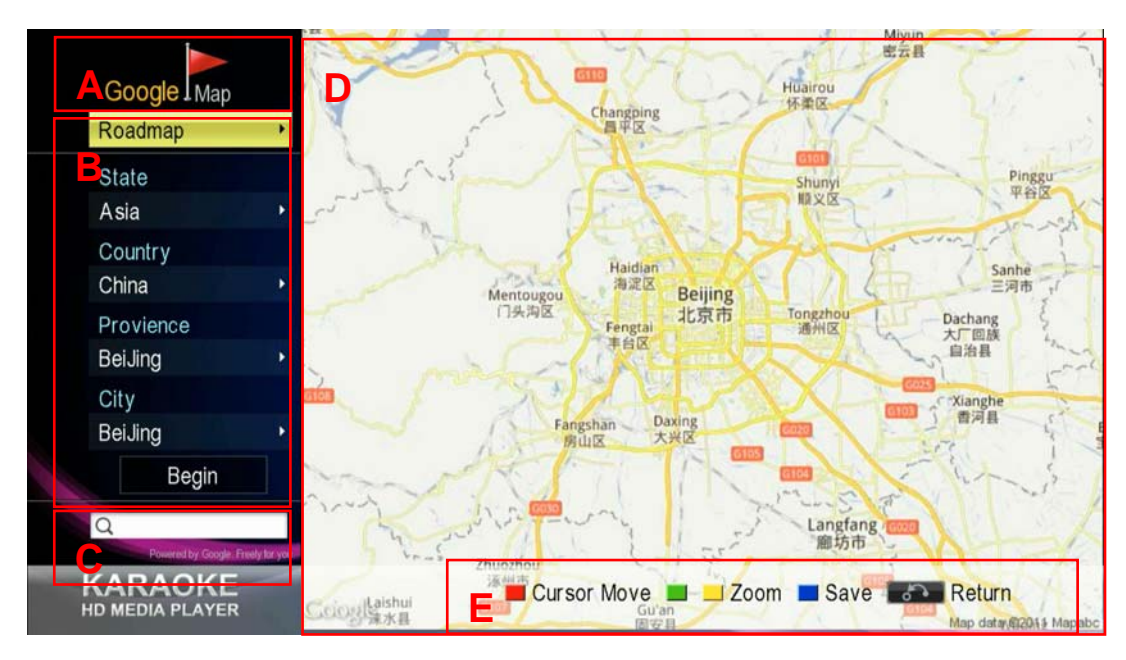

Figure 3-46 Map checking

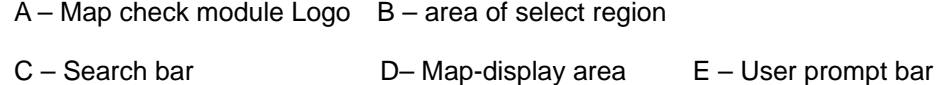

### **2. Key Description**

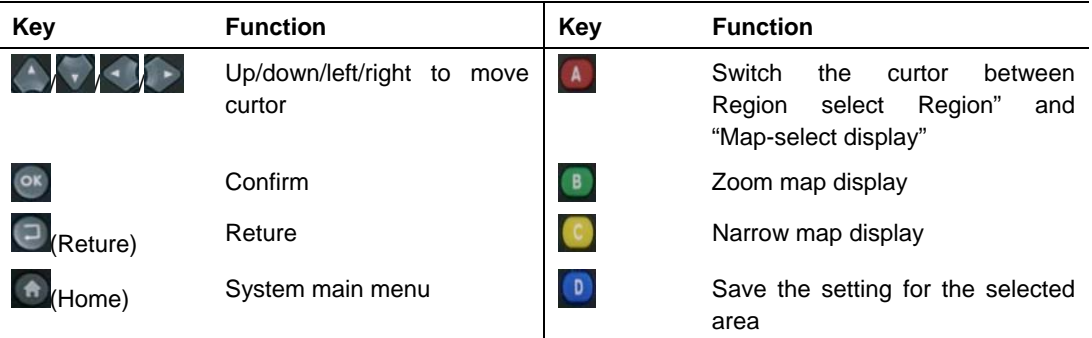

#### **3. City selection**

(1) When the cursor is in the left area, press  $\langle \cdot \rangle / \sqrt{k}$  key switch to the first setting box ,and select map form , such as " topographic map ".

 (2) Next ,set "continent" ,"state " and " provinces "and "city ", here just using "city "as an example .

(3) Switch to " City " bar by press  $\overrightarrow{ }$  key , then press  $\overrightarrow{ or }$  or  $\overrightarrow{ }$  key , there will jump up " city "menu .

- (4) In " city " mean ,press  $\bigodot / \bigodot$  key to select a city , then press  $\bigodot^{\text{ox}}$  key to confrim .
- (5) Press key to select "start "button , then press  $\frac{\infty}{\infty}$  key .

The right of the map display area will be positioned to the selected city , meantime ,the curtor

will also be switched to here .

### **4. Search City or Region**

When the curtor is in the area of select region ,press  $\bigodot$  /  $\bigodot$  key to switch the curtor to the search bar , then press  $\left\{ \infty \right\}$  key , there will jump up a soft keyboard , the interface is as the following that :

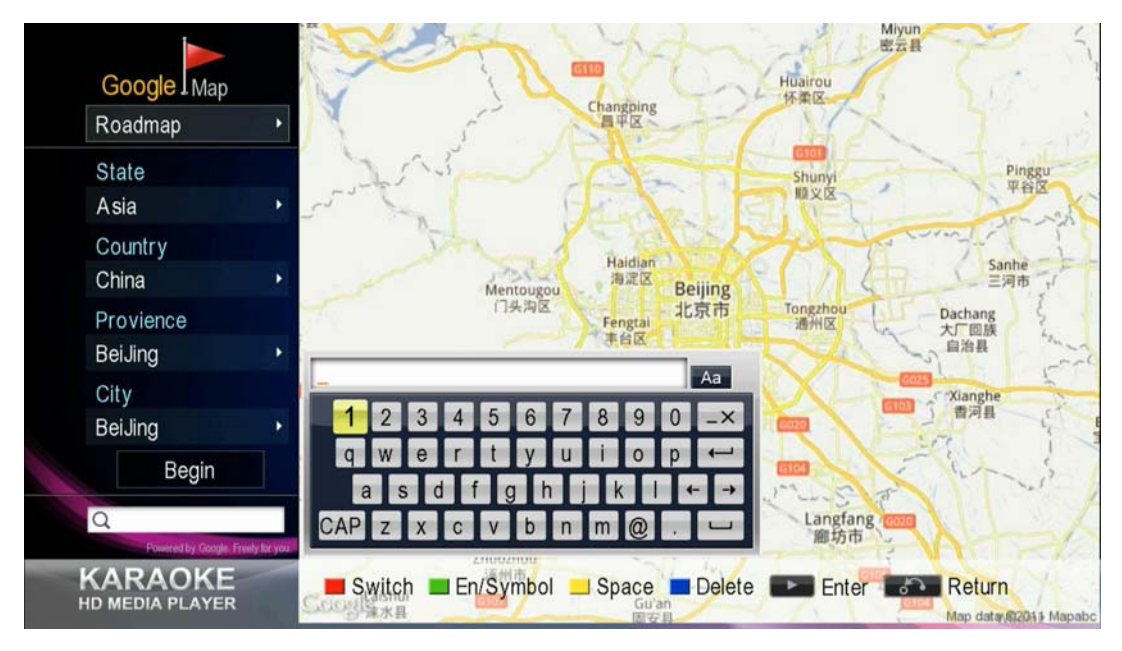

Through the soft keyboard ,you can checking by enter the name of city through  $\bigodot$  $\bigodot$   $\cdot$  key .

#### **Soft keyboard operation description**

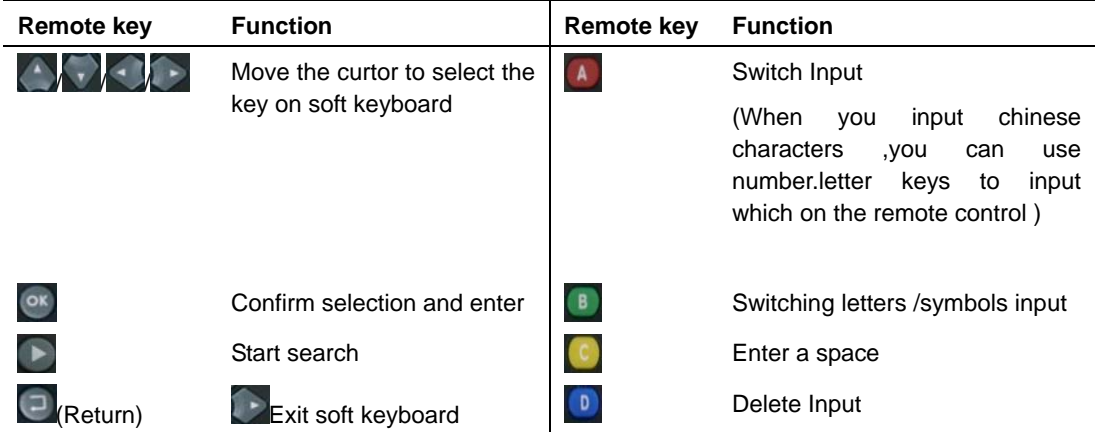

### **5. Viewing the detailed map about a city**

When Switch curtor to map display area , you can view the detailed map of the city you selected
- Press arrow keys to move the curtor .
- Press  $\begin{pmatrix} 8 \end{pmatrix}$  /  $\begin{pmatrix} 0 \end{pmatrix}$  key to zoom or narrow the map .
- Press  $\begin{bmatrix} 0 \end{bmatrix}$  key to save the current you selected .
- Press **A** key can return curtor to the area about Region selection
- Press  $\bigcirc$  (Return ) or  $\bigcirc$   $\bigcirc$  (Home ) key return to system main menu.

## **3.4.5 Internet Albums**

Can browse some specific photo site ,including Yupoo ,Flicker ,Picasa .

The site directory including : Selection photoes ,viewing album ,search and buddy list

### **3.4.5.1 Selection photoes**

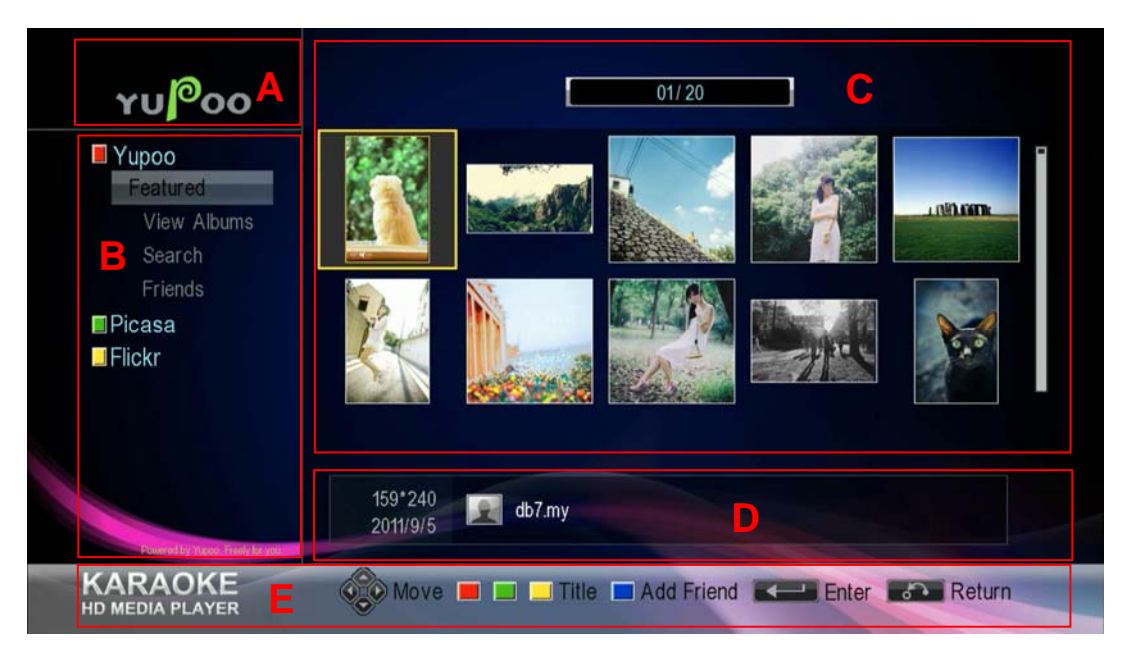

### **1. Interface Description**

Figure 3-47 Internet Album — Selection Photoes

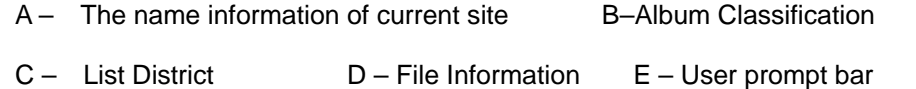

When you select one photo, play Full screen pictures by press  $\left\vert \frac{\partial \mathbf{x}}{\partial x} \right\vert$  key as following that .

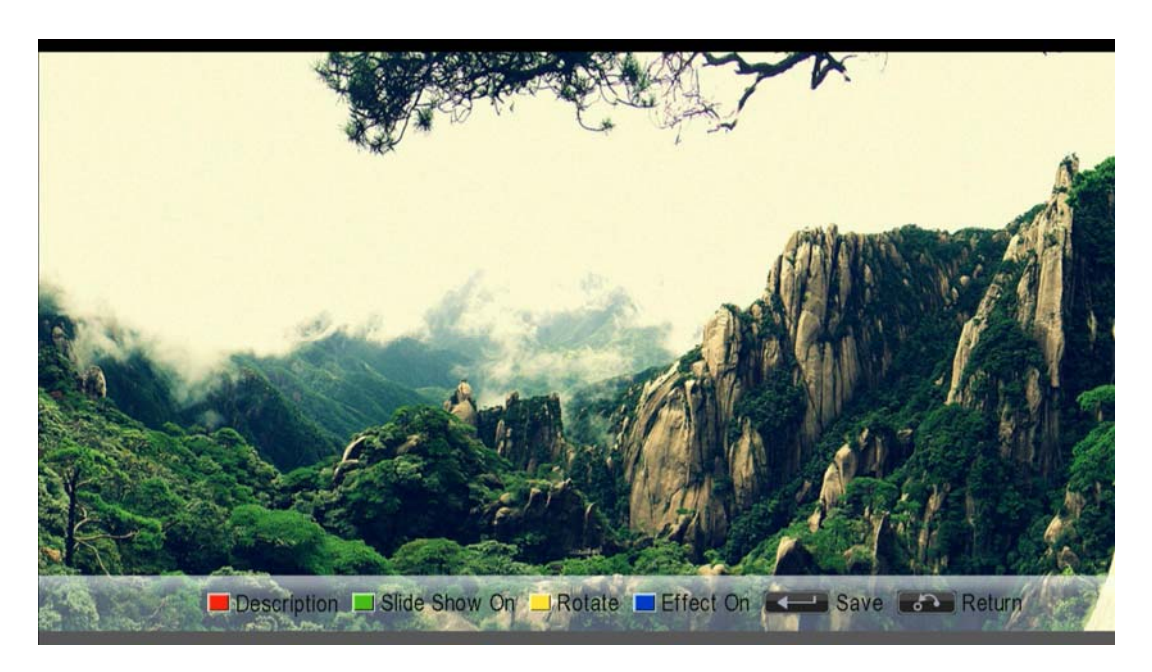

Figure 3-48 Internet Album — Full screen plicture

# **2. Key Description**

Photo list status as following :

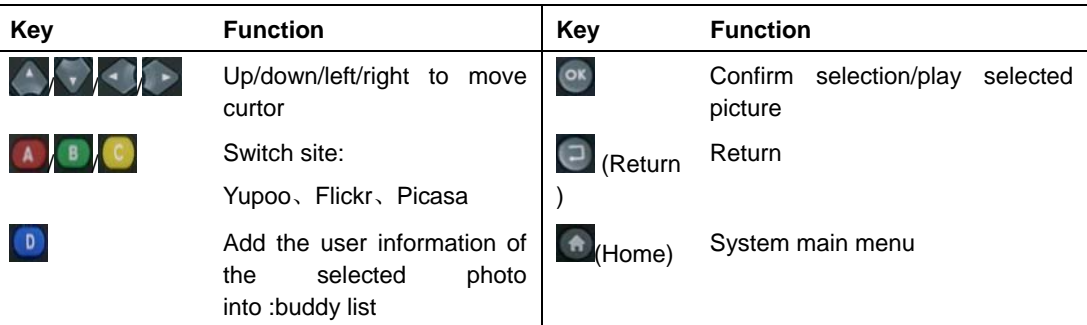

# The Play status for full-screen

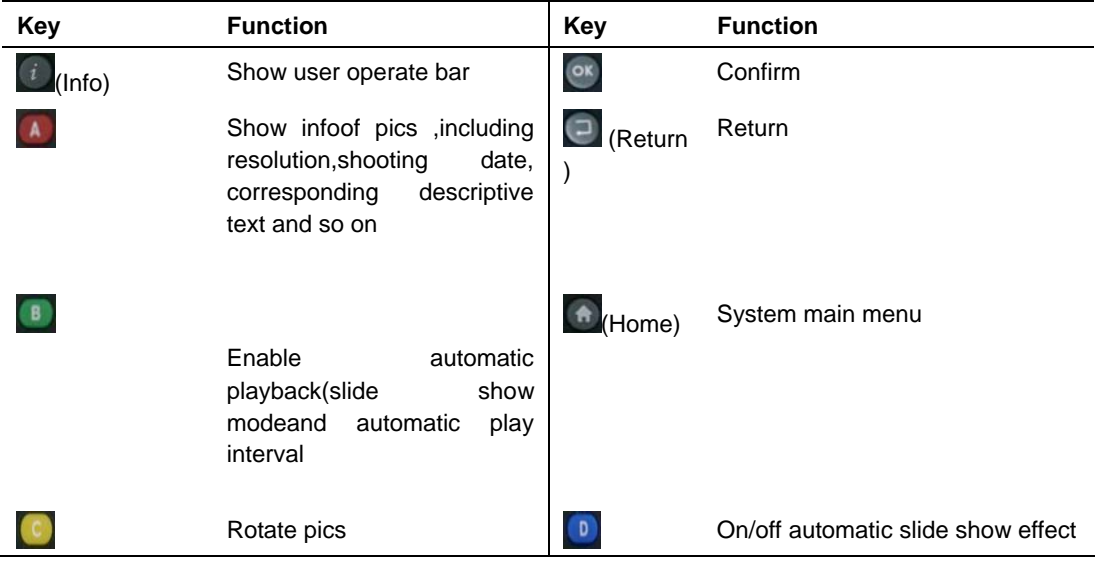

## **3.4.5.2 View Album**

Provide the portal of viewing albums .

After entering ,there will show a soft keyboard( as following ), enter user name of the Internet Album through soft keyboard , after finished it , press  $\blacktriangleright$  key to start searching the user of Internet album ,you can watching the user's Internet album after find it .

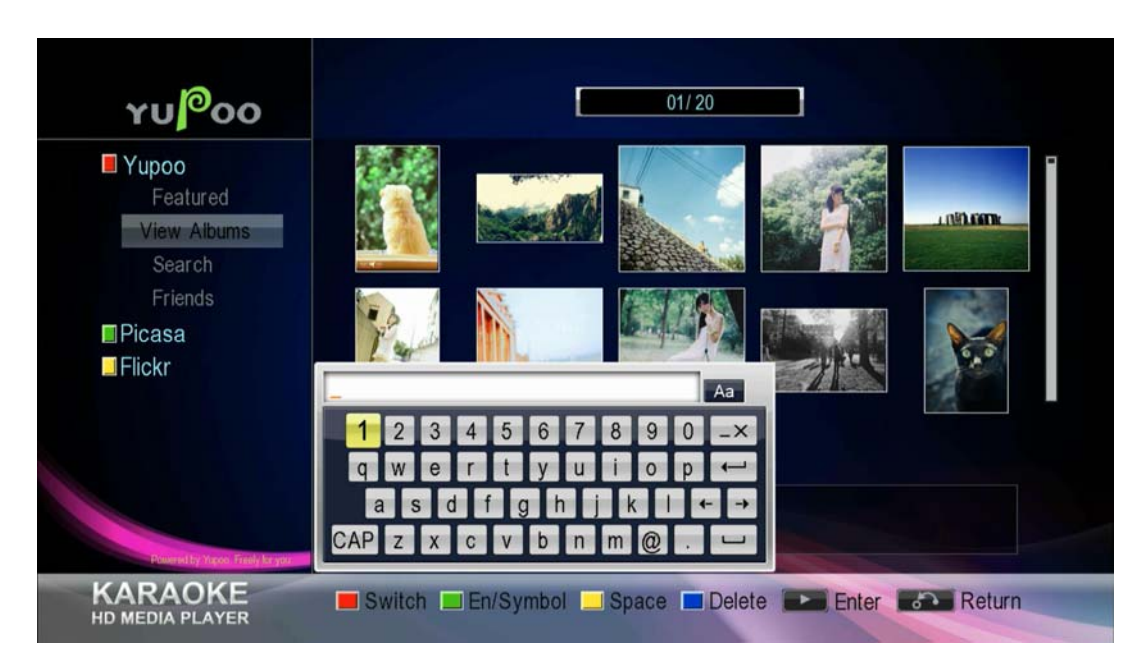

Figure 3-49 Internet Album — Viem Album

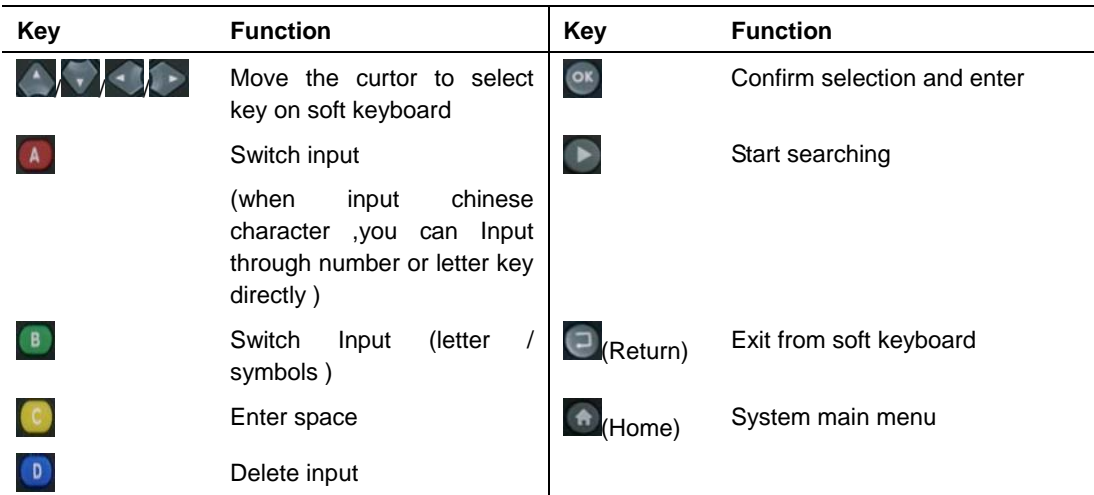

### **3.4.5.3 Search**

Can search photoes directly

The operation is similar as " view album ", please reference ,just the different is that you

should input the name of photoes but not user name

# **3.4.5.4 Buddy List**

You can checking your friend's photoes by other three method as the following that :

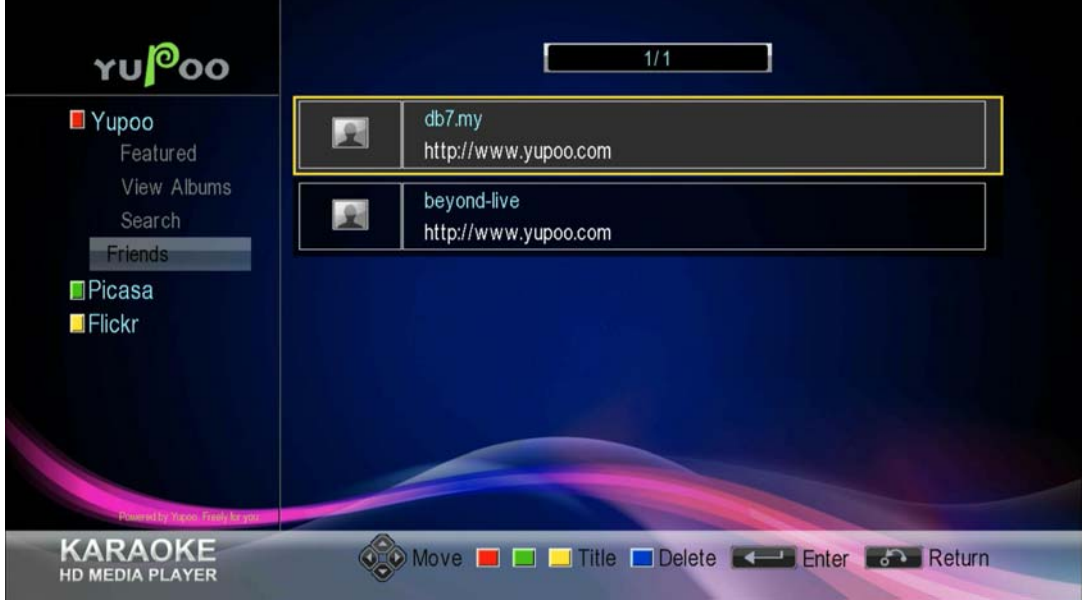

Figure 3-50 Internet Album — Buddy list

Select a friend from there , he can watching the aubum .

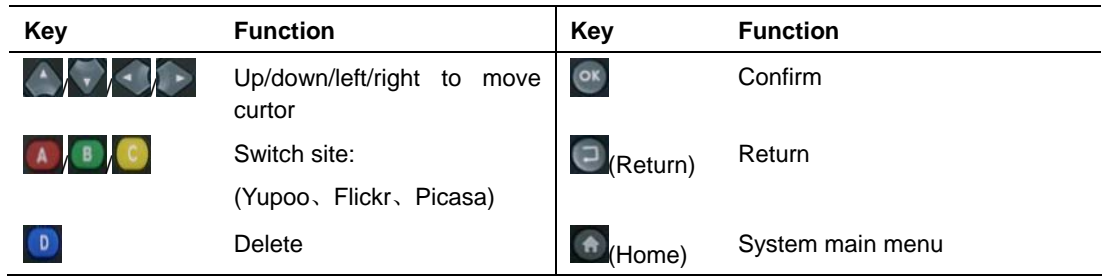

# **3.4.6 Internet Radio**

Provide a wealth of Internet radio resources ,select your favorite radio to listen .

**1. Interface Description** 

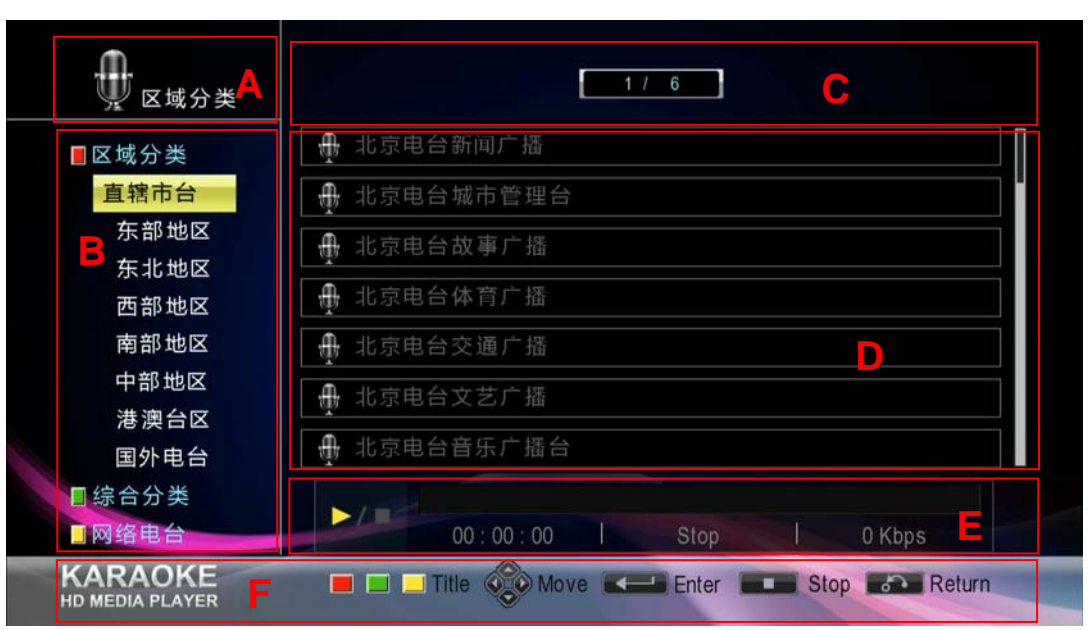

Figure 3-51 Internet Radio

A- Current radio classified information  $B -$  Classification area of radio station

C – Page number area D- User prompt bar

## **2. Key Description**

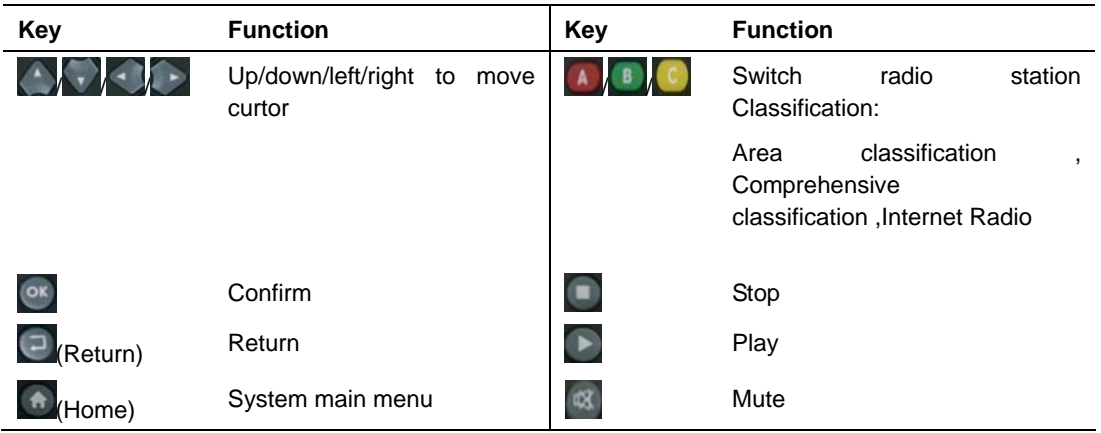

### **3. Play radio station**

- (1) Within the region in the radio category ,select a radio station classification and then press  $\sim$  or  $\frac{8}{x}$  key into radio station area .
- (2) In the area of radio station list , select a radio station and then press  $\circ$  or  $\bullet$  key , so it will connect to the radio station you selected and play , you can press  $\blacksquare$  key to stop playing when playing the radio station .

# **3.5 Network Download**

You can download network resources (movies , Television , Animation and Games) into local storage device through this module ,it including Thunder download ,Thunder management,Game download and game management etc four modules .

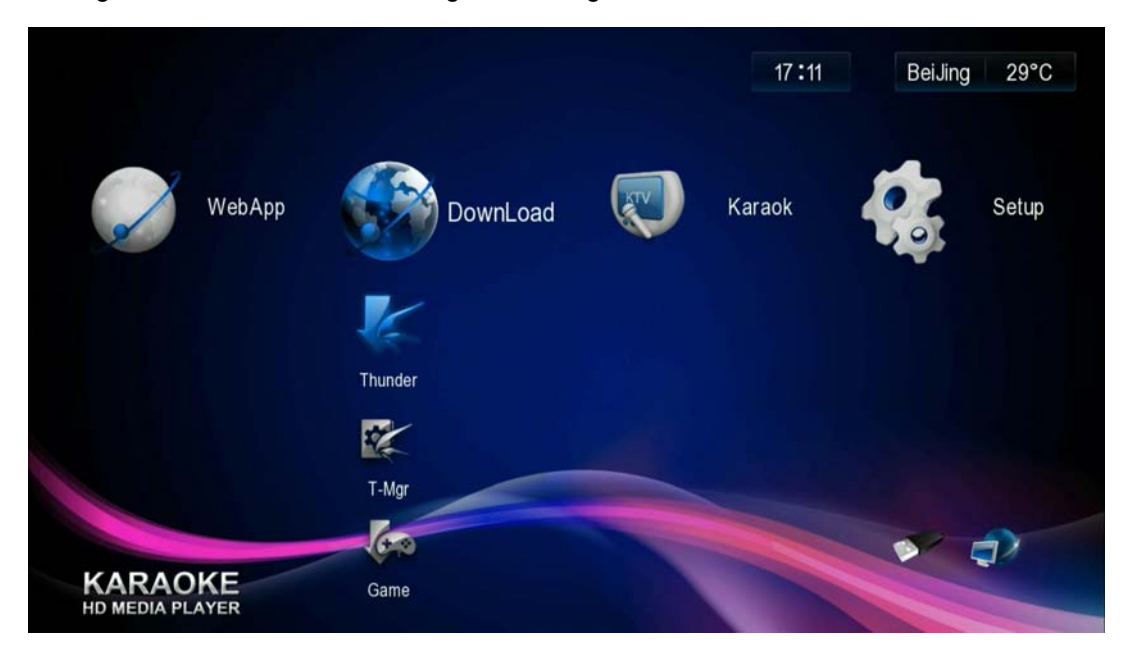

Figure 3-52 Network downoad

## **3.5.1 Thunder download**

Download movies ,Television and animation to the local storage device .

Screen display and key operation is almost same as "Thunder" module under "online video " , please reference ,the different is that here is download video resources to local storage devices and then watching , but "online video " is watching online .

## **3.5.2 Thunder Management**

Manage the test for Thunder dowload

**1. Interface Description** 

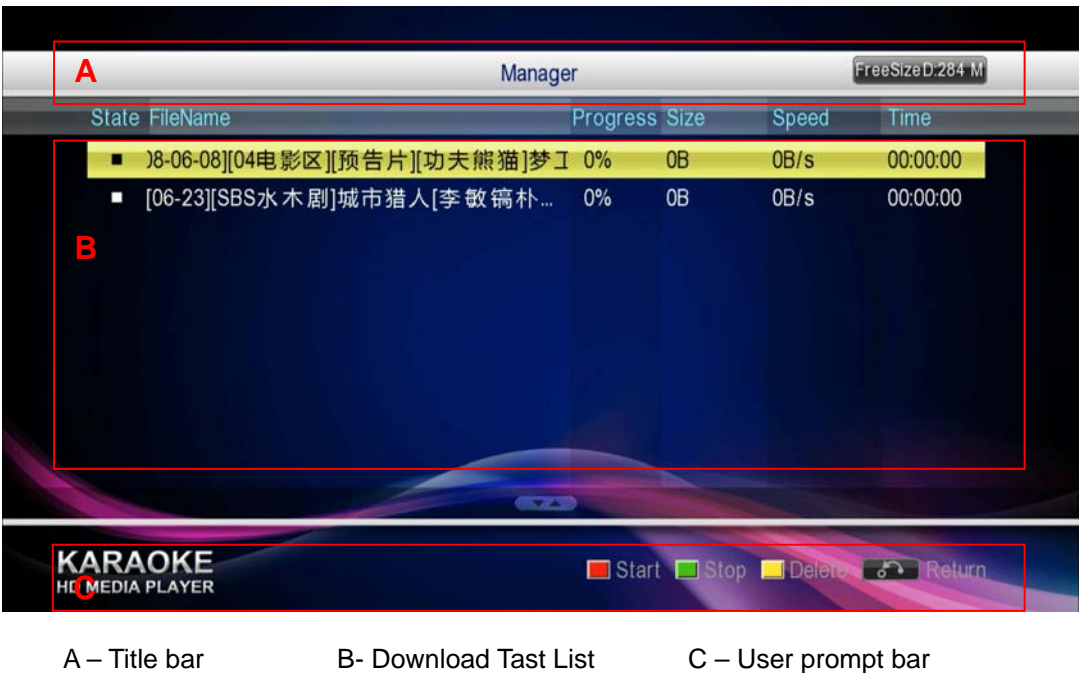

Figure 3-53 Thunder Download Manager

# **2. Key Description**

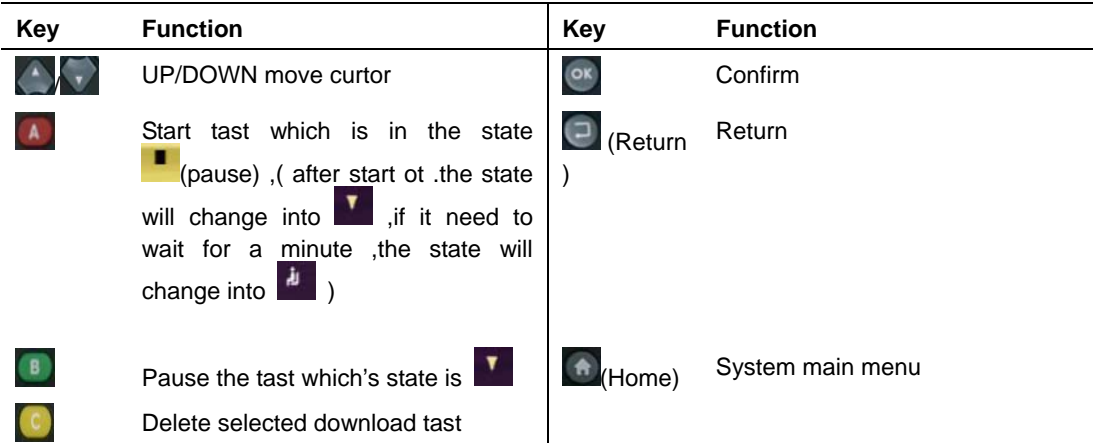

### **3. Download status Description**

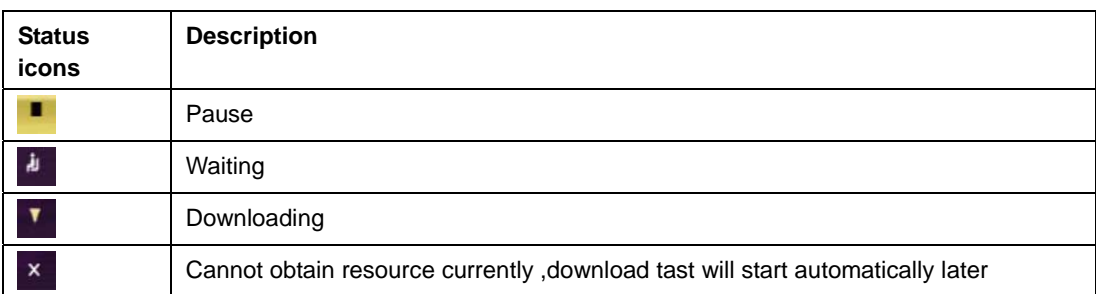

When download tast is finished ,the download manager page will delete the tast automaticlly ,enter into the specified position of the local storage device to check (through " system setting " to set ")

# **3.5.3 Game download**

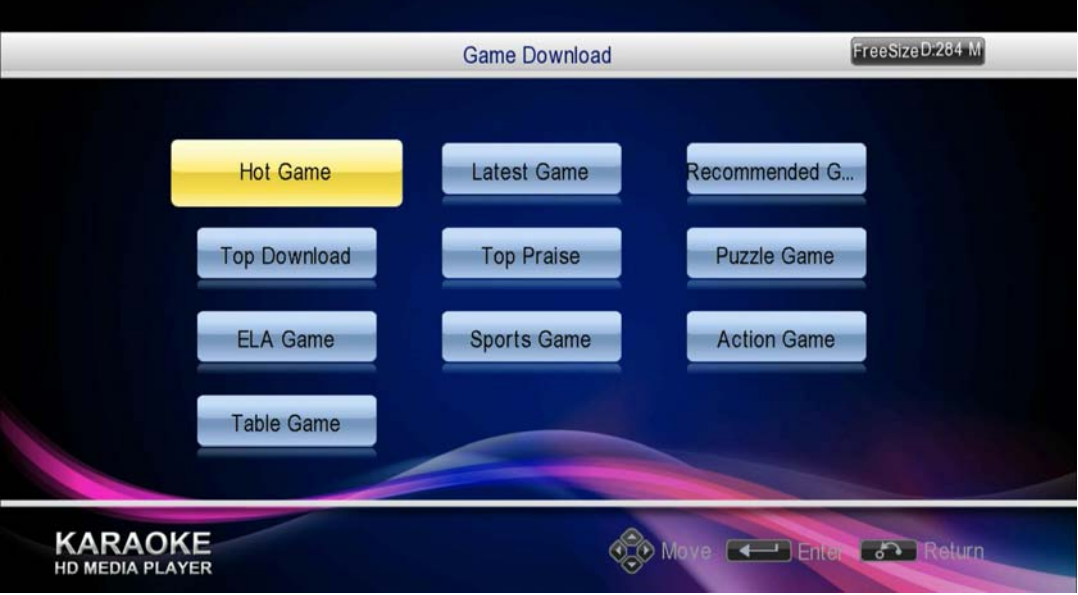

Download game sources to local storage device

Figure 3-54 Game download

| Key          | <b>Function</b>                     | Key    | <b>Function</b>  |
|--------------|-------------------------------------|--------|------------------|
|              | Up/down/left/down<br>move<br>curtor |        | confirm          |
| $R$ (Return) | Return                              | (Home) | System main menu |

Follow up operation is similar as "Thunder download "

# **3.5.4 Game manage**

Manage game download tast

It is similar as "Thunder manager", please reference.

# **3.6 System setting**

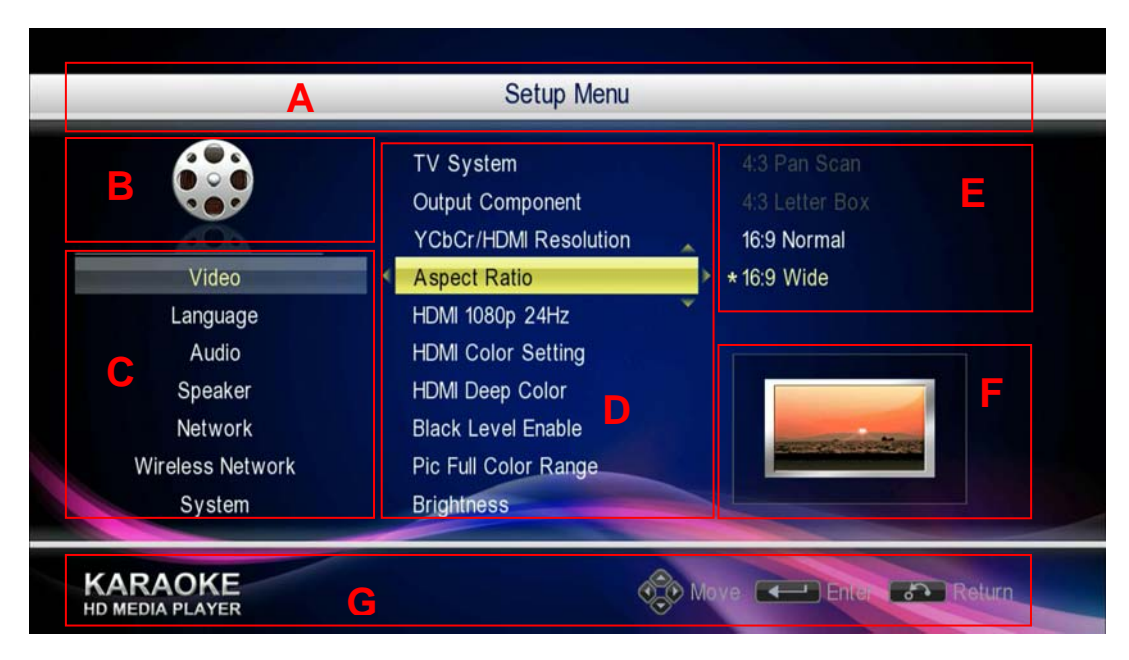

Figure 3-55 System setting menu

- A Title Bar : display the content category you set currently
- B Menu icons : Display corresponding icon for each menu in C area
- C Menu List: Set first-degree menu ,shows thesetting options of several categories
- D Second-degree selection list : it corresponding each menu selection in C area
- E Third –degree slection list : show specific parameters for every selection which is in Second-degree
- G User operate prompt bar : In current page , point out user can operate the key and the function .for corresponding key

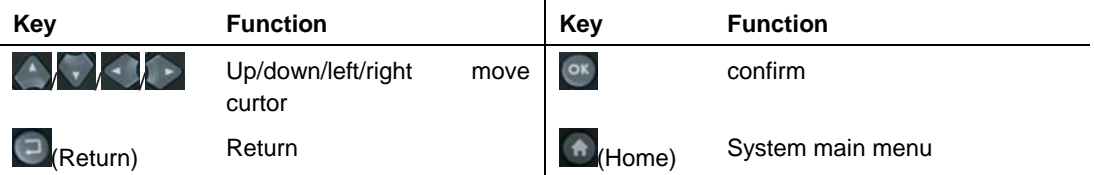

## **3.6.1 Video**

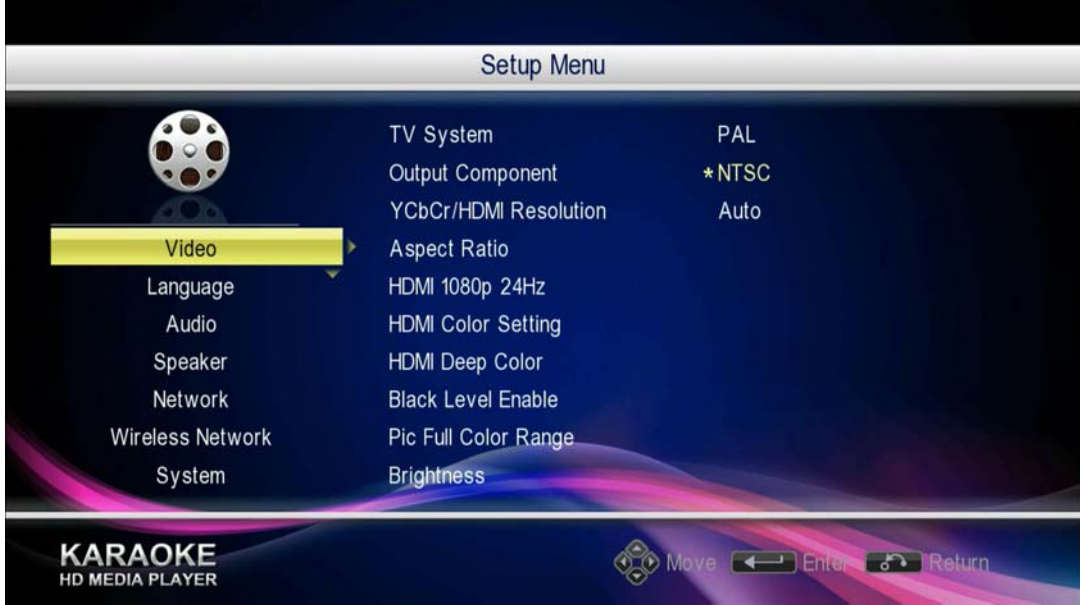

Figure 3-56 System setting menu — video

- TV mode : there are PAL ,NTSC ,AUTO etc three options ,it will affect the video output model
- Composite Video Output: there are YcbCr, VGA etc two video signal output choices.
- Resolution: there are AUTO Auto、480i(576i)、480p(576p)、720p、1080i、1080p etc six selections .
- z TV screen ratio : 4:3 Pan Scan、4:3 Letter Box、16:9 Normal、16:9 Wide etc four selections .

## **3.6.2 Languages**

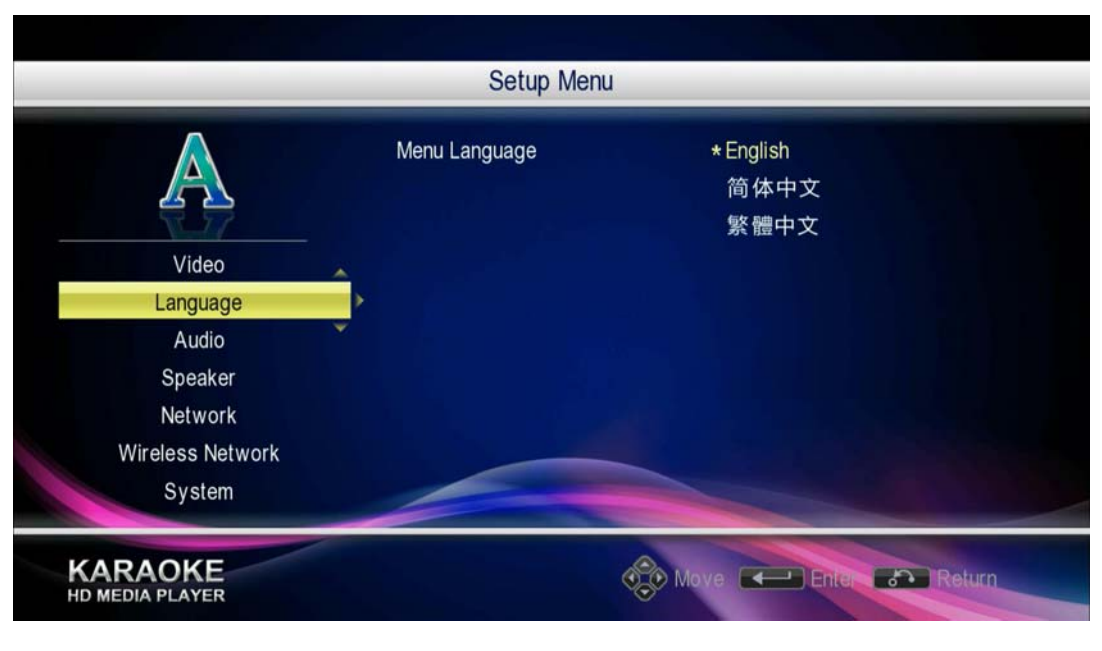

Figure 3-57 System setting menu — Language

There are three kinds of menu language :English ,simple chinese and Traditional chinese .

### **3.6.3 Audio**

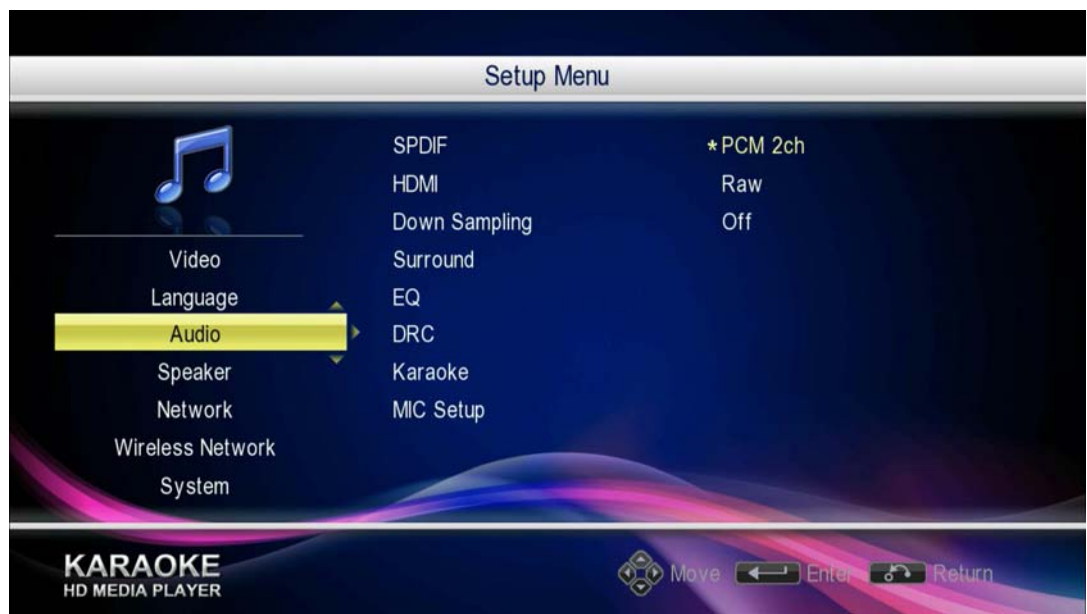

Figure 3-58 System setting menu — Audio

- SPIDF/HDMI: including PCM2 channel , source, off etc three options
- Sampling rate " including 48kHz、96kHz、192kHz etc three options
- Around : Set the surround effect , including concert hall church ,surrounded,wide-field ,site and off etc six options
- Balance: it using to set musical style ,including standard ,classical ,rock ,jazz ,pop and other types .
- Dynamic Range Control :to reduce audio dynamic range ,and it's better to reproduct audio date .

# **3.6.4 Speaker**

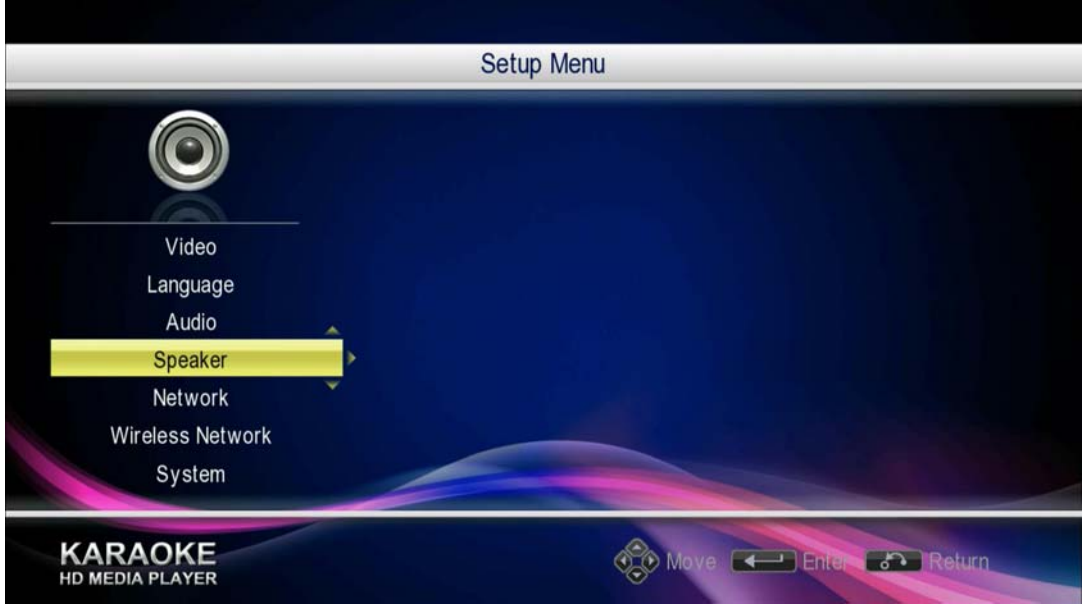

Select "Speaker" and then press <sup>ox</sup> key, then into the following interface :

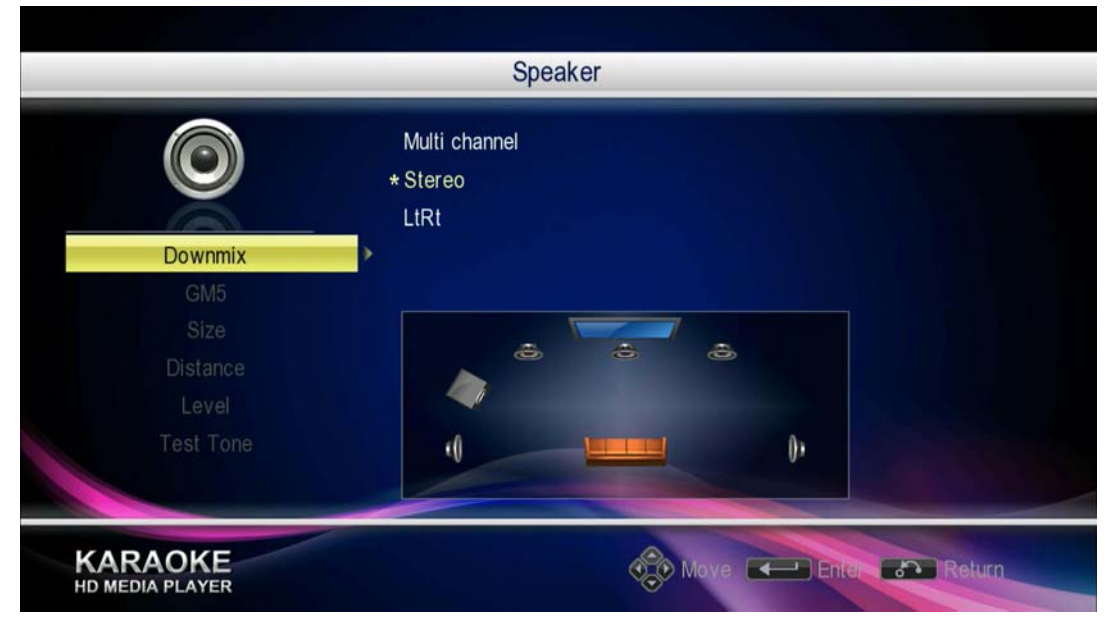

Figure 3-59 System setting menu — Speaker

Can setting Mix mode ,GM5 model ,size ,distance ,lever ,testing and so on

Mix mode :Multi channel ,stero ,LtRt three options ,only when "mix mode " is be setted to "multi-channel" ,GM5 mode ,size ,distance ,level and test options can be set .

- GM5 mode : select file format of the device which is playing currently , there are movies ,size ,and off etc three options , the default setting is off .
- Size :set the size of every speaker , it divided into the front speaker ,center ,surround ,bass etc four options .
- Distance : set the distance between each speaker and audience , the default setting is 1M
- Level : set the sound lever of every speaker
- Test : set the mode for automatic test to every speaker .the default setting is off .
- Specific seeting needed to be adjusted according hardware.

### **3.6.5 Internet**

Configure the wired network ,make sure network connectivity

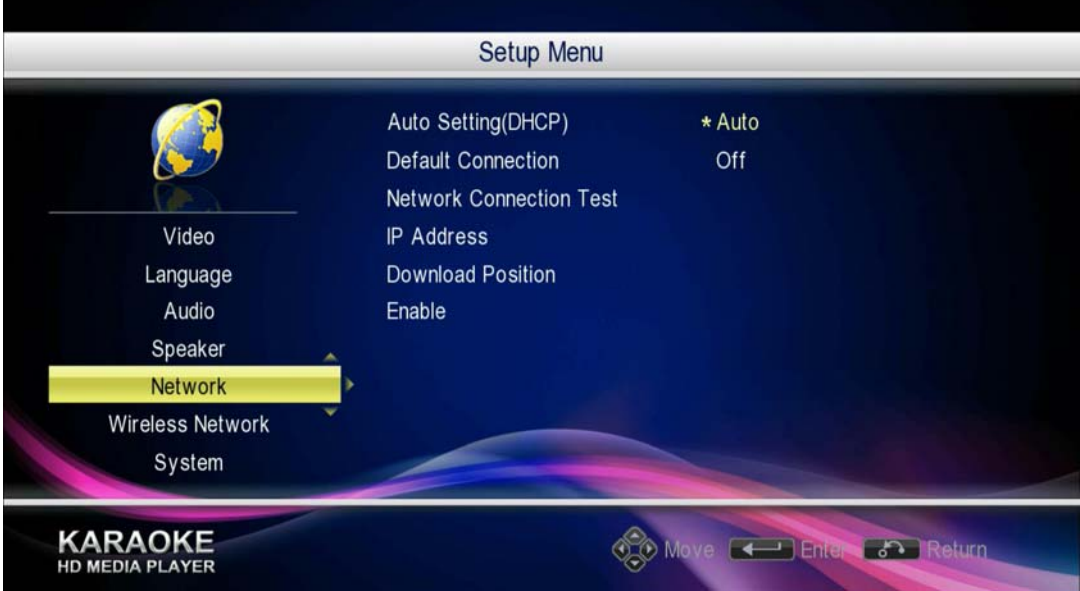

Figure 3-60 System setting menu — Internet

Automatic(DHCP):On or off DHCP function , including "automatic"and "off " two options

When set to "Auto" , open DHCP function ,system will automatically obtain IP address , and connnect to the network .

When set to "off" , turn off the DHCP function ,user need "IP address" option to configure the network parameters manually.

Default connection: including "Yes" and "No" two options

Set to " Yes " , system will making network connection automaticallyaccording to network parameters .

Set to "No" ,does not connect to the network automatically .

Connection test : it using test the network status .

IP address

When set" Auto(DHCP)"to "Auto" ,here needn't user input .

- When set"Auto(DHCP) to"Off " ,user need Input sever parameters of IP address /Subnet Mask/Gateway/DNS
- Download Locations: when connecting multiple storage devices or storage devices with multiple partitions , you can set the file you download from network ,,set which storage device to save the file into .
- Enable : Effect button . After setting the above network parameters, you need to select the button and then press  $\begin{bmatrix} \circ\mathbf{k} \\ \circ\mathbf{k} \end{bmatrix}$  key ,, the setting will be effect.

## **3.6.6 Wireless Network**

After plug in the WiFI card , Wifi user can set the player to achieve wireless internet function .

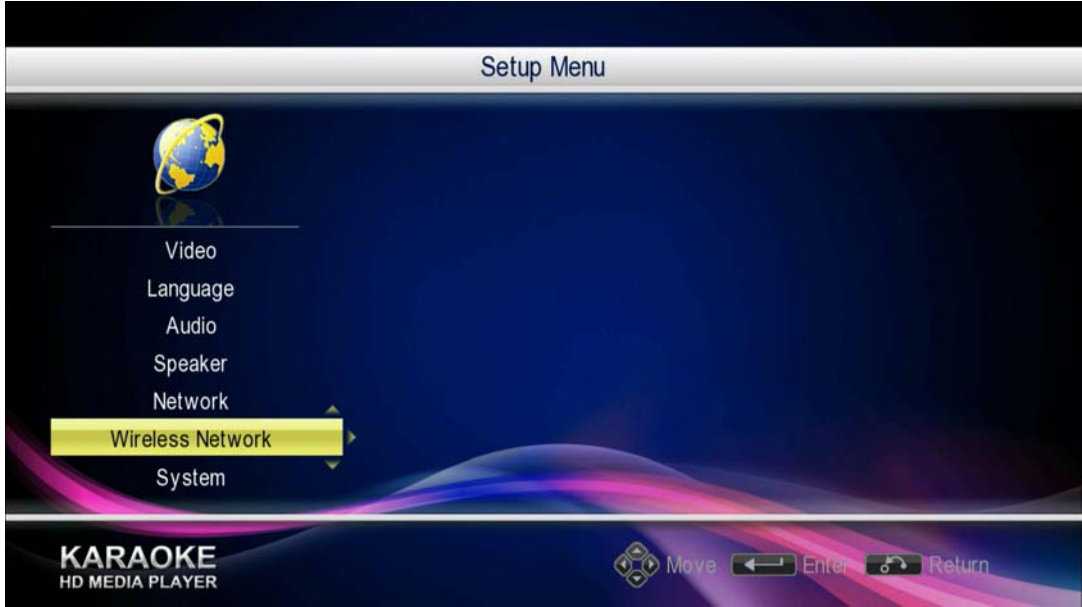

Select 'Wireless Network' and then press OK to enter the following menu:

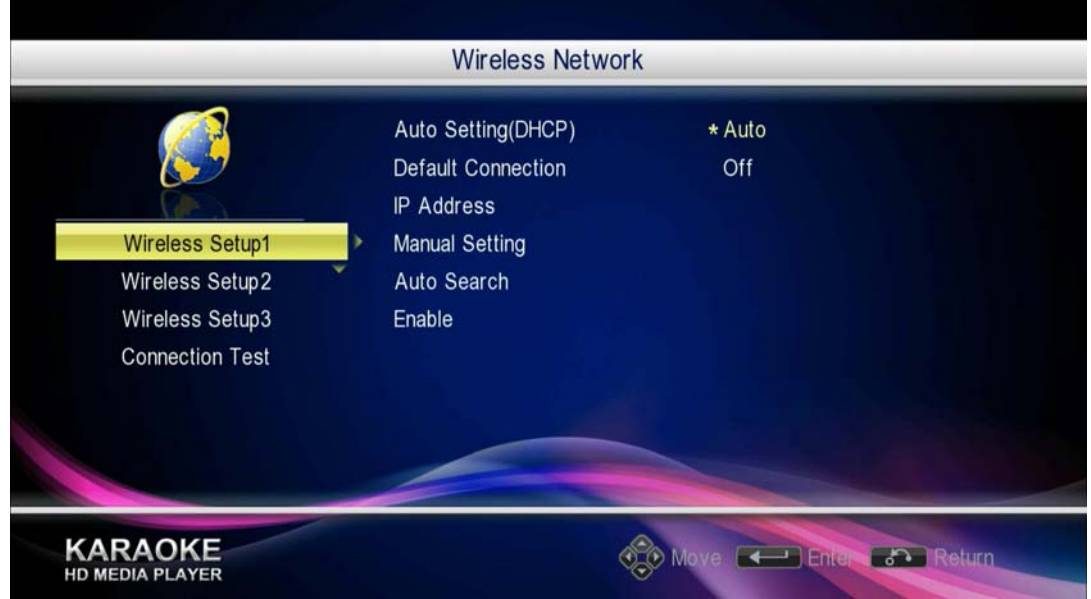

Figure 3-61 System setting menu Wireless Network

You can set three different wireless network connection ,but only one is available

In wireless network setting , other product setting are the same as "network" except the following two

Manually : Set wireless network-related parameters manually

Automatci Search : Auto search wireless router, contect with wireless network, start search, system will search the wireless router in the current environment automatically select a router name and then press  $\alpha$  key , then enter the password so can connect wireless network .

Similarly, after finished the network parameter ,need to select "Enable ", then press key ,the setting will be effect .

## **3.6.7 System Information**

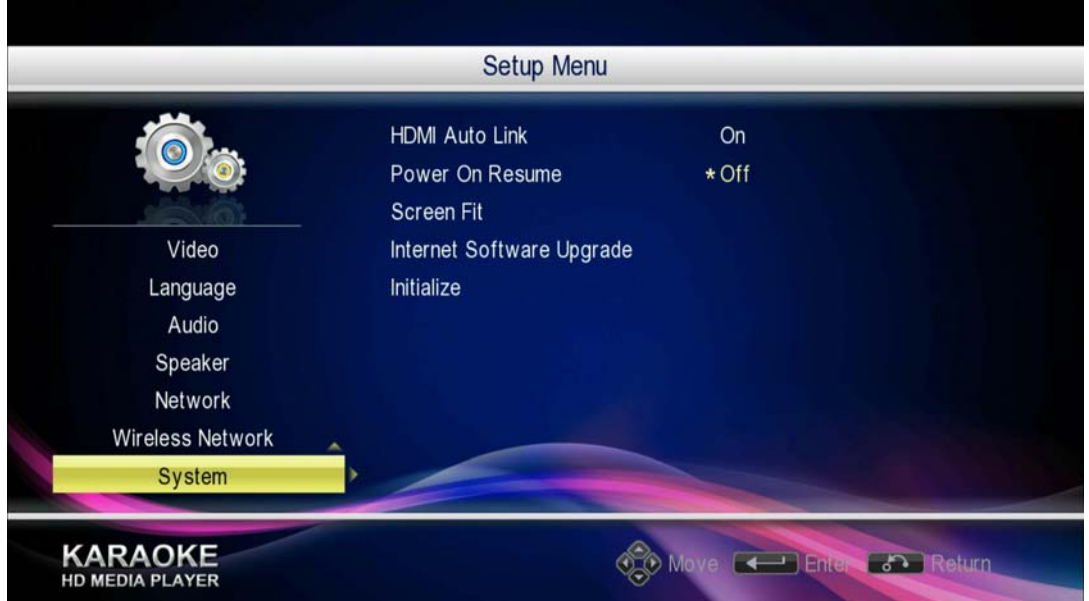

Figure 3-62 system setting menu — system information

- HDMI Auto Connection : ON or OFF HDMI automatically connection function .
- Play Memory : On or off memory playback function of system
- Screen tuning :Adjust the ratio about the screen output", including 92% ,94% ,96% ,98% and 100 % etc five options .

 Online Upgrade : Updated the software for the player , After select "Updated Now" if there are newest software ,the system will into upgrade interface , user can operate it according prompt

Initialization: Restore the player to factory settings.

# **4 FREQUENTLY ASKED QUESTIONS**

*Question 1. When I try to disconnect the USB device, I keep on getting "The device 'Generic volume' cannot be stopped right now. Try stopping the device again later." message, what should I do?* 

**Answer:**

Close any program that might be accessing data on the player, including Windows® Explorer. If it does not work, close all programs and wait for another 20 seconds, then try the green arrow icon again. If it still does not work, you should shut down the player and disconnect the USB cable.

### *Question 2. I find new file names and folder names that I never created before or they have strange gibberish names.*

#### **Answer:**

Most likely, the player's file allocation table (FAT) has been corrupted. This might be due to the player shutting down (due to low battery power) while reading or writing to your computer by the USB connection. Windows and Macintosh often write extra files to the hard disk such as finder.def or System volume info. These are normal and will not do any harm to the player.

#### *Question 3. I used my player to transfer files back and forth between different computers. Will defragmenting the player hard disk do any harm to it?*

#### **Answer:**

Defragmenting the player hard disk may be useful after having transferred many files to and from the player. It is never harmful to use the defragment on the player. Make sure no other programs are running while using the Windows® defragment utility. Make sure you have connected the player with the external power adapter during this procedure.

#### *Question 4. My files have disappeared from the player.*

#### **Answer:**

Make sure that you browse your files via the correct browser mode which means correct filtered views such as Photos, Music, or Movies.

#### *Question 5. During power on, why does the TV will have a short flashing, blue screen or screensaver?*

#### **Answer:**

This is normal, when the system initializes, it will setup the corresponding parameters so it can output the correct video signal to the TV, during the initializing time, the TV will receive incorrect signals or the signals will not be stable and will cause the TV screen to flash, some TV's will treat this as no signal, and will display a blue screen or screensaver.

*Question 6. Why when I switch to Y/Pb/Pr 480p, 576p, 720p, 1080i, and 1080p, does the TV screen display an unwatchable picture?* 

#### **Answer:**

Please check if your TV supports Y/Pb/Pr 480p, 576p, 720p, 1080i, and 1080p output, if your TV does not support, please use the A/V signal display instead, press the TV SYSYEM button on the remote control, then switch the TV's video input to NTSC or PAL.

### *Question 7. Why is there no sound on movie or music playback when using Y/Pb/Pr component output ?*

#### **Answer:**

Y/Pb/Pr output is a video output only, and does not include sound signals. When using Y/Pb/Pr output, please plug the A/V OUT or the S/PDIF jack to output sound.

### *Question 8. I configured everything correctly, but still cannot get the wireless network or UPnP function to work.*

#### **Answer:**

Are you using a firewall such as Norton Internet Security, McAfee Personal Firewall, Zone Alarm, etc. or even the built-in firewall of Windows XP? (Don't forget that Service Pack 2 for Windows XP automatically upgrades your firewall and turn it on by default)

If you have a firewall, it may need to be configured or have exceptions created to allow you to see and communicate with the player on the network. To test if your firewall is preventing network communication (including PING and access shared folders), try disabling it to see if you can connect. If you can connect with the firewall disabled, you may need to add the player to the 'Trusted' list or configure the firewall for local intranet access. Worst-case, disable your firewall long enough to use the player, then enable it again when done.

### *Question 9. I am using the 802.11n Wi-Fi dongle with an 802.11n wireless router, why the speed is still 802.11g 54Mbps rather than 300Mbps?*

#### **Answer:**

The IEEE 802.11n Draft standard prohibits using high throughput with WEP or TKIP as the unicast cipher. If you use these encryption methods (e.g. WEP, WPA-TKIP), your data rate will drop to 54 Mbps. You may contact the Access Point or router manufacturer to download the latest firmware, or try other encryption methods (WPA2-AES or WPA2-TKIP), or choose to configure an unsecured profile, but this option is not recommended.